# $\frac{d\ln\ln}{d}$

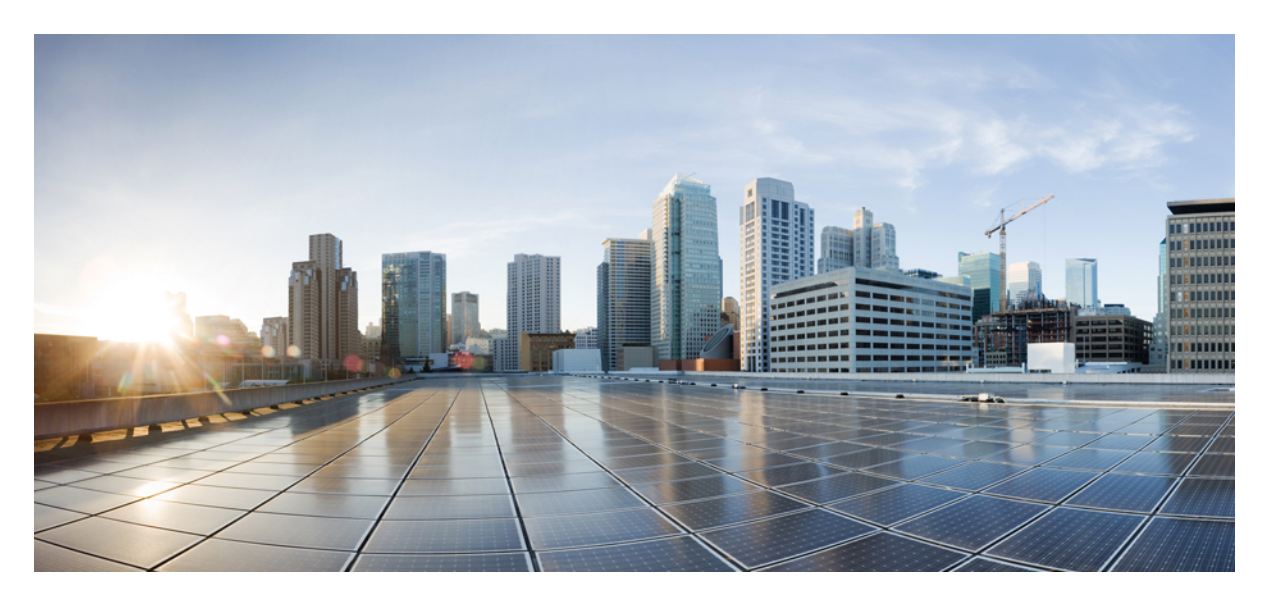

### **CLI Configuration Guide for Cisco UCS E-Series M6 Servers, Release 4.11.x**

**First Published:** 2023-08-07

#### **Americas Headquarters**

Cisco Systems, Inc. 170 West Tasman Drive San Jose, CA 95134-1706 USA http://www.cisco.com Tel: 408 526-4000 800 553-NETS (6387) Fax: 408 527-0883

THE SPECIFICATIONS AND INFORMATION REGARDING THE PRODUCTS IN THIS MANUAL ARE SUBJECT TO CHANGE WITHOUT NOTICE. ALL STATEMENTS, INFORMATION, AND RECOMMENDATIONS IN THIS MANUAL ARE BELIEVED TO BE ACCURATE BUT ARE PRESENTED WITHOUT WARRANTY OF ANY KIND, EXPRESS OR IMPLIED. USERS MUST TAKE FULL RESPONSIBILITY FOR THEIR APPLICATION OF ANY PRODUCTS.

THE SOFTWARE LICENSE AND LIMITED WARRANTY FOR THE ACCOMPANYING PRODUCT ARE SET FORTH IN THE INFORMATION PACKET THAT SHIPPED WITH THE PRODUCT AND ARE INCORPORATED HEREIN BY THIS REFERENCE. IF YOU ARE UNABLE TO LOCATE THE SOFTWARE LICENSE OR LIMITED WARRANTY, CONTACT YOUR CISCO REPRESENTATIVE FOR A COPY.

The Cisco implementation of TCP header compression is an adaptation of a program developed by the University of California, Berkeley (UCB) as part of UCB's public domain version of the UNIX operating system. All rights reserved. Copyright © 1981, Regents of the University of California.

NOTWITHSTANDING ANY OTHER WARRANTY HEREIN, ALL DOCUMENT FILES AND SOFTWARE OF THESE SUPPLIERS ARE PROVIDED "AS IS" WITH ALL FAULTS. CISCO AND THE ABOVE-NAMED SUPPLIERS DISCLAIM ALL WARRANTIES, EXPRESSED OR IMPLIED, INCLUDING, WITHOUT LIMITATION, THOSE OF MERCHANTABILITY, FITNESS FOR A PARTICULAR PURPOSE AND NONINFRINGEMENT OR ARISING FROM A COURSE OF DEALING, USAGE, OR TRADE PRACTICE.

IN NO EVENT SHALL CISCO OR ITS SUPPLIERS BE LIABLE FOR ANY INDIRECT, SPECIAL, CONSEQUENTIAL, OR INCIDENTAL DAMAGES, INCLUDING, WITHOUT LIMITATION, LOST PROFITS OR LOSS OR DAMAGE TO DATA ARISING OUT OF THE USE OR INABILITY TO USE THIS MANUAL, EVEN IF CISCO OR ITS SUPPLIERS HAVE BEEN ADVISED OF THE POSSIBILITY OF SUCH DAMAGES.

Any Internet Protocol (IP) addresses and phone numbers used in this document are not intended to be actual addresses and phone numbers. Any examples, command display output, network topology diagrams, and other figures included in the document are shown for illustrative purposes only. Any use of actual IP addresses or phone numbers in illustrative content is unintentional and coincidental.

All printed copies and duplicate soft copies of this document are considered uncontrolled. See the current online version for the latest version.

Cisco has more than 200 offices worldwide. Addresses and phone numbers are listed on the Cisco website at www.cisco.com/go/offices.

Cisco and the Cisco logo are trademarks or registered trademarks of Cisco and/or its affiliates in the U.S. and other countries. To view a list of Cisco trademarks, go to this URL: <https://www.cisco.com/c/en/us/about/legal/trademarks.html>. Third-party trademarks mentioned are the property of their respective owners. The use of the word partner does not imply a partnership relationship between Cisco and any other company. (1721R)

© 2023 Cisco Systems, Inc. All rights reserved.

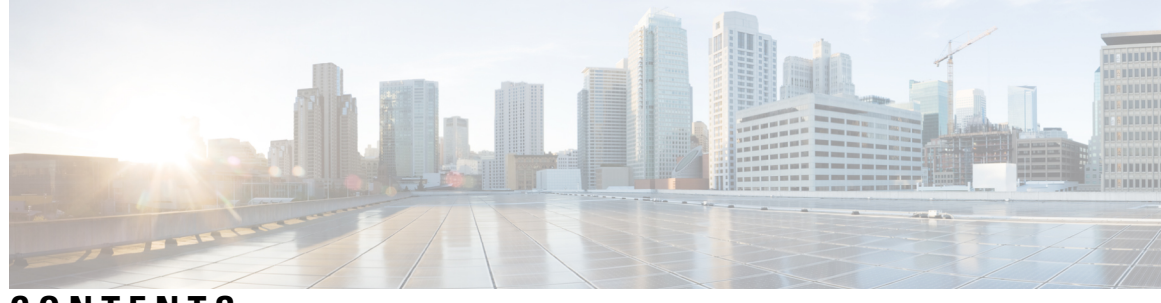

**CONTENTS**

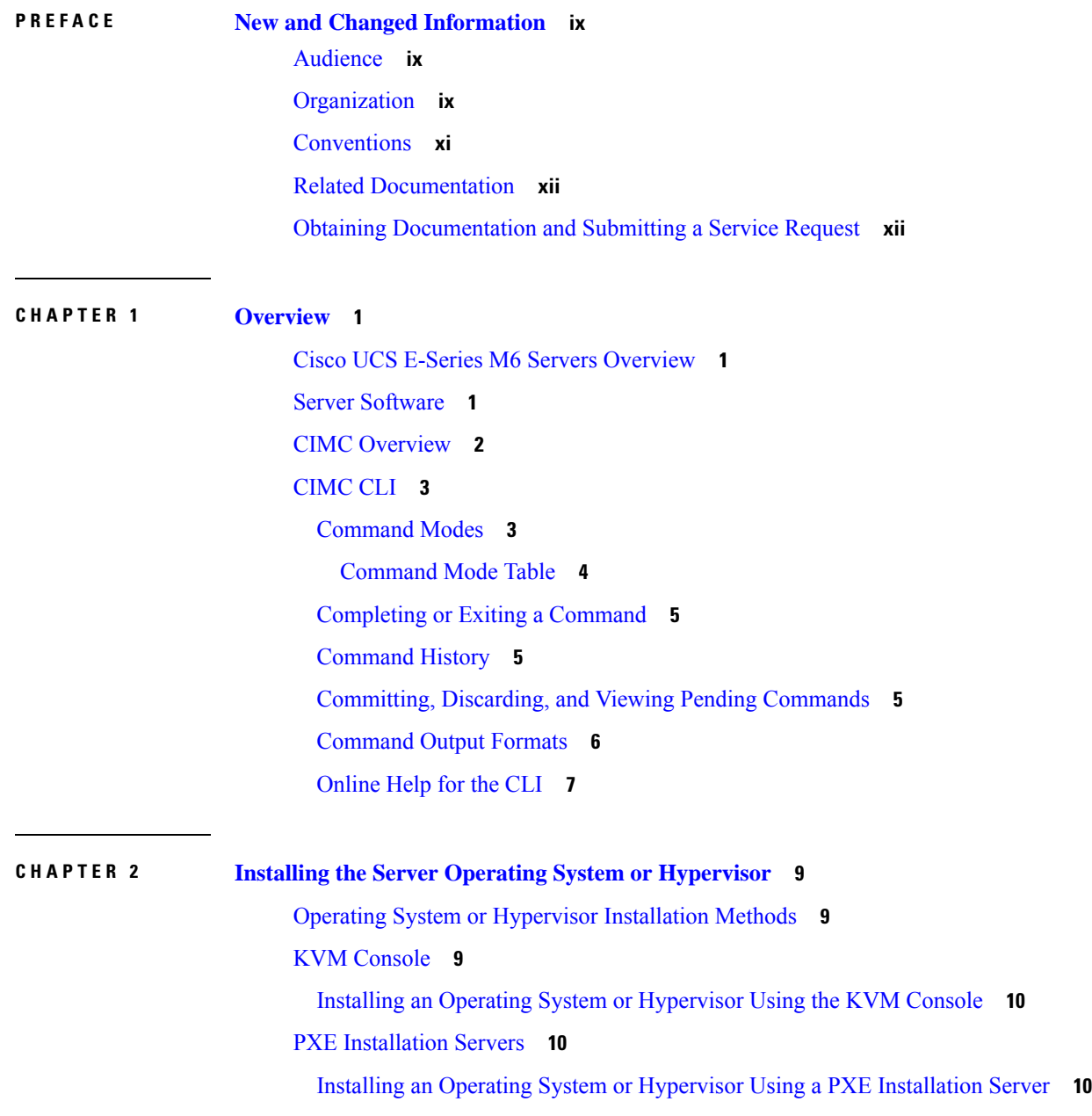

Host Image [Mapping](#page-22-0) **11** [Mapping](#page-22-1) the Host Image **11** [Unmapping](#page-24-0) the Host Image **13** [Deleting](#page-24-1) the Host Image **13** Configuring ESX Network [Connectivity](#page-25-0) through MGF (TE1) Interface **14**

#### **CHAPTER 3 [Managing](#page-30-0) the Server 19**

[Configuring](#page-30-1) the Server Boot Order **19** [Resetting](#page-31-0) the Server **20** [Shutting](#page-32-0) Down the Server **21** Locking Cisco IOS CLI [Configuration](#page-32-1) Changes **21** Unlocking Cisco IOS CLI [Configuration](#page-34-0) Changes **23** [Managing](#page-35-0) Server Power **24** [Powering](#page-35-1) On the Server **24** [Powering](#page-36-0) Off the Server **25** Power [Cycling](#page-36-1) the Server **25** [Configuring](#page-37-0) the Power Restore Policy **26** [Locking](#page-38-0) the Server's Front Panel Power Button **27** [Unlocking](#page-39-0) the Server's Front Panel Power Button **28** [Configure](#page-40-0) the Boot Order **29** [Configure](#page-40-1) the Server Boot Order Using UEFI Map and UEFIOS **29** [Configuring](#page-42-0) BIOS Settings **31** [Viewing](#page-42-1) BIOS Status **31** Configuring Server [Management](#page-43-0) BIOS Settings **32** [Clearing](#page-43-1) the BIOS CMOS **32** Setting the BIOS [Password](#page-44-0) **33** Clearing the BIOS [Password](#page-44-1) **33** [Restoring](#page-45-0) BIOS Defaults **34** Server BIOS [Settings](#page-45-1) **34**

### **CHAPTER 4 Viewing Server [Properties](#page-50-0) 39**

Viewing Server [Properties](#page-50-1) **39** [Viewing](#page-51-0) the Actual Boot Order **40** Viewing CIMC [Information](#page-51-1) **40**

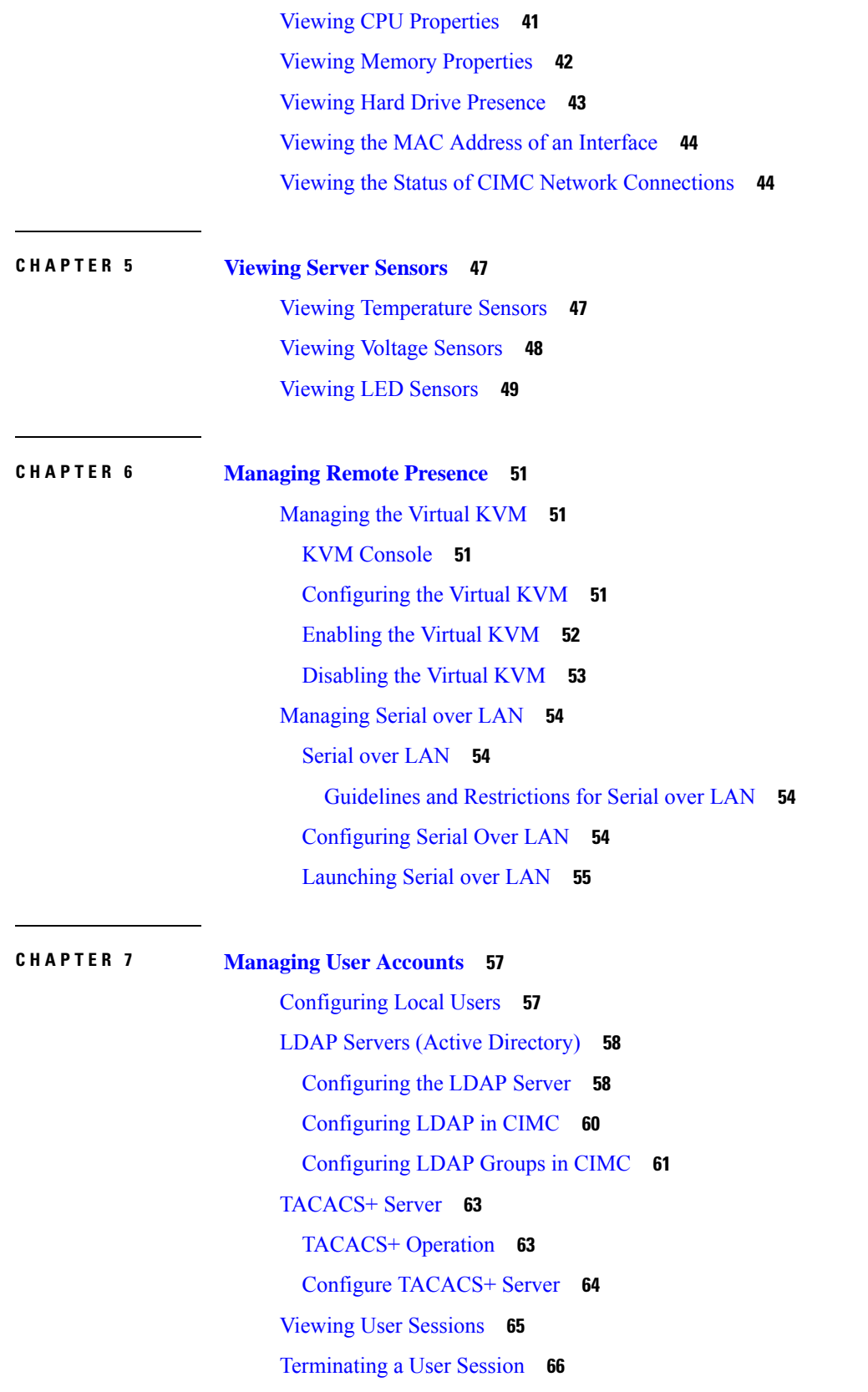

 $\blacksquare$ 

 $\mathbf l$ 

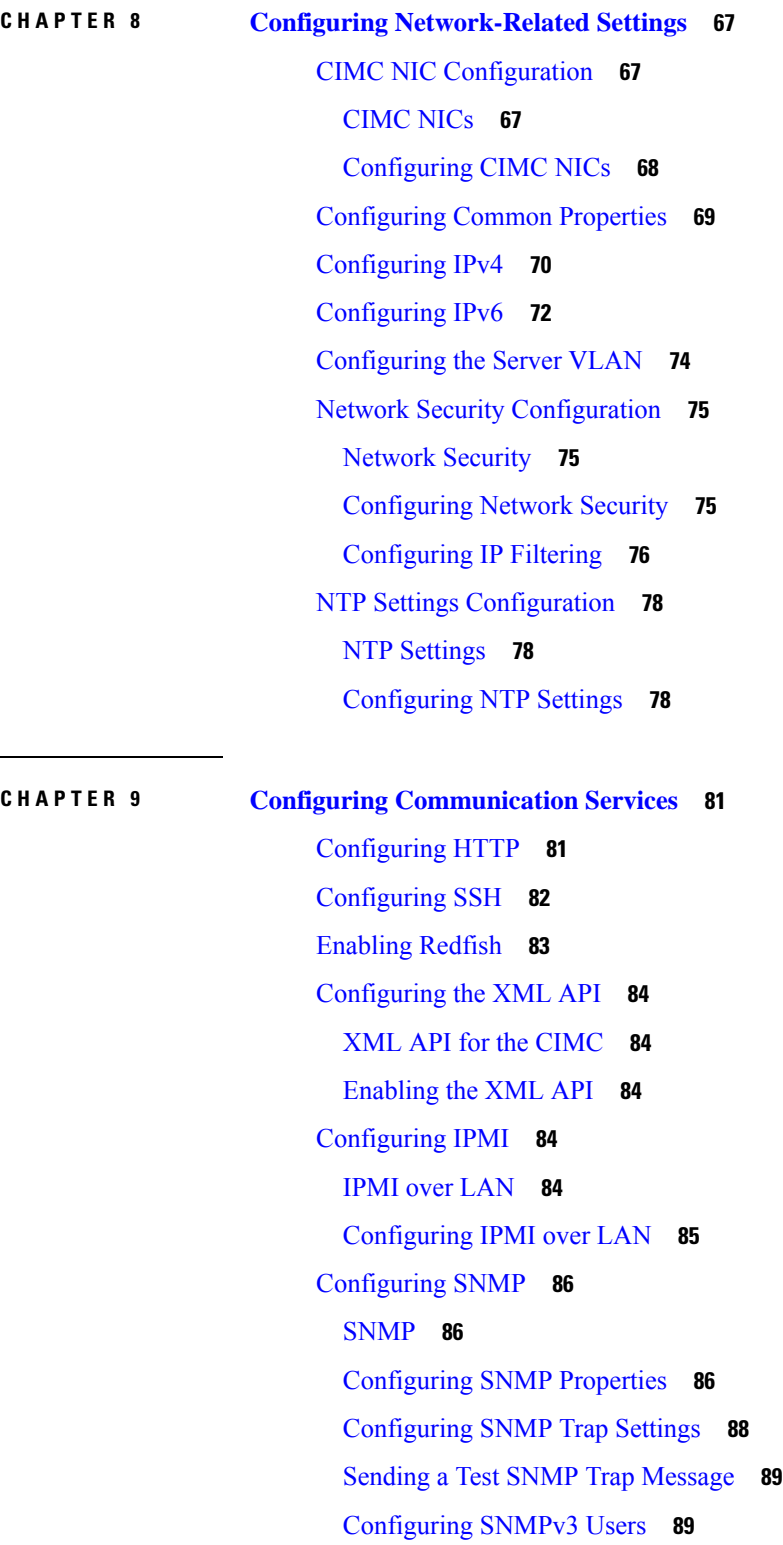

Г

 $\mathbf I$ 

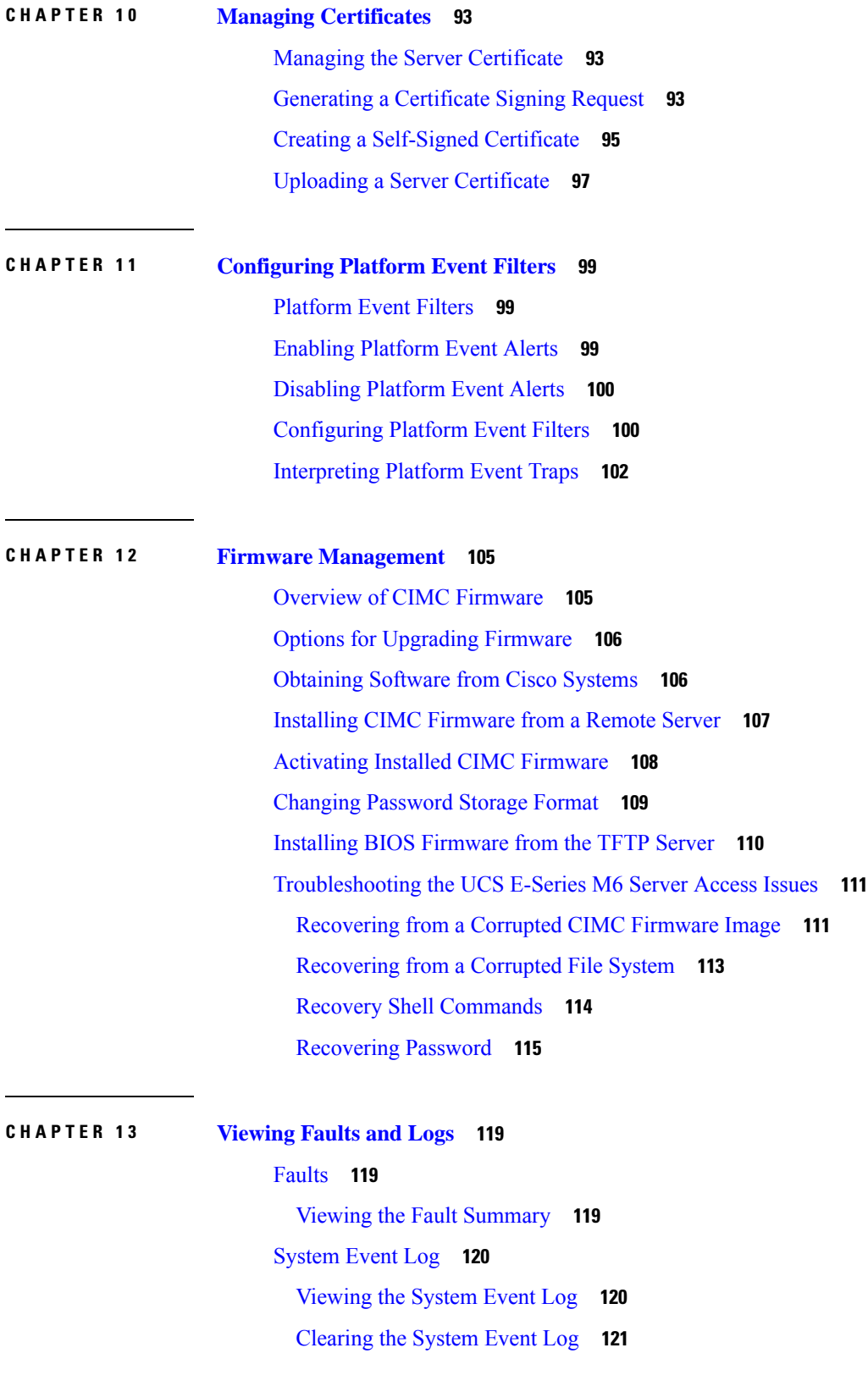

 $\blacksquare$ 

 $\mathbf l$ 

[Cisco](#page-132-1) IMC Log **121** [Viewing](#page-132-2) the CIMC Log **121**

#### **CHAPTER 1 4 Server [Utilities](#page-134-0) 123**

[Exporting](#page-134-1) Technical Support Data to a Remote Server **123** [Rebooting](#page-136-0) the CIMC **125** [Resetting](#page-136-1) the CIMC to Factory Defaults **125** Exporting and Importing the CIMC [Configuration](#page-137-0) **126** Exporting and Importing the CIMC [Configuration](#page-137-1) **126** Exporting the CIMC [Configuration](#page-138-0) **127** Importing a CIMC [Configuration](#page-139-0) **128**

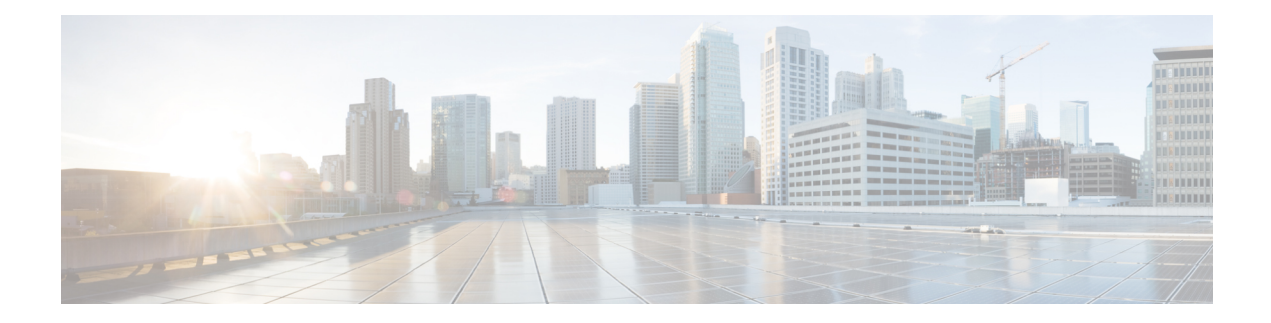

# <span id="page-8-0"></span>**New and Changed Information**

The following table provides an overview of the significant changes to this guide for the current release:

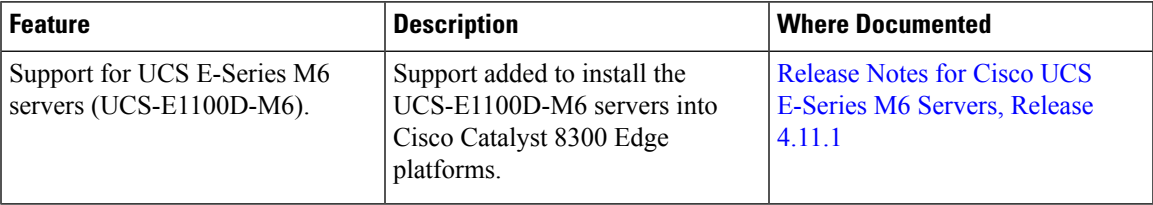

**Table 1: New Features in Cisco Integrated Management Controller Software, Release 4.11.1**

- [Audience,](#page-8-1) on page ix
- [Organization,](#page-8-2) on page ix
- [Conventions,](#page-10-0) on page xi
- Related [Documentation,](#page-11-0) on page xii
- Obtaining [Documentation](#page-11-1) and Submitting a Service Request, on page xii

# <span id="page-8-1"></span>**Audience**

This guide is intended primarily for data center administrators with responsibilities and expertise in one or more of the following:

- Server administration
- Storage administration
- Network administration
- Network security

# <span id="page-8-2"></span>**Organization**

This document includes the following chapters:

 $\mathbf I$ 

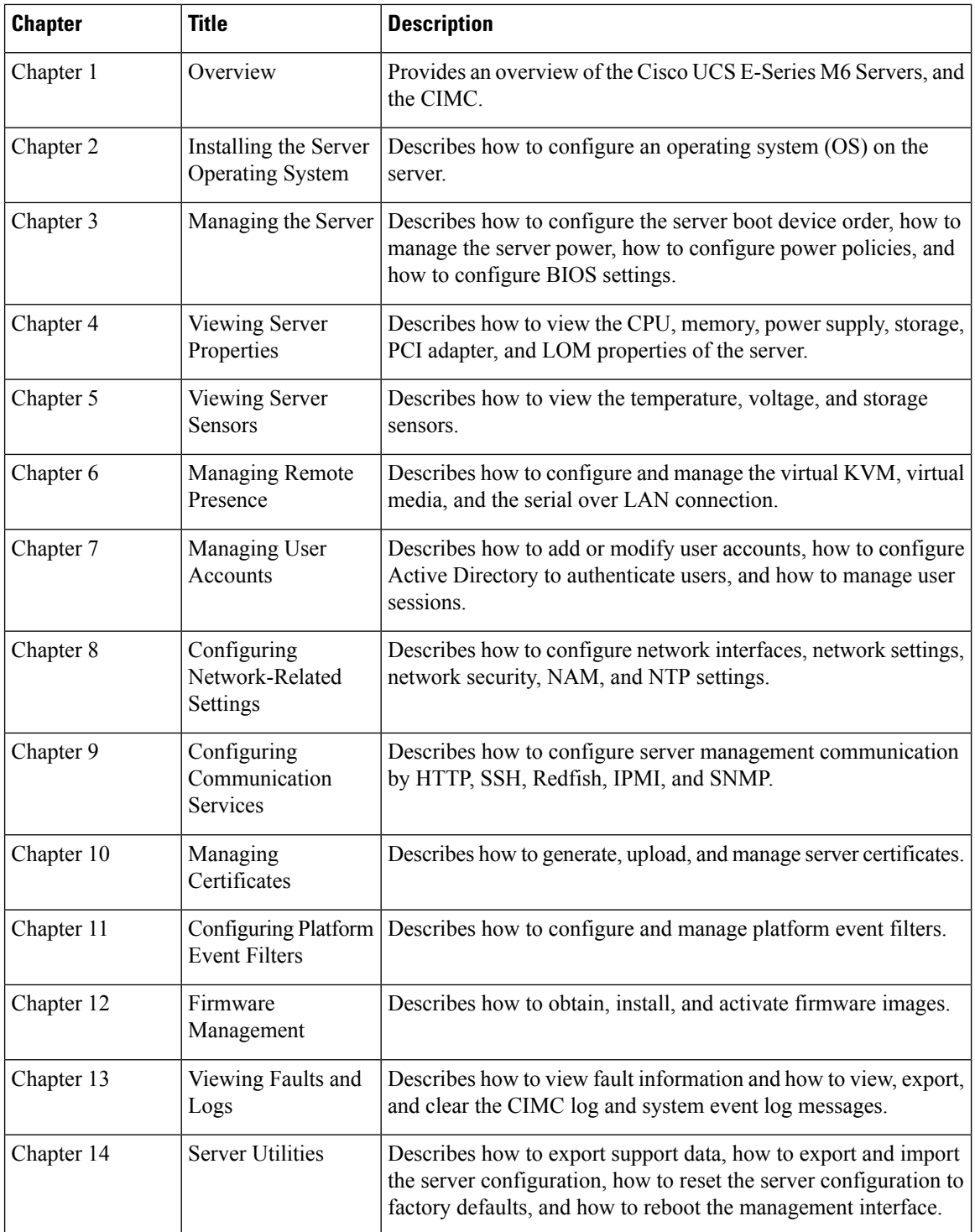

П

# <span id="page-10-0"></span>**Conventions**

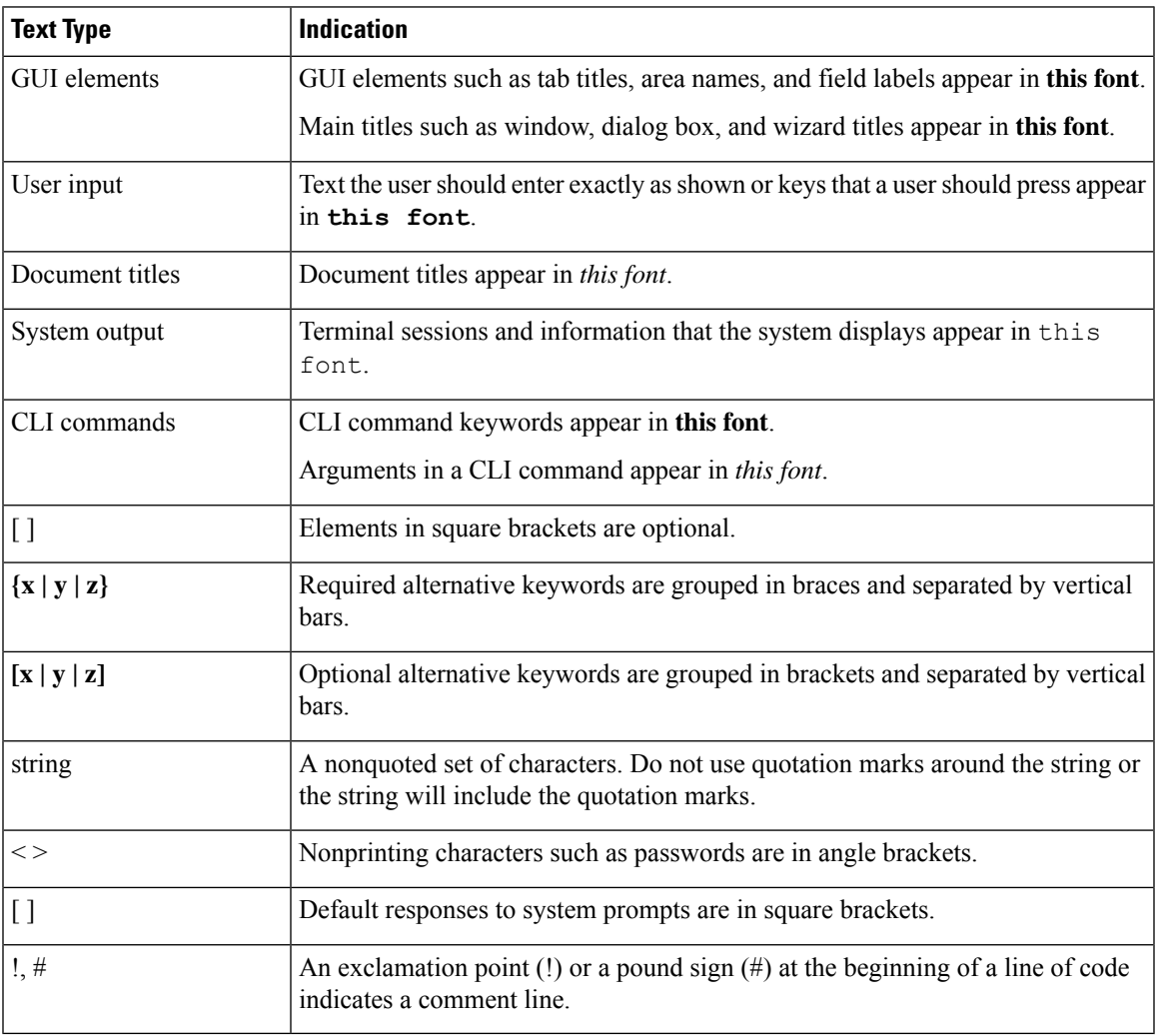

### Ý

Means *reader take note*. Notes contain helpful suggestions or references to material not covered in the document. **Note**

### $\mathcal{L}$

Means *the following information will help you solve a problem*. The tips information might not be troubleshooting or even an action, but could be useful information, similar to a Timesaver. **Tip**

### $\triangle$

**Caution**

Means *reader be careful*. In this situation, you might perform an action that could result in equipment damage or loss of data.

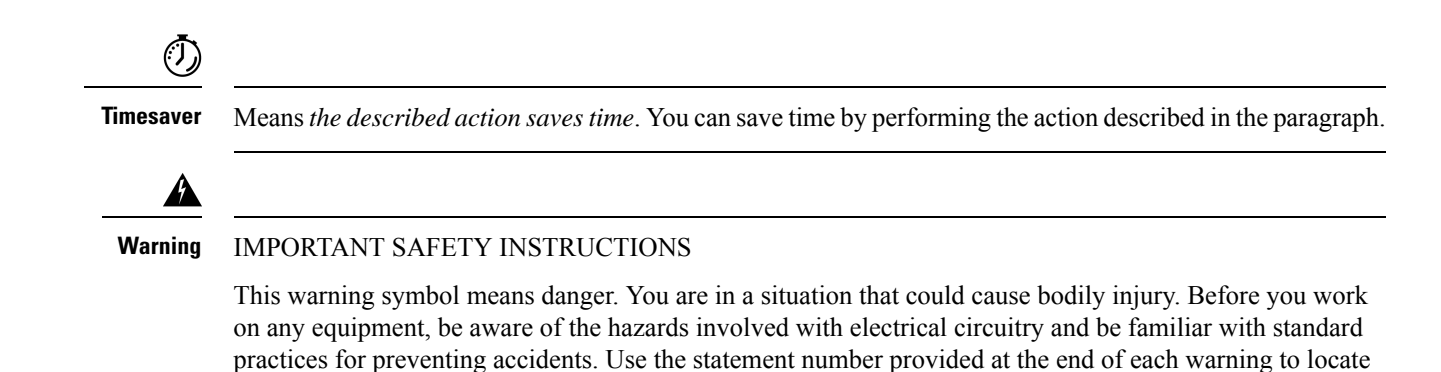

SAVE THESE INSTRUCTIONS

### <span id="page-11-0"></span>**Related Documentation**

The [Documentation](http://www.cisco.com/en/US/docs/unified_computing/ucs/e/1.0/roadmap/e_series_road_map.html) Guide for Cisco UCS E-Series Servers and the Cisco UCS E-Series Network Compute [Engine](http://www.cisco.com/en/US/docs/unified_computing/ucs/e/1.0/roadmap/e_series_road_map.html) provides links to all product documentation.

# <span id="page-11-1"></span>**Obtaining Documentation and Submitting a Service Request**

its translation in the translated safety warnings that accompanied this device.

For information on obtaining documentation, submitting a service request, and gathering additional information, see the monthly What's New in Cisco Product [Documentation](http://www.cisco.com/en/US/docs/general/whatsnew/whatsnew.html), which also lists all new and revised Cisco technical documentation.

Subscribe to the *What's New in Cisco Product Documentation* as a Really Simple Syndication (RSS) feed and set content to be delivered directly to your desktop using a reader application. The RSS feeds are a free service and Cisco currently supports RSS version 2.0.

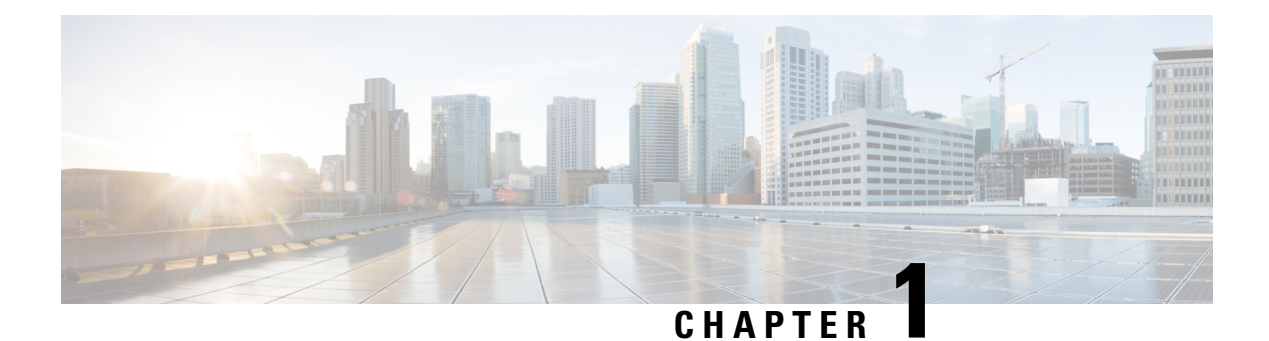

# <span id="page-12-0"></span>**Overview**

•

- Cisco UCS E-Series M6 Servers [Overview,](#page-12-1) on page 1
- Server [Software,](#page-12-2) on page 1
- CIMC [Overview,](#page-13-0) on page 2
- [CIMC](#page-14-0) CLI, on page 3

# <span id="page-12-1"></span>**Cisco UCS E-Series M6 Servers Overview**

The Cisco UCS E-Series M6 Servers are size-, weight-, and power-efficient blade servers that are housed within the Cisco Catalyst 8300 Series Edge platforms. These servers provide a general-purpose compute platform for branch-office applications deployed either as bare-metal on operating systems, such as Linux, or as virtual machines on hypervisors, such as VMware vSphere Hypervisor.

The UCS E-Series M6 Server is purpose-built with powerful Intel IceLake-D processors for general purpose compute. It comes in the double-wide form factor, that fits into two SM slots.

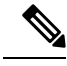

**Note**

Forinformation about the E-Series M6 Servers,and the maximum number of servers that can be installed per router, see section Hardware [Requirements](https://www.cisco.com/c/en/us/td/docs/unified_computing/ucs/e/hw/b-e-series-m6-hardware-install-book.html#con_1249190) in the *Hardware Installation Guide for Cisco UCS E-Series M6 Servers.*.

# <span id="page-12-2"></span>**Server Software**

The UCS E-Series M6 Servers require three major software systems:

- CIMC firmware
- BIOS firmware
- Operating system or hypervisor

#### **CIMC Firmware**

Cisco Integrated Management Controller (CIMC) is a separate management module built into the motherboard ofthe E-Series M6 Servers. A dedicated processor, separate from the main server CPU, runs the CIMC firmware. The system ships with a running version of the CIMC firmware. You can update the CIMC firmware, but no initial installation is needed.

CIMC is the management service for the E-Series M6 Servers. You can use a web-based GUI or SSH-based CLI to access, configure, administer, and monitor the server.

#### **BIOS Firmware**

BIOS initializes the hardware in the system, discovers bootable devices, and boots them in the provided sequence. It boots the operating system and configures the hardware for the operating system to use. BIOS manageabilityfeatures allow you to interact with the hardware and use it. In addition, BIOS provides options to configure the system, and manage firmware.

The system ships with a running version of the BIOS firmware. You can update the BIOS firmware, but no initial installation is required.

#### **Operating System or Hypervisor**

The main server CPU runs on an operating system, such as Linux; or on a hypervisor. You can purchase an E-Series M6 Servers with a preinstalled operating system or hypervisor, or you can install your own platform

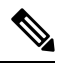

**Note**

For information about the platforms that are available on the E-Series M6 Servers, see section [Software](https://www.cisco.com/c/en/us/td/docs/unified_computing/ucs/e/cimc/release/notes/ucse-m6-release-notes-cimc-4-11-1.html#con_59708) [Requirements](https://www.cisco.com/c/en/us/td/docs/unified_computing/ucs/e/cimc/release/notes/ucse-m6-release-notes-cimc-4-11-1.html#con_59708) in the *Release Notes for Cisco UCS E-Series M6 Servers.*

### <span id="page-13-0"></span>**CIMC Overview**

The Cisco Integrated Management Controller (CIMC) is the management service for the E-Series M6 Servers. CIMC runs within the server. You can use a web-based GUI or the SSH-based CLI to access, configure, administer, and monitor the server.

You can use CIMC to perform the following server management tasks:

- Power on, power off, power cycle, reset, and shut down the server.
- Configure the server boot order.
- View server properties, router information, and chassis status.
- Manage remote presence.
- Create and manage local user accounts, and enable remote user authentication through the Active Directory.
- Configure network-related settings, including NIC properties, IPv4, VLANs, and network security.
- Configure communication services, including HTTP, SSH, IPMI over LAN, SNMP, and Redfish.
- Manage certificates.
- Configure platform event filters.
- Monitor power supply, fan, temperature, voltage, current, LED and storage sensors.
- Update CIMC firmware.
- Update BIOS firmware.
- Install the host image from an internal repository.
- Monitor faults, alarms, and server status.
- Set time zone and view local time.
- Collect technical support data in the event of server failure.

Most tasks can be performed in either the GUI interface or CLI interface, and the results of tasks performed in one interface are displayed in another. However, you *cannot*:

- Use the CIMC GUI to invoke the CIMC CLI.
- View a command that has been invoked through the CIMC CLI in the CIMC GUI.
- Generate CIMC CLI output from the CIMC GUI.

# <span id="page-14-0"></span>**CIMC CLI**

The CIMC CLI is a command-line management interface for E-Series M6 Servers. You can launch the CIMC CLI in the following ways:

- By the serial port.
- Over the network by SSH.
- From the router. Use the following command:
	- **hw-module subslot** *slot/subslot* **session imc**—Use for E-Series M6 Servers installed in a Cisco Catalyst 8300 Edge Series platform.

A CLI user can have one of the three roles: admin, user (can control but cannot configure), and read-only.

### <span id="page-14-1"></span>**Command Modes**

The CLI is organized into a hierarchy of command modes, with the EXEC mode being the highest-level mode of the hierarchy. Higher-level modes branch into lower-level modes. You use the **scope** command to move from higher-level modes to modes in the next lower level , and the **exit** command to move up one level in the mode hierarchy. The **top** command returns to the EXEC mode.

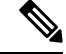

**Note**

Most command modes are associated with managed objects. The **scope** command does not create managed objects and can only access modes for which managed objects already exist.

Each mode contains a set of commands that can be entered in that mode. Most of the commands available in each mode pertain to the associated managed object. Depending on your assigned role, you may have access to only a subset of the commands available in a mode; commands to which you do not have access are hidden.

The CLI prompt for each mode shows the full path down the mode hierarchy to the current mode. This helps you to determine where you are in the command mode hierarchy and can be an invaluable tool when you need to navigate through the hierarchy.

### <span id="page-15-0"></span>**Command Mode Table**

The following table lists the first four levels of command modes, the commands used to access each mode, and the CLI prompt associated with each mode.

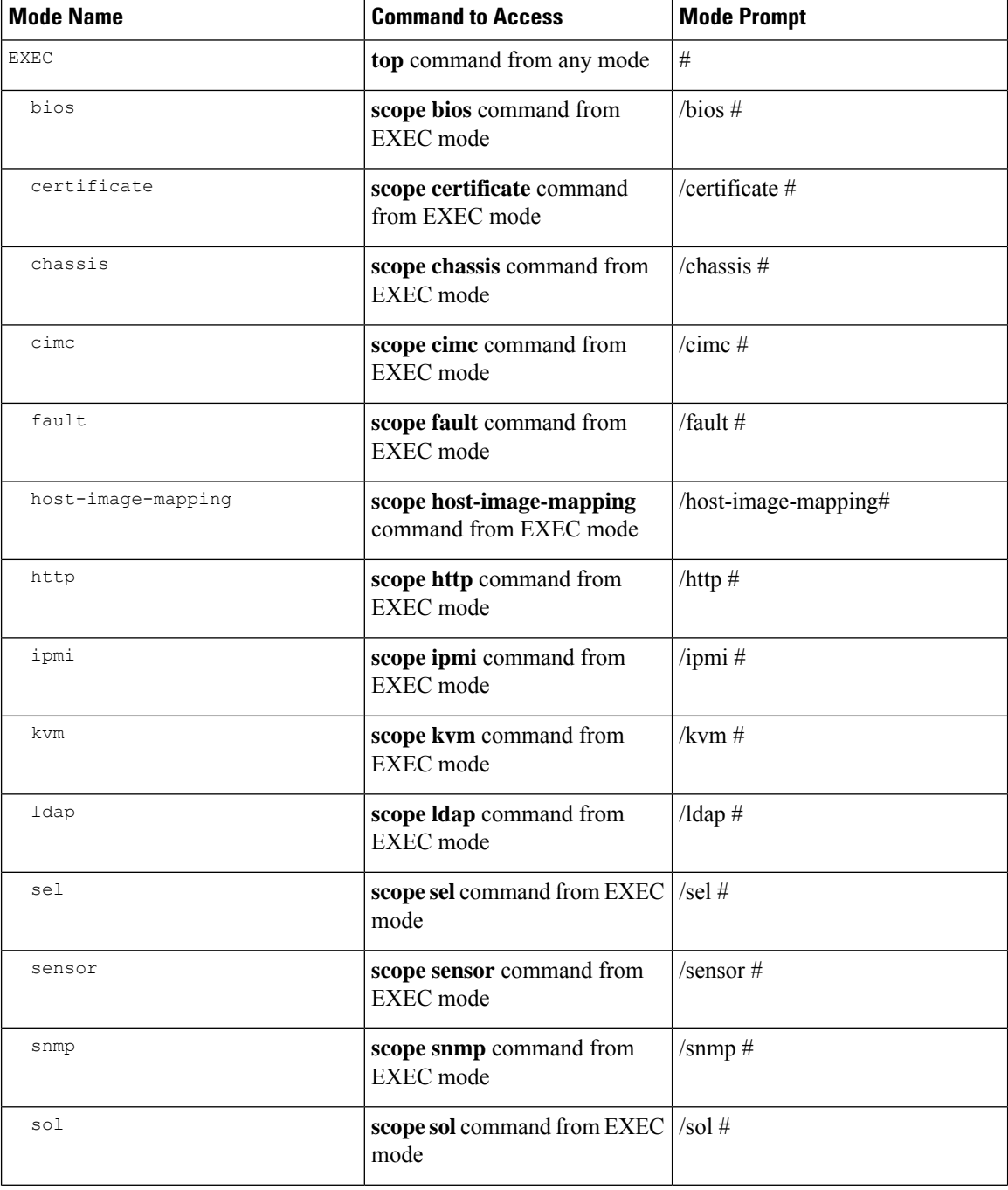

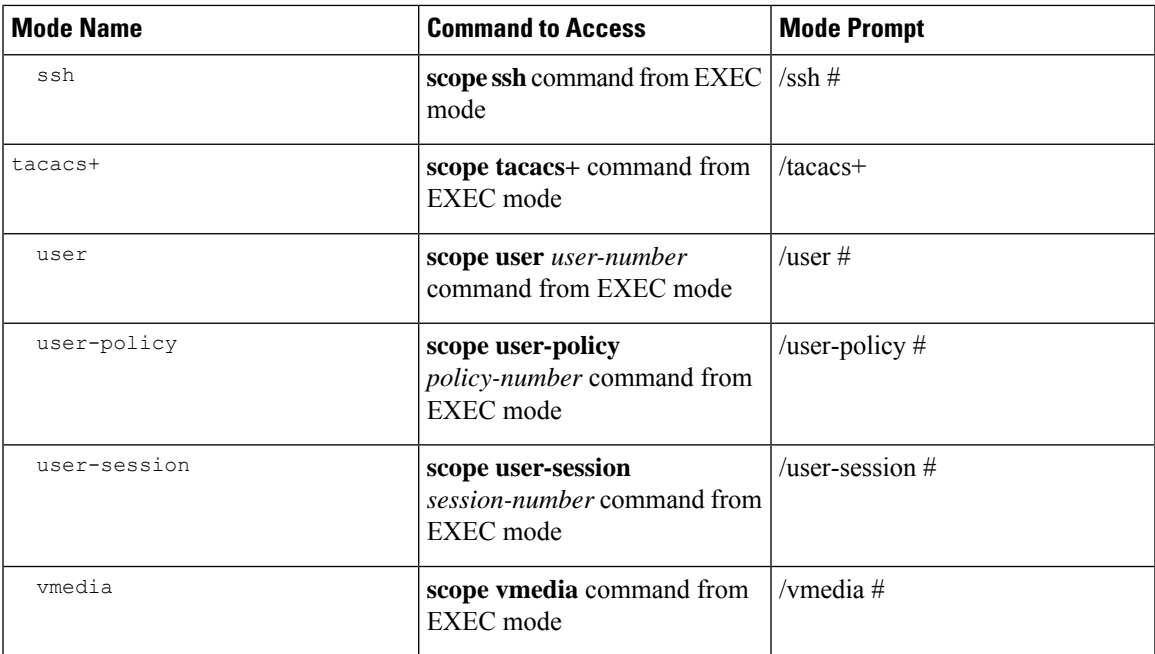

### <span id="page-16-0"></span>**Completing or Exiting a Command**

You can use the Tab key in any mode to complete a command. Partially typing a command name and pressing Tab causes the command to be displayed in full or to the point where another keyword must be chosen or an argument value must be entered.

When you are inside a scope, the **exit** command allows you to move one level up. For example, if the scope is **/chassis/dimm-summary**, and you enter **exit**, the scope will move one level up to **/chassis**.

### <span id="page-16-1"></span>**Command History**

The CLI stores all commands used in the current session. You can step through the previously used commands by using the Up Arrow or Down Arrow keys. The Up Arrow key stepsto the previous command in the history, and the Down Arrow key steps to the next command in the history. If you get to the end of the history, pressing the Down Arrow key does nothing.

All commands in the history can be entered again by simply stepping through the history to recall the desired command and pressing Enter. The command is entered as if you had manually typed it. You can also recall a command and change it before you enter it.

### <span id="page-16-2"></span>**Committing, Discarding, and Viewing Pending Commands**

When you enter a configuration command in the CLI, the command is not applied until you enter the **commit** command. Until committed, a configuration command is pending and can be discarded by entering a **discard** command. When any command is pending, an asterisk (\*) appears before the command prompt. The asterisk disappears when you enter the **commit** command, as shown in this example:

```
Server# scope kvm
Server /kvm # set enabled yes
```

```
Server /kvm *# commit
Server /kvm #
```
You can accumulate pending changes in multiple command modes and apply them together with a single **commit** command. You can view the pending commands by entering the **show configuration pending** command in any command mode.

```
Note
```
Committing multiple commands together is not an atomic operation. If any command fails, the successful commands are applied despite the failure. Failed commands are reported in an error message.

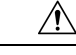

**Caution**

The **commit** command must be used to commit changes that are made within the same scope. If you try to use the **commit** command to submit changes made in a different scope, you will get an error, and you will have to redo and recommit those changes.

### <span id="page-17-0"></span>**Command Output Formats**

Most CLI**show** commands accept an optional**detail** keyword that causesthe output information to be displayed as a list rather than as a table.

Depending on how you want the output information of the **detail** command to be displayed, use one of the following commands:

• **set cli output default**—Default format for easy viewing. The command output is presented in a compact list.

This example shows the command output in the default format:

```
Server /chassis # set cli output default
Server /chassis # show hdd detail
Name HDD_01_STATUS:
   Status : present
Name HDD_02_STATUS:
   Status : present
Name HDD_03_STATUS:
   Status : present
Server /chassis #
```
• **set cli output yaml**—YAML format for easy parsing by scripts. The command output is presented in the YAML Ain't Markup Language (YAML) data serialization language, delimited by defined character strings.

This example shows the command output in the YAML format:

```
Server /chassis # set cli output yaml
Server /chassis # show hdd detail
---
    name: HDD_01_STATUS
    hdd-status: present
---
    name: HDD_02_STATUS
    hdd-status: present
```

```
- - -name: HDD_03_STATUS
    hdd-status: present
...
Server /chassis #
```
For detailed information about YAML, see [http://www.yaml.org/about.html.](http://www.yaml.org/about.html)

### <span id="page-18-0"></span>**Online Help for the CLI**

At any time, you can type the **?** character to display the options available at the current state of the command syntax. If you have not typed anything at the prompt, typing ? lists all available commands for the mode you are in. If you have partially typed a command, typing ? lists all available keywords and arguments available at your current position in the command syntax.

**Online Help for the CLI**

 $\mathbf I$ 

<span id="page-20-0"></span>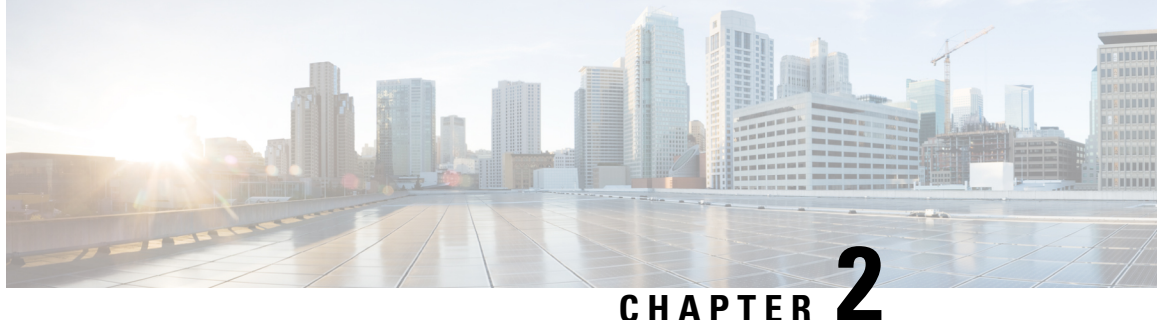

# **Installing the Server Operating System or Hypervisor**

- Operating System or [Hypervisor](#page-20-1) Installation Methods, on page 9
- KVM [Console,](#page-20-2) on page 9

•

- PXE [Installation](#page-21-1) Servers, on page 10
- Host Image [Mapping,](#page-22-0) on page 11
- Configuring ESX Network [Connectivity](#page-25-0) through MGF (TE1) Interface, on page 14

# <span id="page-20-1"></span>**Operating System or Hypervisor Installation Methods**

The UCS E-Series M6 Servers support several operating systems and hypervisors. Regardless of the platform being installed, you can install it on your server using one of the following methods:

- KVM console
- PXE installation server
- Host image mapping

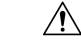

**Caution**

You must use only one method to map virtual drives. For example, you must use either the KVM console or the Host Image Mapping method. Using a combination of methods will cause the server to be in an undefined state.

# <span id="page-20-2"></span>**KVM Console**

The KVM console is an interface accessible from the CIMC that emulates a direct keyboard, video, and mouse connection to the server. The KVM console allows you to connect to the server from a remote location. Instead of using CD/DVD or floppy drives physically connected to the server, the KVM console uses virtual media, which are actual disk drives or disk image files that are mapped to virtual CD/DVD. You can map any of the following to a virtual drive:

• CD/DVD on your computer

- Disk image files (ISO or IMG files) on your computer
- USB flash drive on your computer

You can use the KVM console to install an operating system or hypervisor on the server and to do the following:

- Access the BIOS setup menu by pressing **F2** during bootup.
- Access the CIMC Configuration Utility by pressing **F8** during bootup.

### <span id="page-21-0"></span>**Installing an Operating System or Hypervisor Using the KVM Console**

Because the KVM console is operated only through the GUI, you cannot install an operating system or hypervisor using the CLI. To install a platform using the KVM console, follow the instructions in section Installing an Operating System or [Hypervisor](https://www.cisco.com/c/en/us/td/docs/unified_computing/ucs/e/4-1-1/GUI/config/guide/b_e-series-m6-servers-GUI-config-guide-411/m_gui_installing_the_server_os.html#task_5ADBA1FDF98647F0870B7BE4C1065992) Using the KVM Console of the *GUI Configuration Guide for Cisco UCS E-Series Servers and the Cisco UCS E-Series Network Compute Engine.*.

# <span id="page-21-1"></span>**PXE Installation Servers**

A Preboot Execution Environment (PXE) installation server allows a client to boot and install an operating system or hypervisor from a remote location. To use this method, a PXE environment must be configured and available on your VLAN, typically a dedicated provisioning VLAN. In addition, the server must be set to boot from the network. When the server boots, it sends a PXE request across the network. The PXE installationserver acknowledges the request and starts a sequence of events that installs the operating system or hypervisor on the server.

PXE servers can use installation disks, disk images, or scripts to install the operating system or hypervisor. Proprietary disk images can also be used to install the platform, additional components, or applications.

**Note**

PXE installation is an efficient method for installing a platform on a large number of servers. However, considering that this method requires setting up a PXE environment, it might be easier to use another installation method.

### <span id="page-21-2"></span>**Installing an Operating System or Hypervisor Using a PXE Installation Server**

#### **Before you begin**

Verify that the server can be reached over a VLAN.

**Step 1** Set the boot order to **PXE**.

For more information about setting the boot order, see section [Configure](#page-40-1) the Server Boot Order Using UEFI Map and [UEFIOS.](#page-40-1)

**Step 2** Reboot the server.

Ш

If you are using the shared LOM interfaces to access CIMC, make sure that you do not use the CIMC GUI during the server reboot process. If you use the CIMC GUI, the GUI will disconnect during PXE installation as the boot agent overrides the IP address that was previously configured on the Ethernet ports. **Caution**

If aPXE installserver is available on the VLAN, the installation process begins when the server reboots.PXE installations are typically automated and require no additional user input. Refer to the installation guide for the operating system or hypervisor being installed to guide you through the rest of the installation process.

#### **What to do next**

After the installation is complete, reset the LAN boot order to its original setting.

# <span id="page-22-0"></span>**Host Image Mapping**

The Host Image Mapping feature allows you to download, map, unmap, or delete a host image. Download a host image, such as Linux, or VMware, from a remote FTP or HTTP server onto the CIMC internal repository, and then map the image onto the virtual drive of a USB controller in the E-Series M6 Servers. After you map the image, set the boot order to make the virtual drive, in which the image is mounted, as the first boot device, and then reboot the server. The host image must have .iso as the file extension.

### <span id="page-22-1"></span>**Mapping the Host Image**

#### **Before you begin**

- Log in to the CIMC as a user with admin privileges.
- Obtain the host image file from the appropriate third-party.

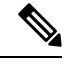

**Note** If you start an image update while an update is already in process, both updates will fail.

#### **Procedure**

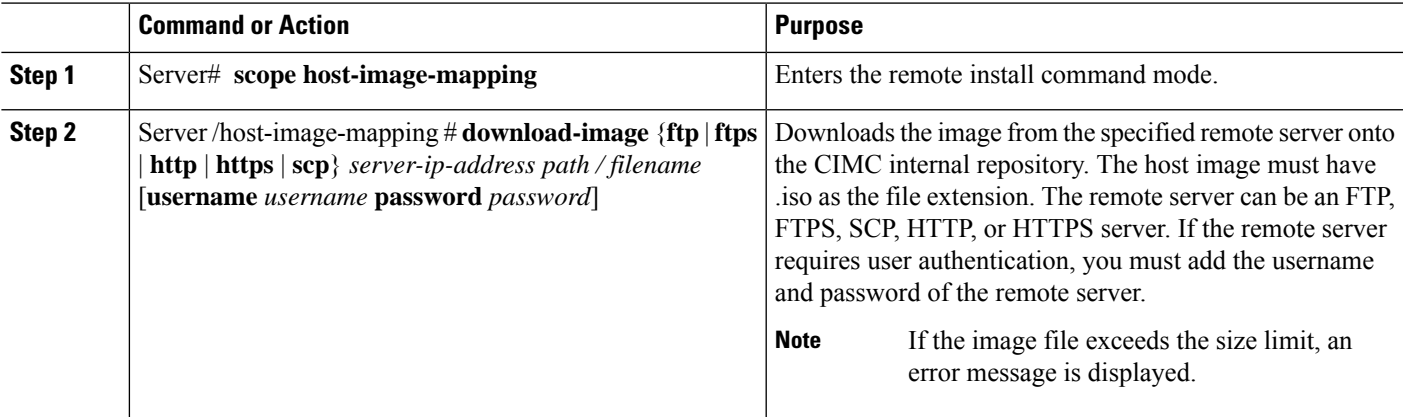

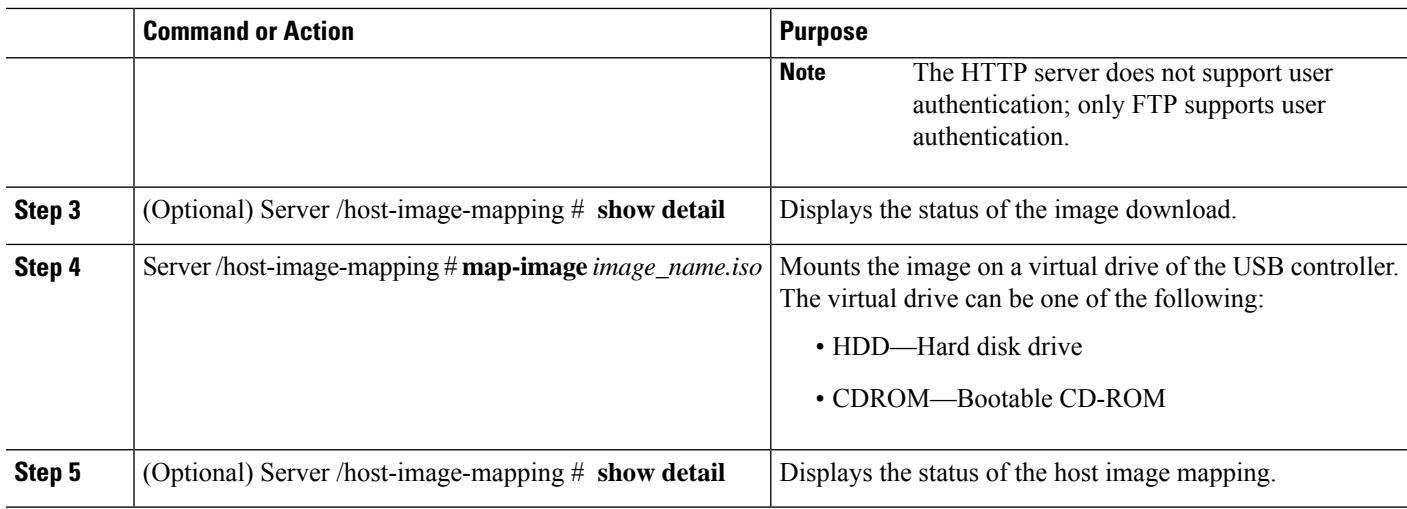

#### **Example**

This example shows how to maps the host image:

```
Server /host-image-mapping # download-image http 10.126.254.155 /download/image_name.iso
Username:
Password:
Image download has started.
Please check the status using "show detail".
Current Mapped Image: None
Host Image Status: "Downloading ..Please wait: 8.1%"
Server /host-image-mapping # show detail
Current Mapped Image: None
Host Image Status: Image Downloaded and Processed Successfully
Server /host-image-mapping # map-image
Please check the status using "show detail".
Server /host-image-mapping # show detail
Current Mapped Image: image name.iso
Host Image Status: Image mapped successfully, set HDD as the Boot device.
```
#### **What to do next**

Server /host-image-mapping #

- **1.** Set the boot order to make the virtual drive in which the image is installed as the first boot device. See section [Configure](#page-40-1) the Server Boot Order Using UEFI Map and UEFIOS.
- **2.** Reboot the server. If the image contains an answer file, the operating system installation is automated and the image is installed. Otherwise, the installation wizard displays. Follow the wizard steps to install the image.
- **3.** If disk drives are not displayed after you install the operating system or hypervisor, you must install drivers. See section [Overview](#page-116-1) of CIMC Firmware for details.
- **4.** After the installation is complete, reset the virtual media boot order to its original setting.

### <span id="page-24-0"></span>**Unmapping the Host Image**

#### **Before you begin**

Log in to the CIMC as a user with admin privileges.

#### **Procedure**

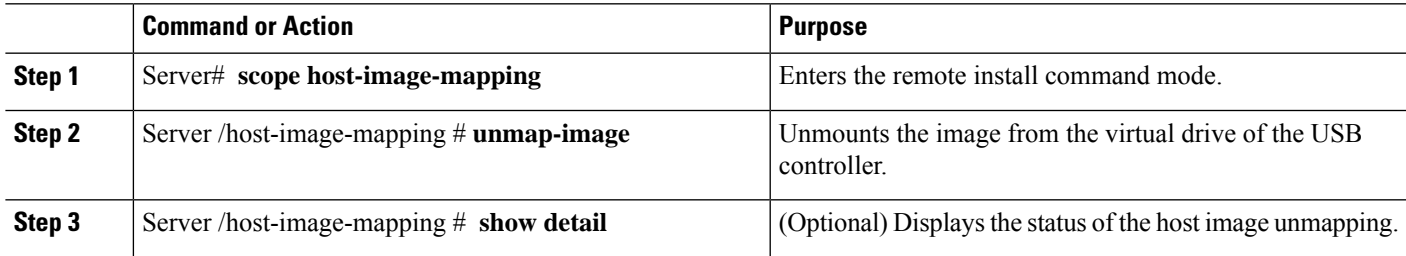

#### **Example**

This example shows how to unmap the host image:

```
Server /host-image-mapping # unmap-image
Please check the status using "show detail".
Server /host-image-mapping # show detail
Current Mapped Image: None
Host Image Status: Unmap Successful!!
Server /host-image-mapping #
```
### <span id="page-24-1"></span>**Deleting the Host Image**

#### **Before you begin**

Log in to the CIMC as a user with admin privileges.

#### **Procedure**

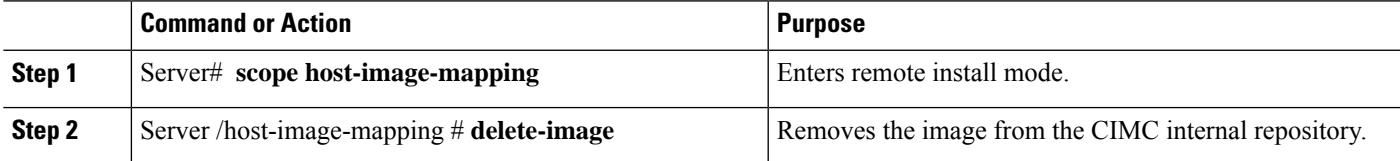

#### **Example**

This example deletes the host image:

Server# **scope host-image-mapping** Server /host-image-mapping # **delete-image**

# <span id="page-25-0"></span>**Configuring ESX Network Connectivity through MGF (TE1) Interface**

On the E-Series M6 Servers, the MGF (TE1) interface connects internally to the Ethernet Switch Module through the backplane. This section explains how to set up a communication link between the UCS E-Series hosts with the external network.

There are two scenarios where you can configure ESX Network Connectivity through the MGF(TE1) interface:

- L2NETWORKING: Hosts and VMs in the Same Subnet.
- L3 NETWORKING: Hosts and VMs in Different Networks
- L3 NETWORKING: Hosts and VMs in the Same Network

#### **L2 NETWORKING: Hosts and VMs in the Same Subnet**

In this scenario, the UCS E-Series M6 Server is hosting the VMS in VLAN 100 and 200.The traffic enters the routerand passes through UCSE2/1/ GE1 interface and switches to the physical hosts by the EHWIC module.

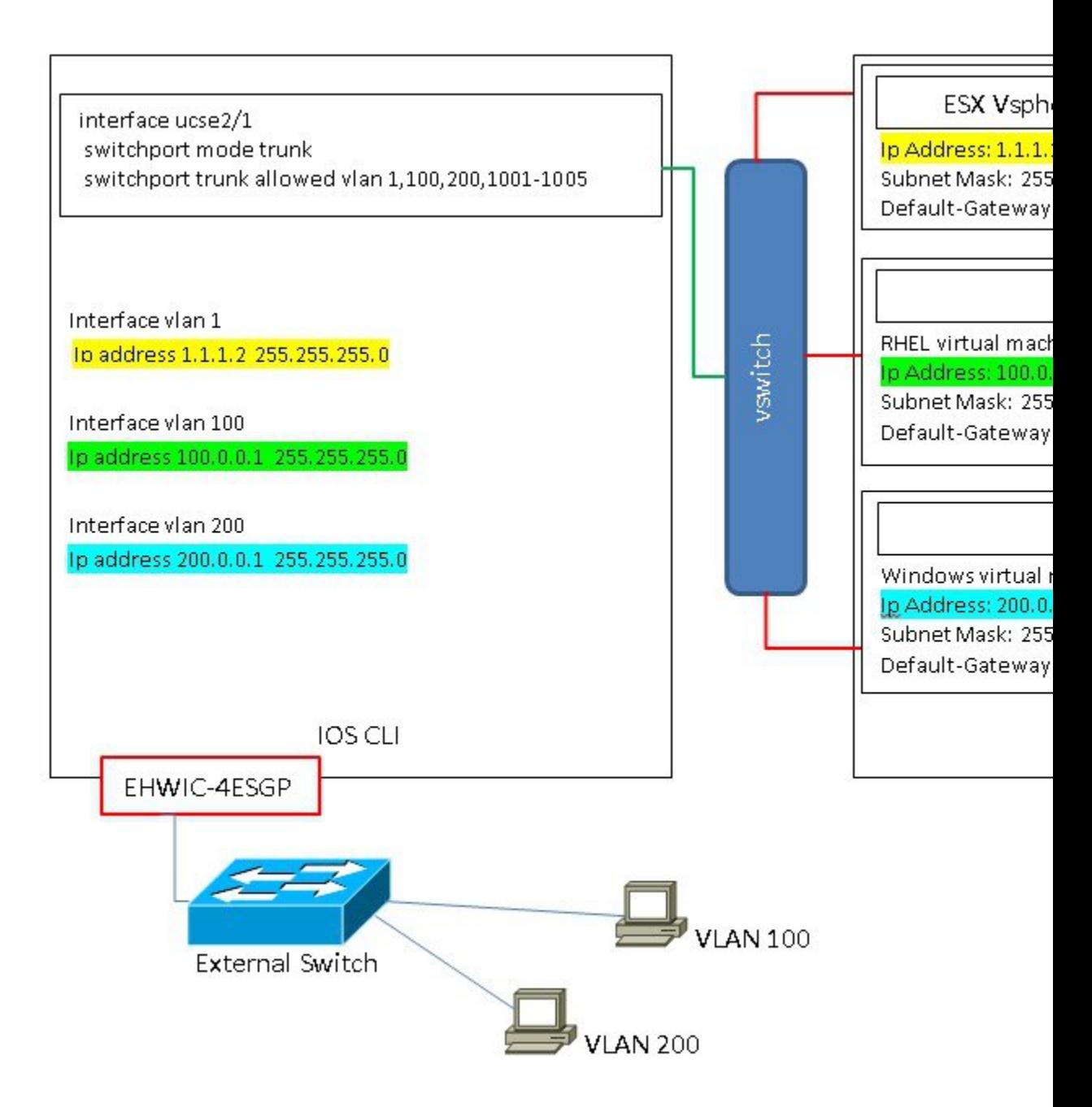

#### **L3 NETWORKING: Hosts and VMs in Different Network**

In this scenario, the VMs communicate with hosts in different subnet by sending the traffic to the router throughthe UCSE1/0/1. On the router, the traffic hits the VLAN interface and gets L3 routed by the Catalyst 8300 Series Edge platform.

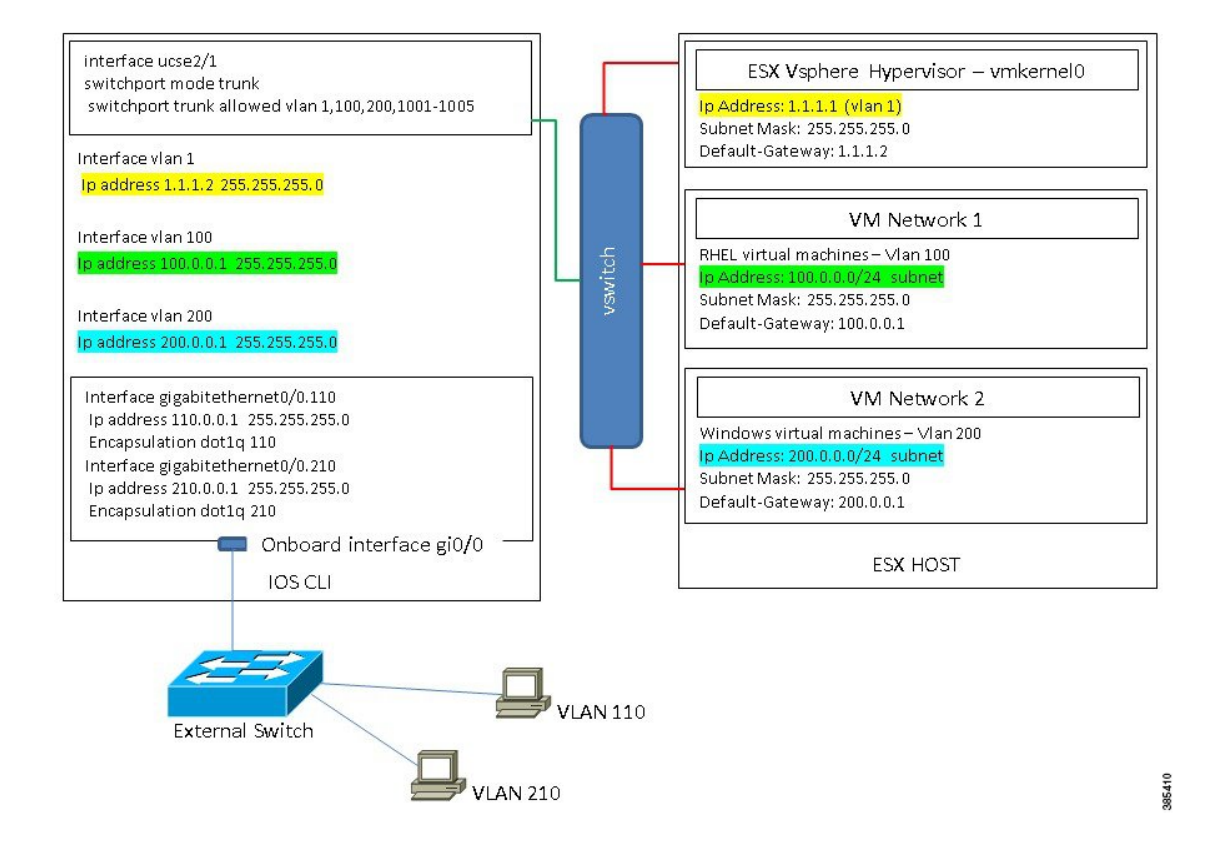

#### **L3 NETWORKING: Hosts and VMs in the Same Network**

In this scenario, the physical hosts are in the same subnet as the VMs. The physical hosts can be connected to the onboard L3 interface with the following configuration to enable the communication between the VMs and the physical hosts.

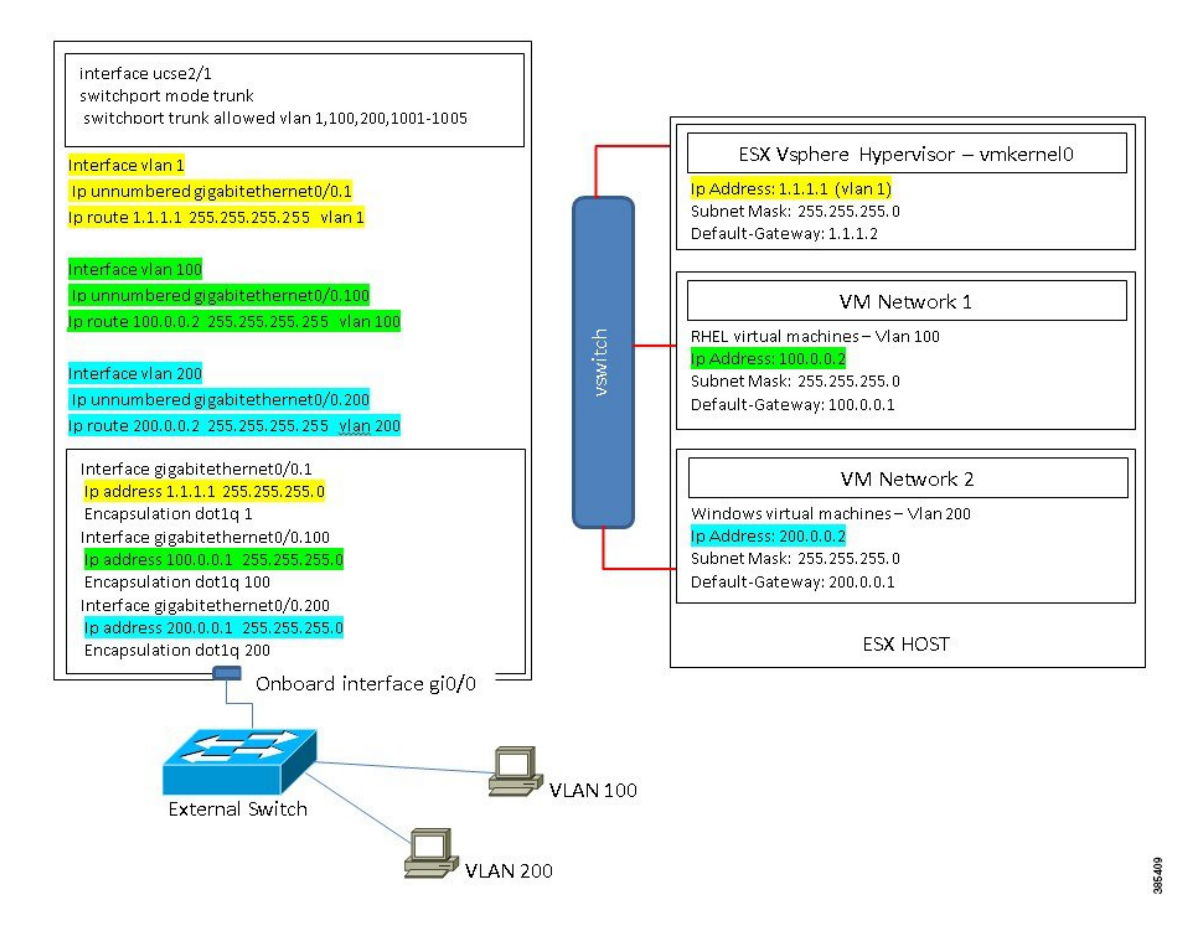

I

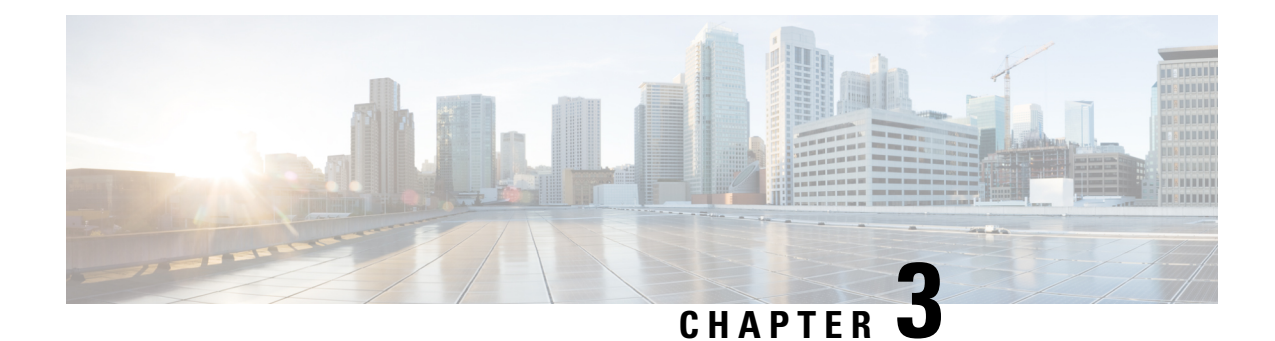

# <span id="page-30-0"></span>**Managing the Server**

- [Configuring](#page-30-1) the Server Boot Order, on page 19
- [Resetting](#page-31-0) the Server, on page 20
- [Shutting](#page-32-0) Down the Server, on page 21
- Locking Cisco IOS CLI [Configuration](#page-32-1) Changes, on page 21
- Unlocking Cisco IOS CLI [Configuration](#page-34-0) Changes, on page 23
- [Managing](#page-35-0) Server Power, on page 24
- [Configure](#page-40-0) the Boot Order, on page 29
- [Configuring](#page-42-0) BIOS Settings, on page 31

# <span id="page-30-1"></span>**Configuring the Server Boot Order**

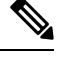

•

**Note** Do not change the boot order while the host is performing BIOS power-on self test (POST).

#### **Before you begin**

You must log in with user or admin privileges to perform this task.

#### **Procedure**

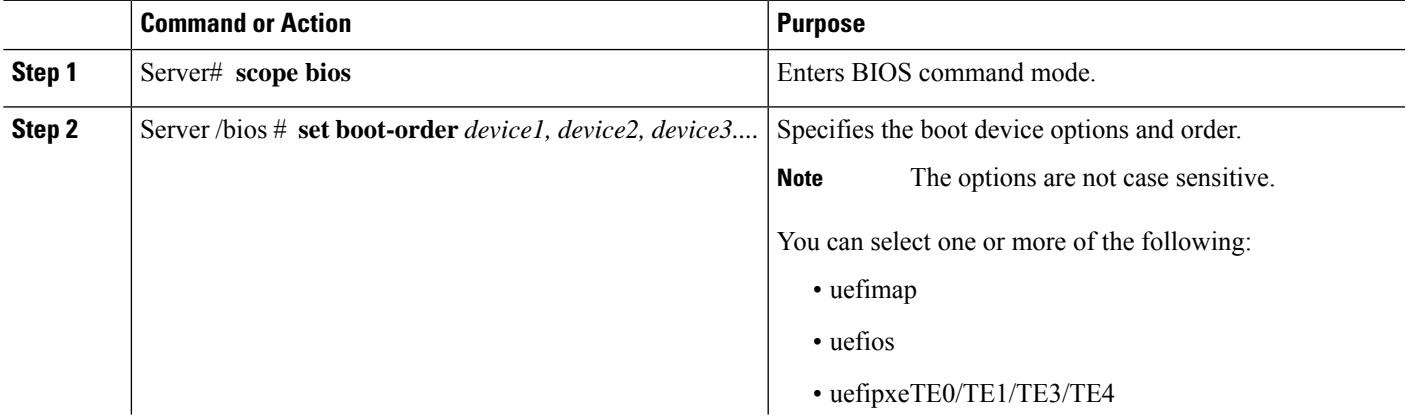

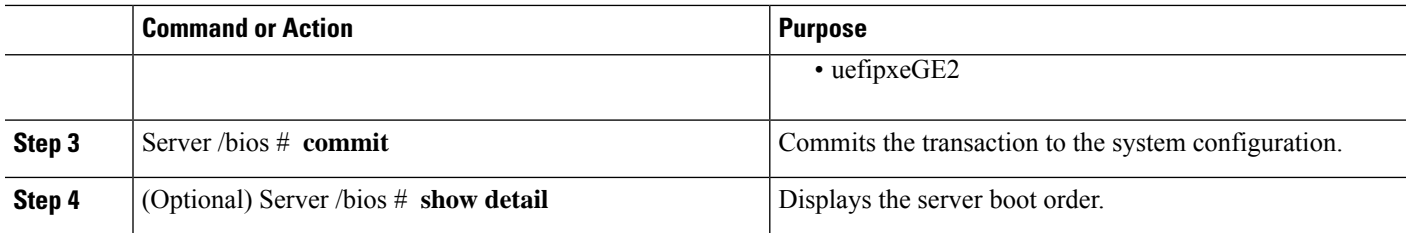

The next BIOS boot uses the new boot order.

#### **Example**

This example sets the boot order and commits the transaction:

```
server /bios # set boot-order uefimap,uefios
To manage boot-order:
- Reboot server to have your boot-order settings take place
- Do not disable boot options via BIOS screens
- If a specified device type is not seen by the BIOS, it will be removed
from the boot order configured on the BMC
- Your boot order sequence will be applied subject to the previous rule.
The configured list will be appended by the additional device types
seen by the BIOS
- Legacy Boot Order configuration will disable all the active Boot Devices which will
hide them from BIOS
server /bios *# commit
Changes to BIOS set-up parameters will require a reboot.
Do you want to reboot the system?[y|N]y
A system reboot has been initiated.
server /bios # show detail
BIOS:
BIOS Version: UCSEDM6_1.08
BIOS Flash: 1
Backup BIOS Version: UCSEDM6_1.08
Backup BIOS Flash: 0
BIOS Post Complete: 0
Boot Order: UEFIMAP,UEFIOS
FW Update Status: Done, OK
Password: ******
```
### <span id="page-31-0"></span>**Resetting the Server**

#### **Before you begin**

server /bios #

You must log in with user or admin privileges to perform this task.

#### **Procedure**

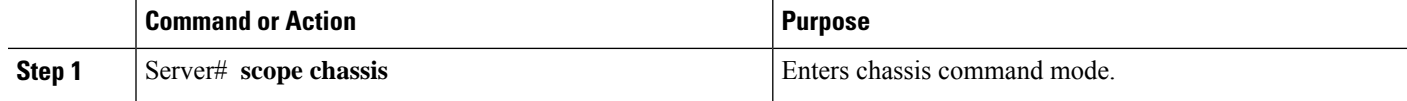

Ш

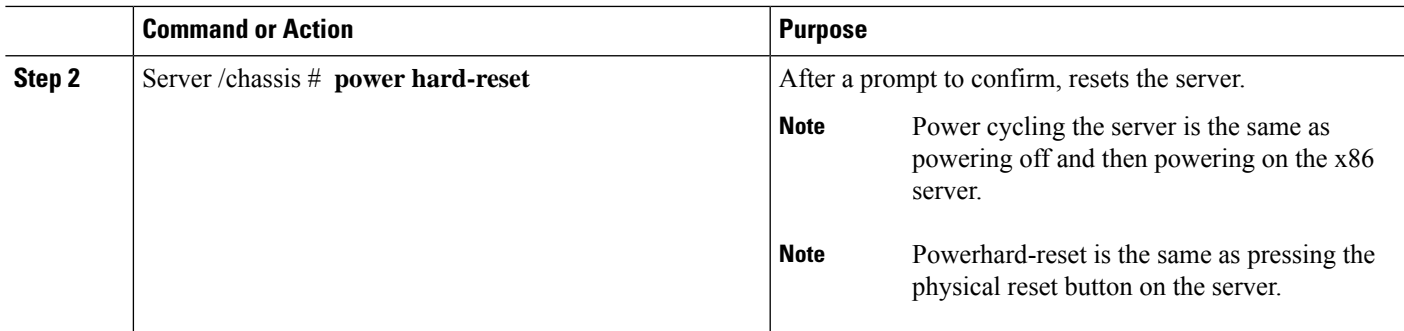

#### **Example**

This example resets the server:

```
Server# scope chassis
Server /chassis # power hard-reset
This operation will change the server's power state.
Continue?[y|N]y
```
# <span id="page-32-0"></span>**Shutting Down the Server**

#### **Before you begin**

You must log in with user or admin privileges to perform this task.

#### **Procedure**

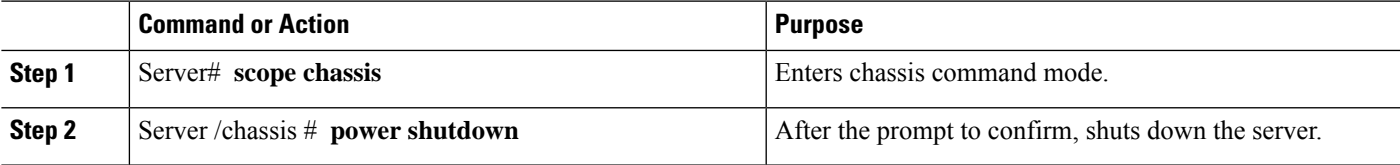

#### **Example**

This example shuts down the server:

```
Server# scope chassis
Server /chassis # power shutdown
```

```
This operation will change the server's power state.
Do you want to continue?[y|N]y
```
# <span id="page-32-1"></span>**Locking Cisco IOS CLI Configuration Changes**

Use this procedure to prevent configuration changes from being made using the Cisco IOS CLI.

#### **Before you begin**

You must log in with user or admin privileges to perform this task.

#### **Procedure**

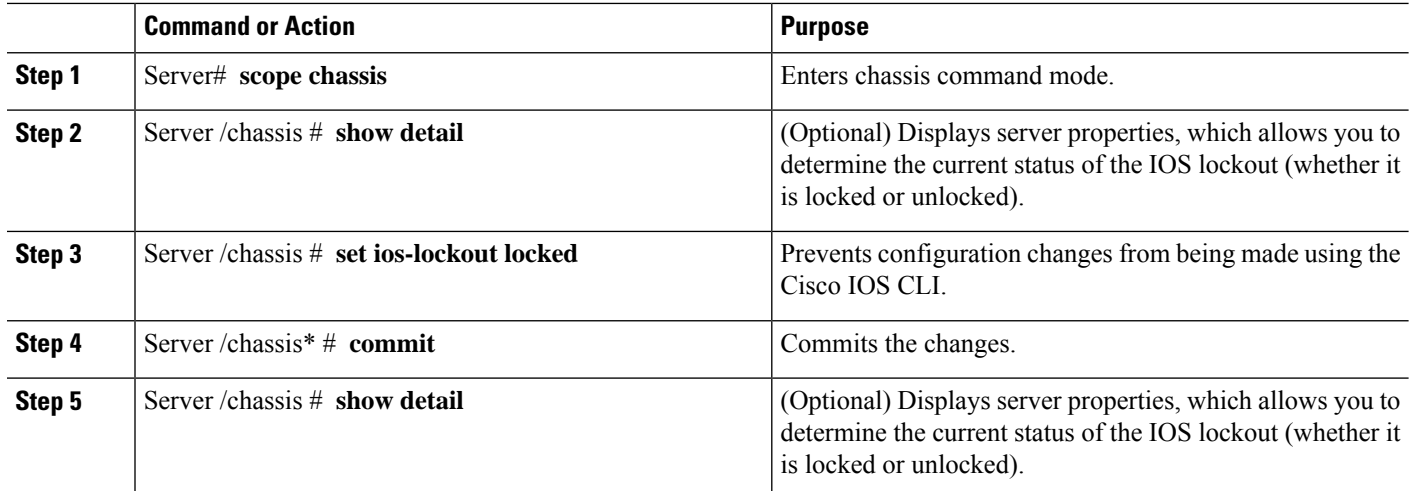

#### **Example**

This example prevents configuration changes from being made using the Cisco IOS CLI:

```
Server /chassis # show detail
Chassis:
Power: off
   IOS Lockout: unlocked
   Power Button: unlocked
   Reset Button: unlocked
   Serial Number: FOC26285Q4B
   Product Name: UCS E1100D M6
   PID: UCS-E1100D-M6
   UUID: 1CD1E026-089C-0000-E822-D9826168E8F8
   Description:
   Asset Tag: Unknown
   FPGA Version: 3.4.2
   Uptime: 22 hours, 54 minutes
   SBFPGA Version: 1.0.2
   MCU Version: 240.10
   AIKIDO Version: 2711-270
   Last Reboot Reason: Flash Reset
Server /chassis # set ios-lockout locked
Server /chassis *# commit
Server /chassis # show detail
Chassis:
   Power: off
    IOS Lockout: locked
   Power Button: unlocked
   Reset Button: unlocked
   Serial Number: FOC26285Q4B
   Product Name: UCS E1100D M6
   PID : UCS-E1100D-M6
   UUID: 1CD1E026-089C-0000-E822-D9826168E8F8
   Description:
   Asset Tag: Unknown
```
Ш

```
FPGA Version: 3.4.2
Uptime: 22 hours, 54 minutes
SBFPGA Version: 1.0.2
MCU Version: 240.10
AIKIDO Version: 2711-270
Last Reboot Reason: Flash Reset
```
# <span id="page-34-0"></span>**Unlocking Cisco IOS CLI Configuration Changes**

Use this procedure to allow configuration changes to be made using the Cisco IOS CLI.

#### **Before you begin**

You must log in with user or admin privileges to perform this task.

#### **Procedure**

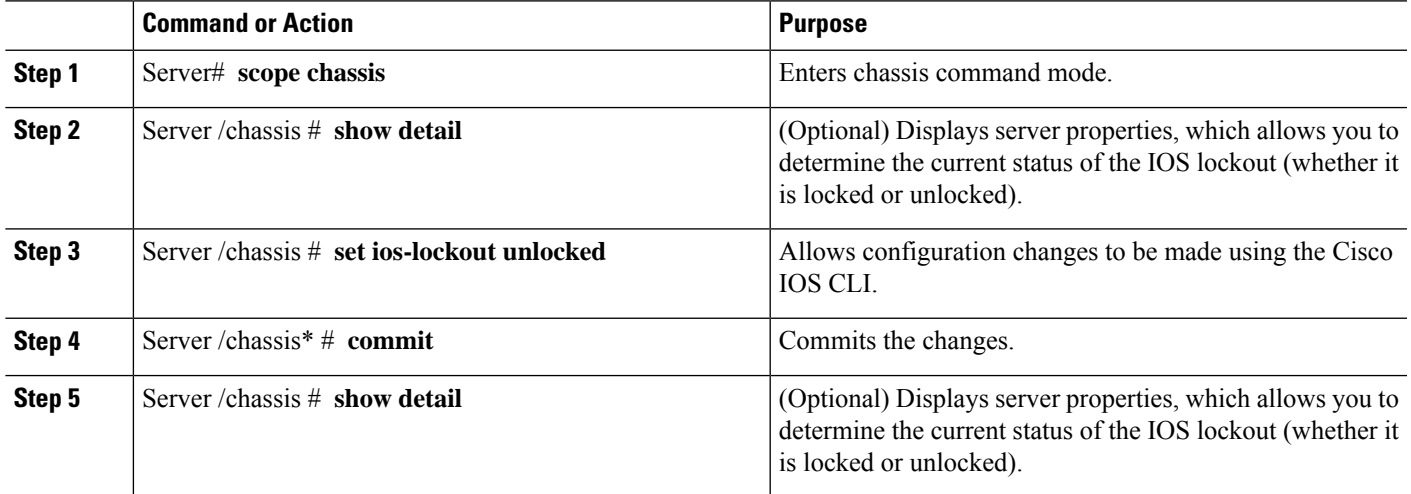

#### **Example**

This example allows configuration changes to be made using the Cisco IOS CLI:

```
Server /chassis # show detail
Chassis:
    Power: off
   IOS Lockout: locked
   Power Button: unlocked
   Reset Button: unlocked
   Serial Number: FOC26285Q4B
   Product Name: UCS E1100D M6
   PID : UCS-E1100D-M6
   UUID: 1CD1E026-089C-0000-E822-D9826168E8F8
   Description:
   Asset Tag: Unknown
   FPGA Version: 3.4.2
   Uptime: 22 hours, 54 minutes
   SBFPGA Version: 1.0.2
   MCU Version: 240.10
   AIKIDO Version: 2711-270
```

```
Last Reboot Reason: Flash Reset
Server /chassis # set ios-lockout unlocked
Server /chassis *# commit
Server /chassis # show detail
Chassis:
   Power: off
    IOS Lockout: unlocked
    Power Button: unlocked
   Reset Button: unlocked
   Serial Number: FOC26285Q4B
   Product Name: UCS E1100D M6
   PID : UCS-E1100D-M6
   UUID: 1CD1E026-089C-0000-E822-D9826168E8F8
   Description:
   Asset Tag: Unknown
   FPGA Version: 3.4.2
   Uptime: 22 hours, 54 minutes
    SBFPGA Version: 1.0.2
   MCU Version: 240.10
   AIKIDO Version: 2711-270
   Last Reboot Reason: Flash Reset
Server /chassis #
```
### <span id="page-35-1"></span><span id="page-35-0"></span>**Managing Server Power**

### **Powering On the Server**

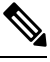

If the server was powered off other than through the CIMC, the server will not become active immediately when powered on. In this case, the server will enter standby mode until the CIMC completes initialization. **Note**

#### **Before you begin**

You must log in with user or admin privileges to perform this task.

#### **Procedure**

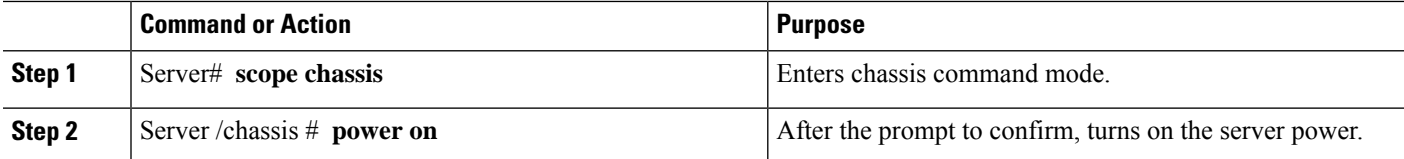

#### **Example**

This example turns on the server:

```
Server /chassis # power on
This operation will change the server's power state.
Do you want to continue?[y|N]y
Server /chassis # show
Power Serial Number Product Name PID UUID
```
Ш

```
----- --------------- ----------------- ----------------- ---------------------------
on FOC26071VZY UCS E1100D M6 UCS-E1100D-M6 1CD1E026-0311-0000-
0F12-FC9ABB95AA0A
Server /chassis #
```
# **Powering Off the Server**

## **Before you begin**

You must log in with user or admin privileges to perform this task

#### **Procedure**

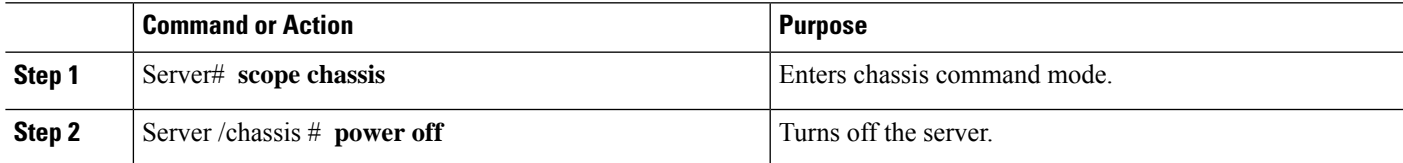

### **Example**

This example turns off the server:

```
Server# scope chassis
Server /chassis # power off
This operation will change the server's power state.
Do you want to continue?[y|N]y
Server /chassis # show
Power Serial Number Product Name PID UUID
----- ------------- ---------------- ------------- --------------------------
off FOC26071VZY UCS E1100D M6 UCS-E1100D-M6 1CD1E026-0311-0000-0F12-FC9ABB95AA0A
```

```
Server /chassis #
```
# **Power Cycling the Server**

### **Before you begin**

You must log in with user or admin privileges to perform this task.

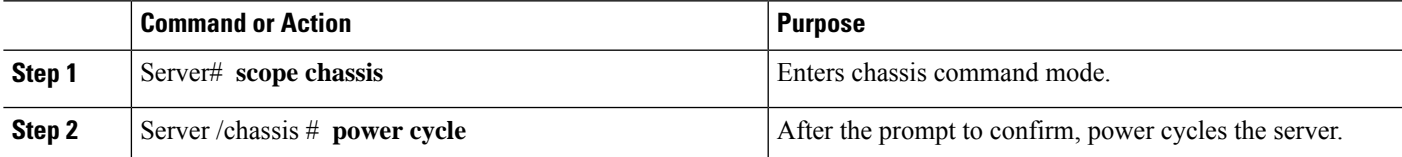

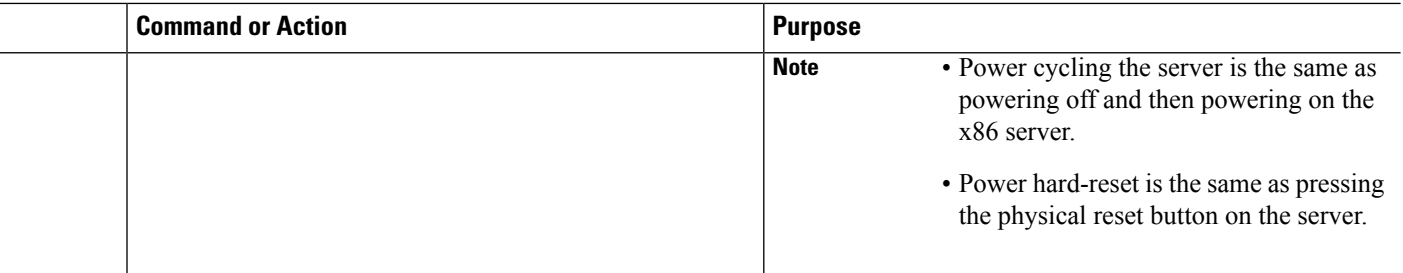

### **Example**

This example power cycles the server:

```
Server# scope chassis
Server /chassis # power cycle
This operation will change the server's power state.
Continue?[y|N]y
```
# **Configuring the Power Restore Policy**

The power restore policy determines how power is restored to the server after a chassis power loss.

#### **Before you begin**

You must log in with user or admin privileges to perform this task.

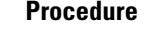

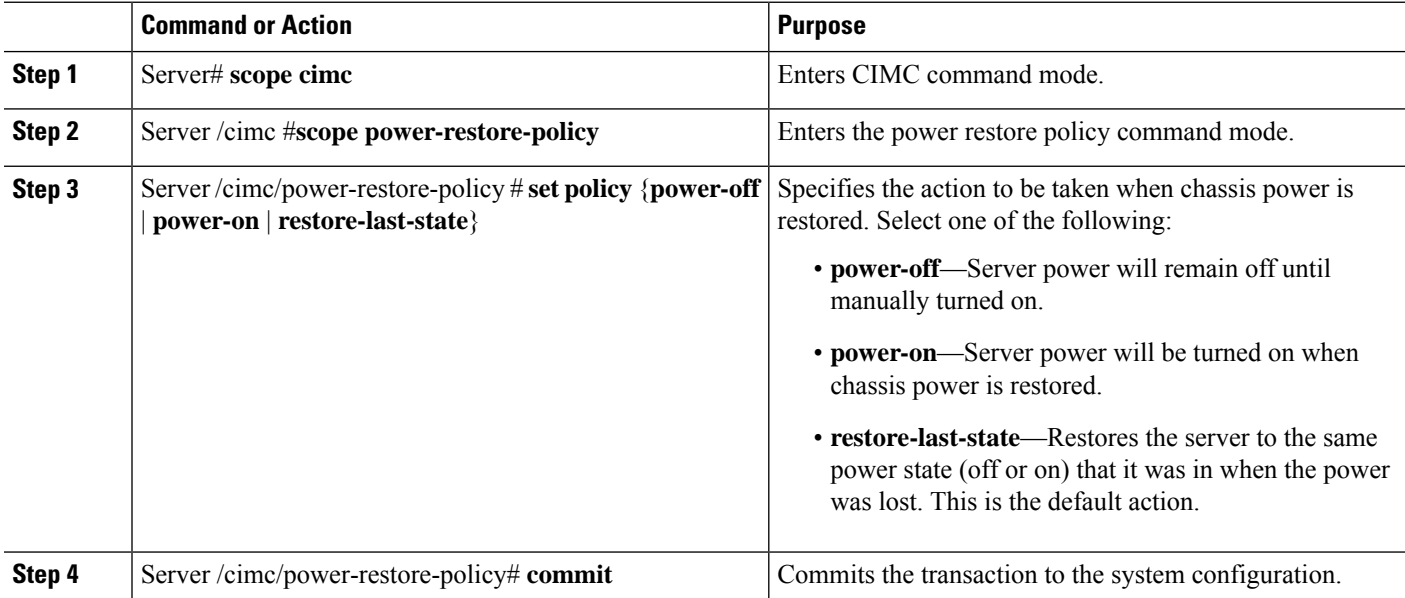

Ш

#### **Example**

This example sets the power restore policy to power-on and commits the transaction:

```
Server# scope CIMC
Server /CIMC # scope power-restore-policy
Server /CIMC/power-restore-policy # set policy power-on
Server /CIMC/power-restore-policy *# commit
Server /CIMC/power-restore-policy # show detail
Power Restore Policy:
   Power Restore Policy: power-on
```
Server /CIMC/power-restore-policy #

# **Locking the Server's Front Panel Power Button**

Use this procedure to disable the physical power button, which is located on the front panel of the physical server. Once the power button is disabled, you cannot use the front panel power button to turn the server power on or off.

#### **Before you begin**

You must log in with user or admin privileges to perform this task.

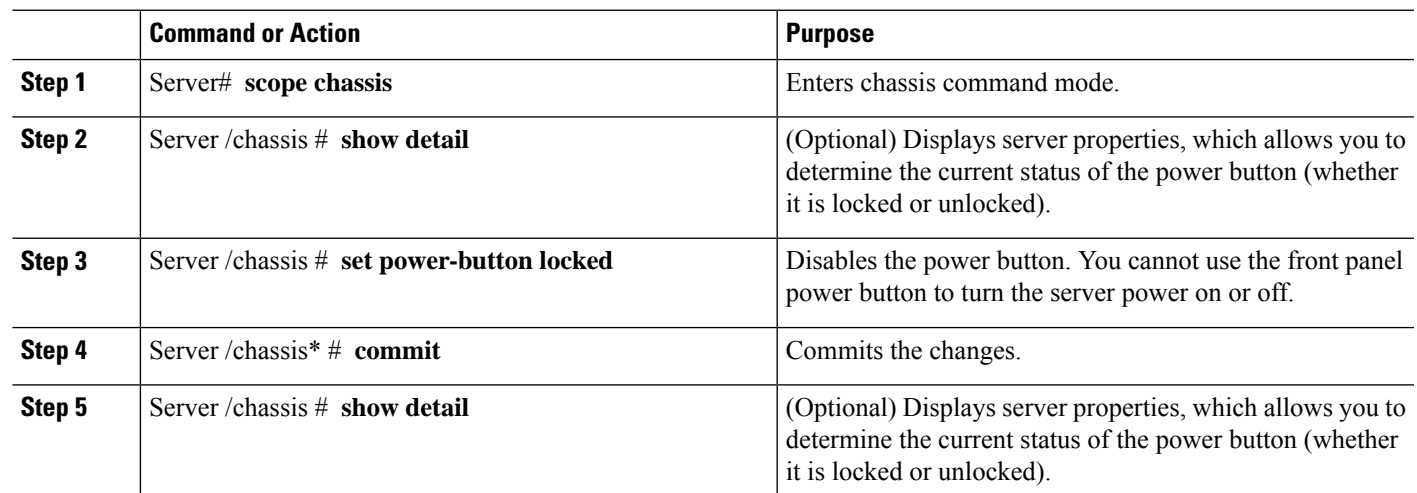

#### **Procedure**

#### **Example**

This example disables the server's physical power button, which is located on the front panel of the physical server:

```
Server# scope chassis
Server /chassis # show detail
Chassis:
   Power: off
   IOS Lockout: unlocked
   Power Button: unlocked
```

```
Reset Button: unlocked
    Serial Number: FOC26285PBW
   Product Name: UCS E1100D M6
   PID : UCS-E1100D-M6
   UUID: 1CD1E026-05DC-0000-88E4-3E11AF0AA302
   Description:
    Asset Tag: Unknown
   FPGA Version: 3.4.2
   Uptime: 4 hours, 22 minutes
   SBFPGA Version: 1.0.2
   MCU Version: 240.9
   AIKIDO Version: 271e-270
   Last Reboot Reason: Flash Reset
Server /chassis # set power-button locked
Server /chassis *# commit
Server /chassis # show detail
Chassis:
   Power: off
   IOS Lockout: unlocked
   Power Button: locked
   Reset Button: unlocked
   Serial Number: FOC26285PBW
    Product Name: UCS E1100D M6
   PID : UCS-E1100D-M6
   UUID: 1CD1E026-05DC-0000-88E4-3E11AF0AA302
   Description:
   Asset Tag: Unknown
   FPGA Version: 3.4.2
   Uptime: 4 hours, 22 minutes
   SBFPGA Version: 1.0.2
   MCU Version: 240.9
   AIKIDO Version: 271e-270
   Last Reboot Reason: Flash Reset
Server /chassis #
```
## **Unlocking the Server's Front Panel Power Button**

Use this procedure to enable the physical power button, which is located on the front panel of the physical server. Once the power button is enabled, you can use the front panel power button to turn the server power on or off.

#### **Before you begin**

You must log in with user or admin privileges to perform this task.

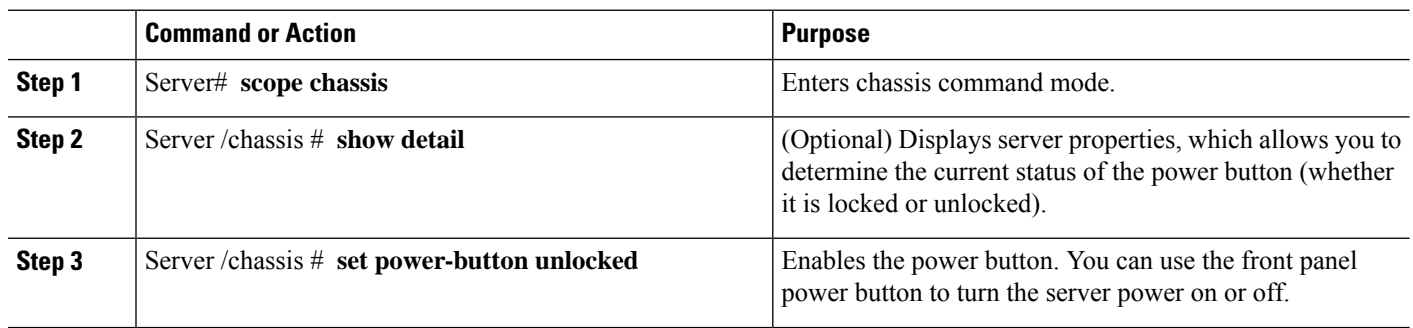

Ш

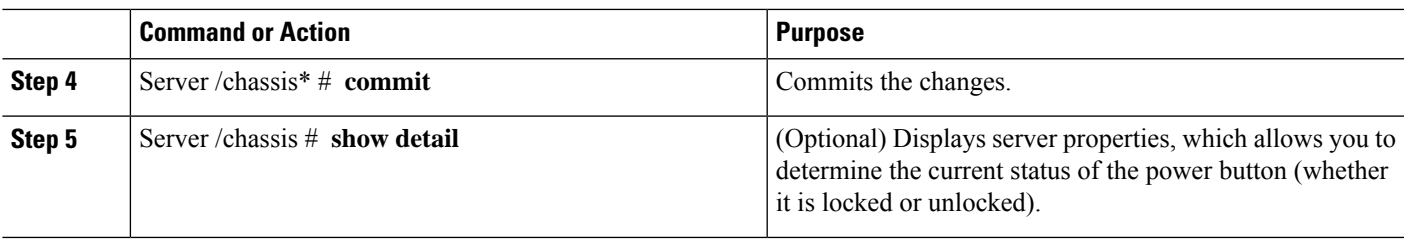

### **Example**

This example enable the server's physical power button, which is located on the front panel of the physical server:

```
server /chassis # set power-button unlocked
server / chassis *# commit
server /chassis # show detail
Chassis:
   Power: off
   IOS Lockout: unlocked
   Power Button: unlocked
   Reset Button: unlocked
   Serial Number: FOC26285PBW
   Product Name: UCS E1100D M6
   PID : UCS-E1100D-M6
   UUID: 1CD1E026-05DC-0000-88E4-3E11AF0AA302
   Description:
   Asset Tag: Unknown
   FPGA Version: 3.4.2
   Uptime: 4 hours, 22 minutes
   SBFPGA Version: 1.0.2
   MCU Version: 240.9
   AIKIDO Version: 271e-270
   Last Reboot Reason: Flash Reset
server /chassis #
```
# **Configure the Boot Order**

## **Configure the Server Boot Order Using UEFI Map and UEFIOS**

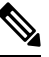

**Note** Do not change the boot order while the host is performing BIOS power-on self-test (POST).

## **Before you begin**

You must log in with user or admin privileges to perform this task.

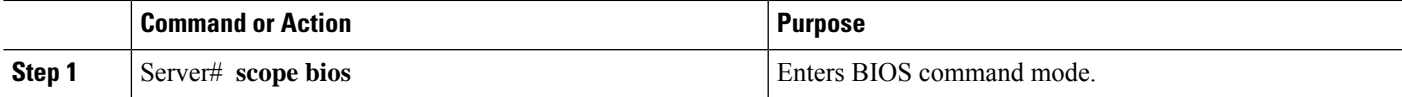

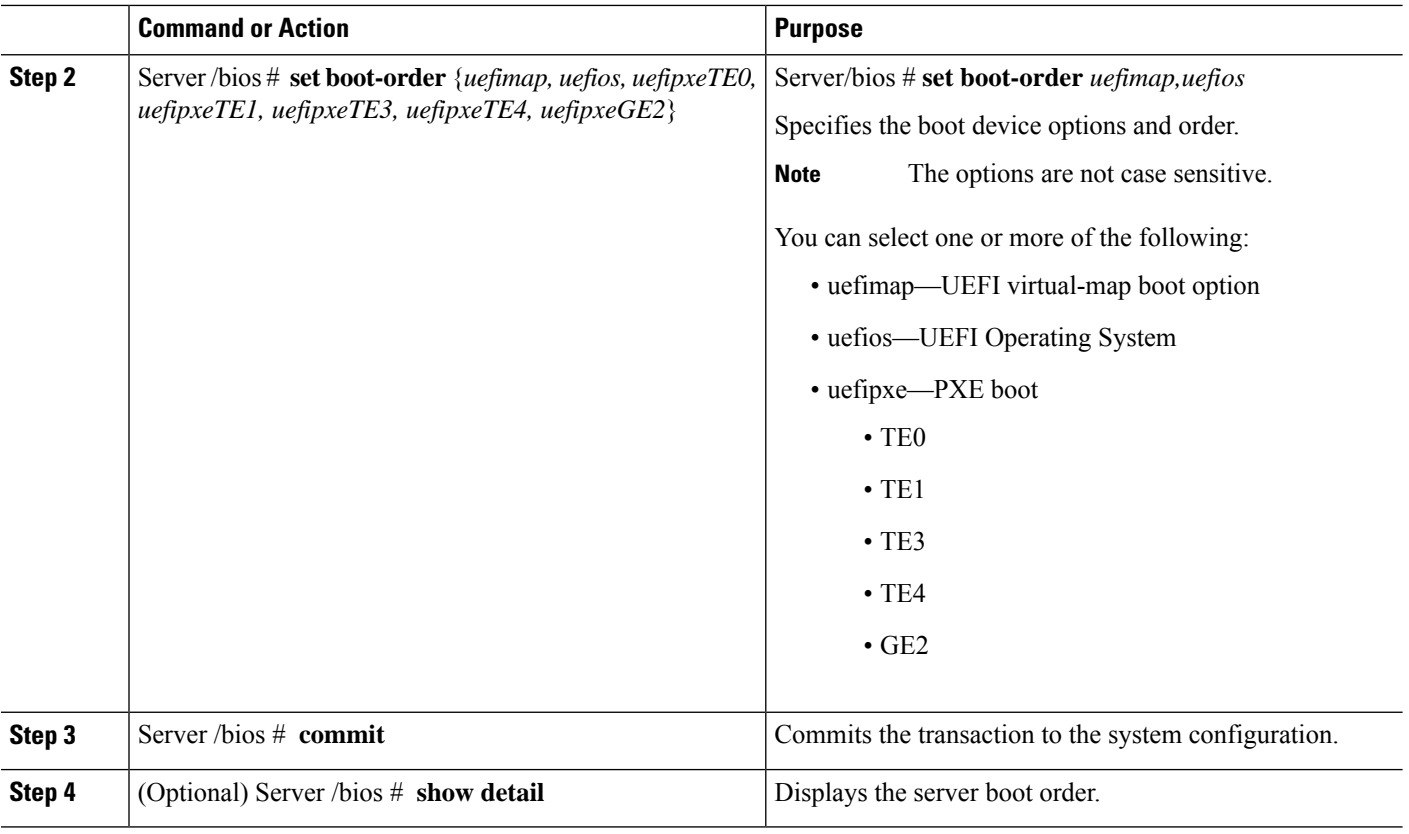

The new boot order is used on the next BIOS boot.

#### **Example**

This example sets the boot order and commits the transaction:

```
server /bios # set boot-order uefimap,uefios
To manage boot-order:
- Reboot server to have your boot-order settings take place
- Do not disable boot options via BIOS screens
- If a specified device type is not seen by the BIOS, it will be removed
from the boot order configured on the BMC
- Your boot order sequence will be applied subject to the previous rule.
The configured list will be appended by the additional device types
seen by the BIOS
- Legacy Boot Order configuration will disable all the active Boot Devices which will
hide them from BIOS
server /bios *# commit
Changes to BIOS set-up parameters will require a reboot.
Do you want to reboot the system?[y|N]y
A system reboot has been initiated.
server /bios # show detail
BIOS:
BIOS Version: UCSEDM6_1.08
BIOS Flash: 1
Backup BIOS Version: UCSEDM6_1.08
Backup BIOS Flash: 0
BIOS Post Complete: 0
```
Ш

```
Boot Order: UEFIMAP,UEFIOS
FW Update Status: Done, OK
Password: ******
server /bios #
```
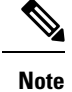

When you enable UEFI secure boot, only the UEFI options—uefimap, and uefios are available. Additionally,configure the UEFI secure boot, this reduces their average boot time by approximately 45-50 seconds.

# **Configuring BIOS Settings**

## **Viewing BIOS Status**

#### **Procedure**

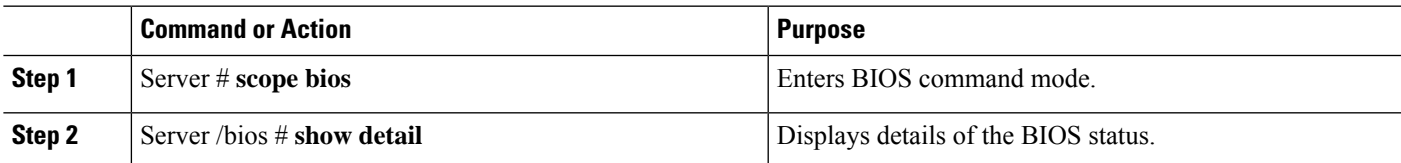

The BIOS status information contains the following fields:

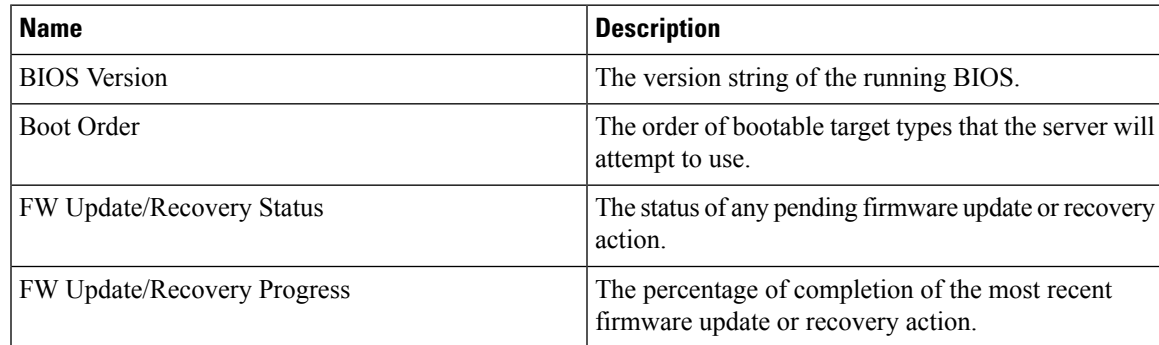

#### **Example**

This example displays the BIOS status:

```
SERVER /bios # show detail
BIOS:
   BIOS Version: UCSEDM6_1.08
   BIOS Flash: 1
   Backup BIOS Version: UCSEDM6_1.08
   Backup BIOS Flash: 0
   BIOS Post Complete: 0
   Boot Order: (none)
   FW Update Status: Done, OK
    Password: ******
```
## **Configuring Server Management BIOS Settings**

### **Before you begin**

You must log in with admin privileges to perform this task.

#### **Procedure**

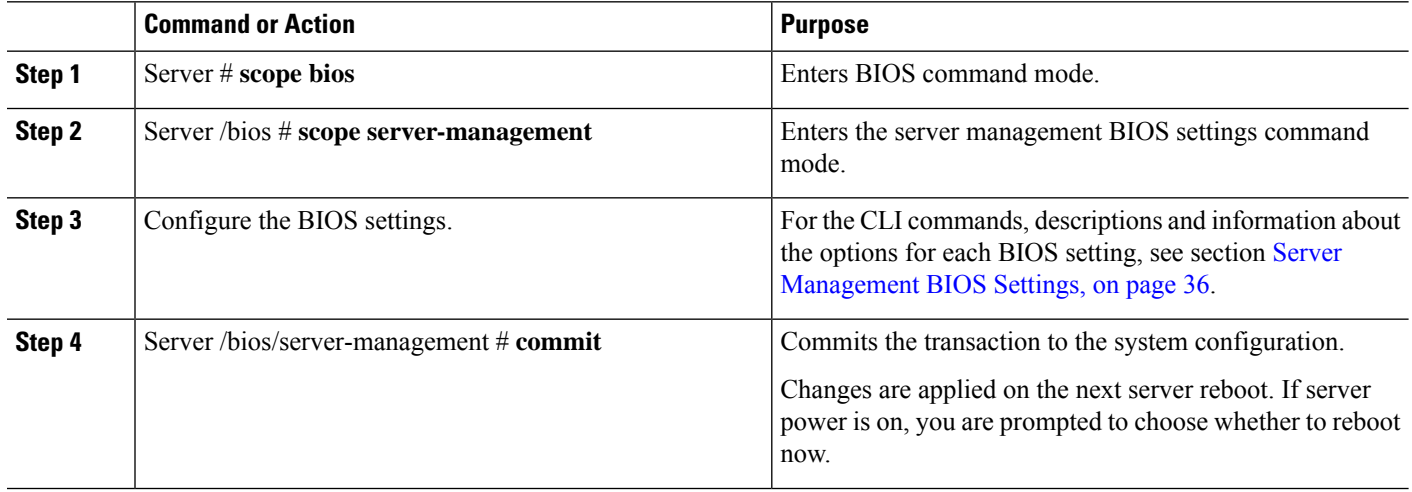

### **Example**

This example shows how to set the BAUD rate to 9.6k :

```
SERVER /bios #
SERVER /bios # scope server-management
SERVER /bios/server-management # set BaudRate
<VALUE> 115.2k* | 19.2k | 38.4k | 57.6k | 9.6k
SERVER /bios/server-management # set BaudRate 9.6k
SERVER /bios/server-management *# commit
Your changes will be reflected in BIOS on next boot.
SERVER /bios/server-management #
```
## **Clearing the BIOS CMOS**

On rare occasions, troubleshooting a server may require you to clear the server's BIOS CMOS memory. This procedure is not part of the normal maintenance of a server.

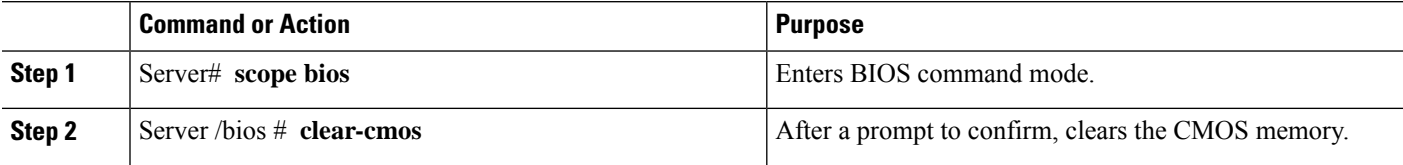

Ш

#### **Example**

This example clears the BIOS CMOS memory:

```
Server# scope bios
Server /bios # clear-cmos
This operation will clear the BIOS CMOS.
Note: Server should be in powered off state to clear CMOS.
Continue?[y|N] y
```
# **Setting the BIOS Password**

#### **Procedure**

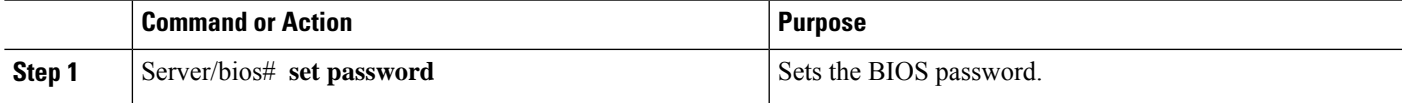

#### **Example**

This example sets the BIOS password:

Server/bios# **set password** Warning:

Strong Password Policy is enabled!

```
For CIMC protection your password must meet the following requirements:
The password must have a minimum of 8 and a maximum of 20 characters. The password must not
contain the User's Name.
The password must contain characters from three of the following four categories.
English uppercase characters (A through Z) English lowercase characters (a through z) Base
10 digits (0 through 9)
Non-alphabetic characters (!, \theta, #, $, \frac{1}{2}, \frac{1}{2}, \frac{1}{2}, \frac{1}{2}, \frac{1}{2}, \frac{1}{2})
```
# **Clearing the BIOS Password**

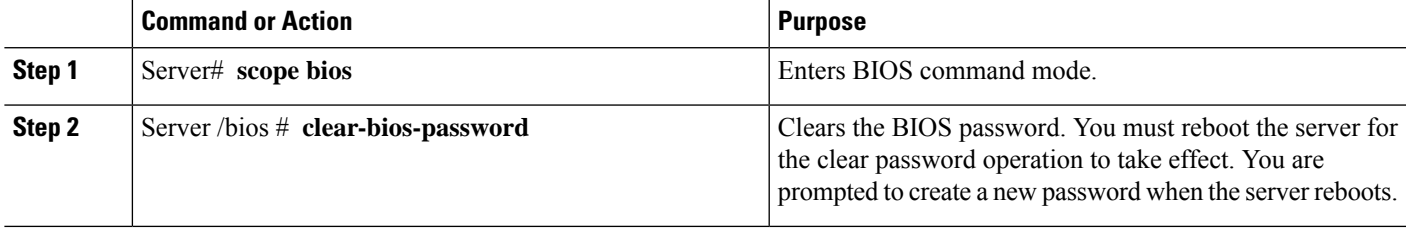

#### **Example**

This example clears the BIOS password:

```
Server# scope bios
Server /bios # clear-bios-password
```

```
This operation will clear the BIOS Password.
Note: Server should be rebooted to clear BIOS password.
Continue?[y|N]y
```
# **Restoring BIOS Defaults**

### **Before you begin**

You must log in as a user with admin privileges to perform this task.

#### **Procedure**

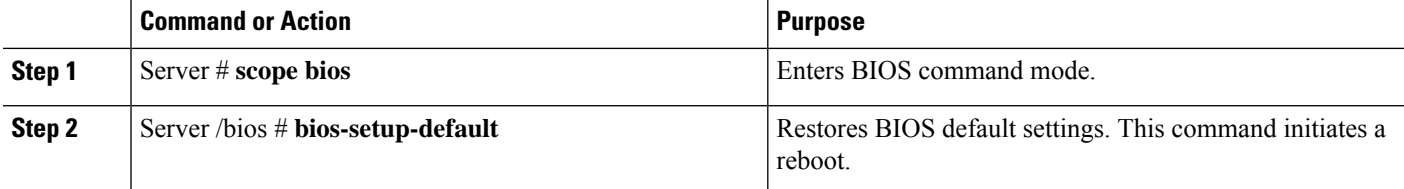

#### **Example**

This example restores BIOS default settings:

```
Server# scope bios
Server /bios # bios-setup-default
```

```
This operation will reset the BIOS set-up tokens to factory defaults. All your configuration
will be lost.
Changes to BIOS set-up parameters will initiate a reboot.
Continue?[y|N]y
```
## **Server BIOS Settings**

The tables in the following sections list the server BIOS settings that you can view and configure.

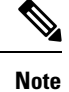

We recommend that you verify the support for BIOS settings in your server. Depending on your installed hardware, some settings may not be supported.

I

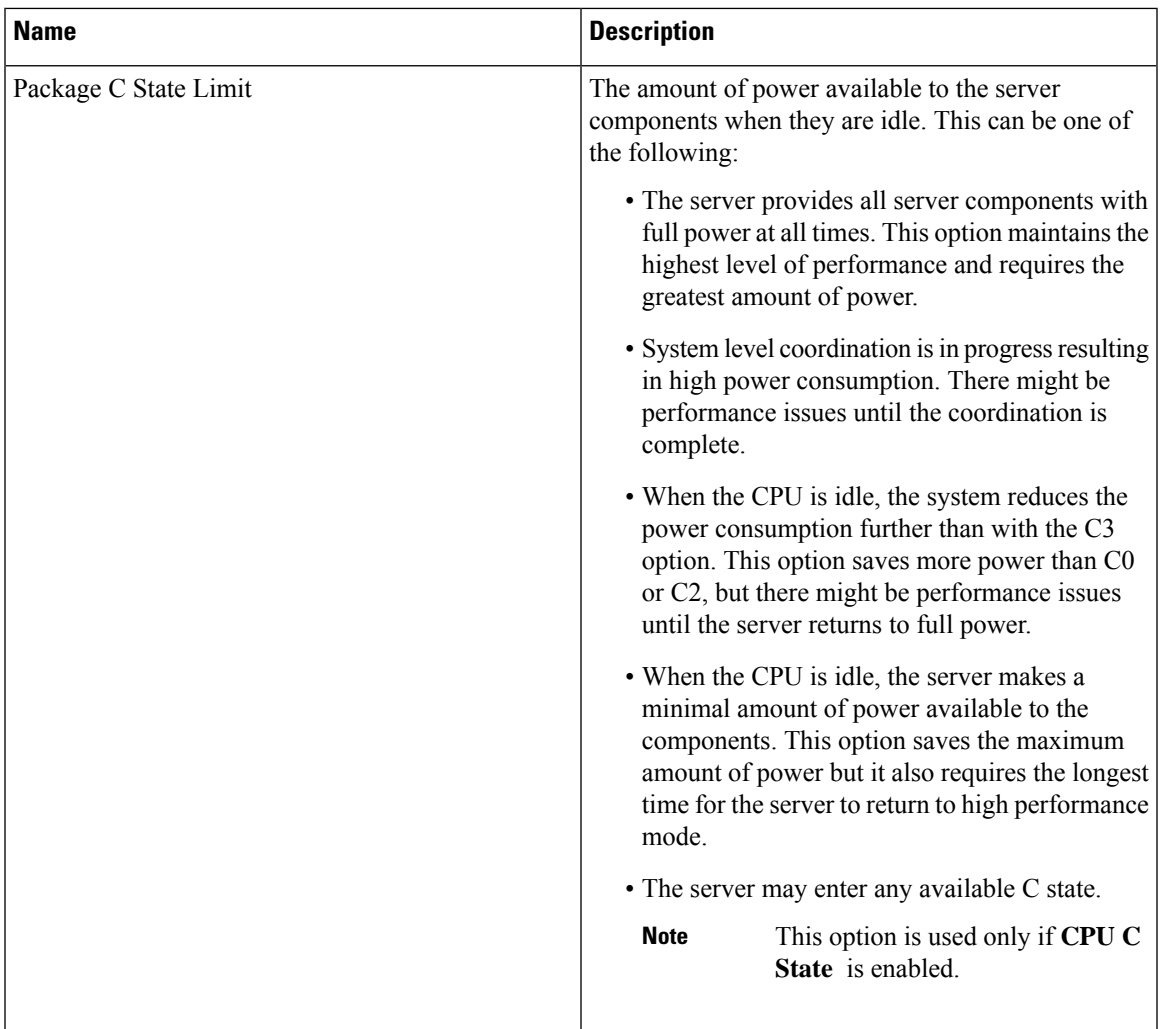

## **Advanced: Processor BIOS Settings**

## **Advanced: USB BIOS Settings**

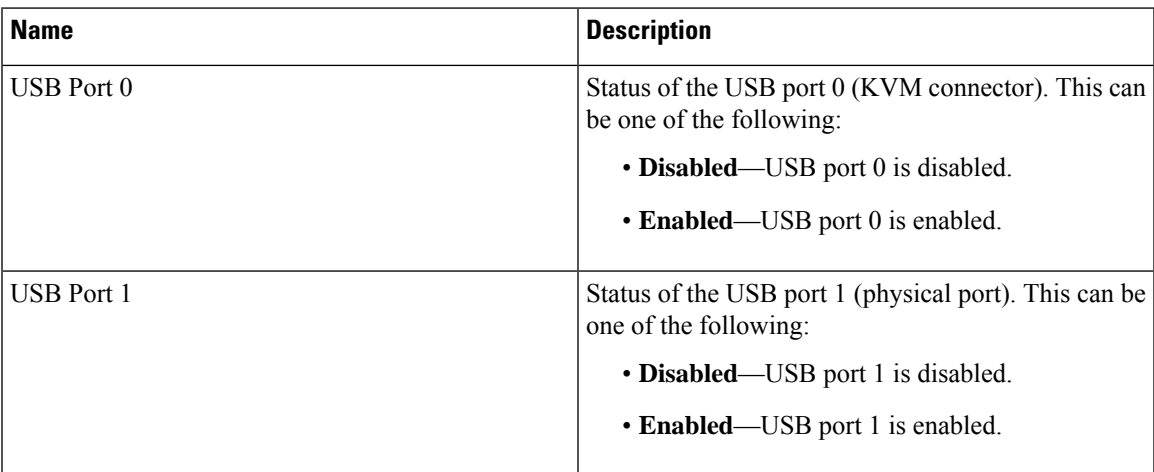

I

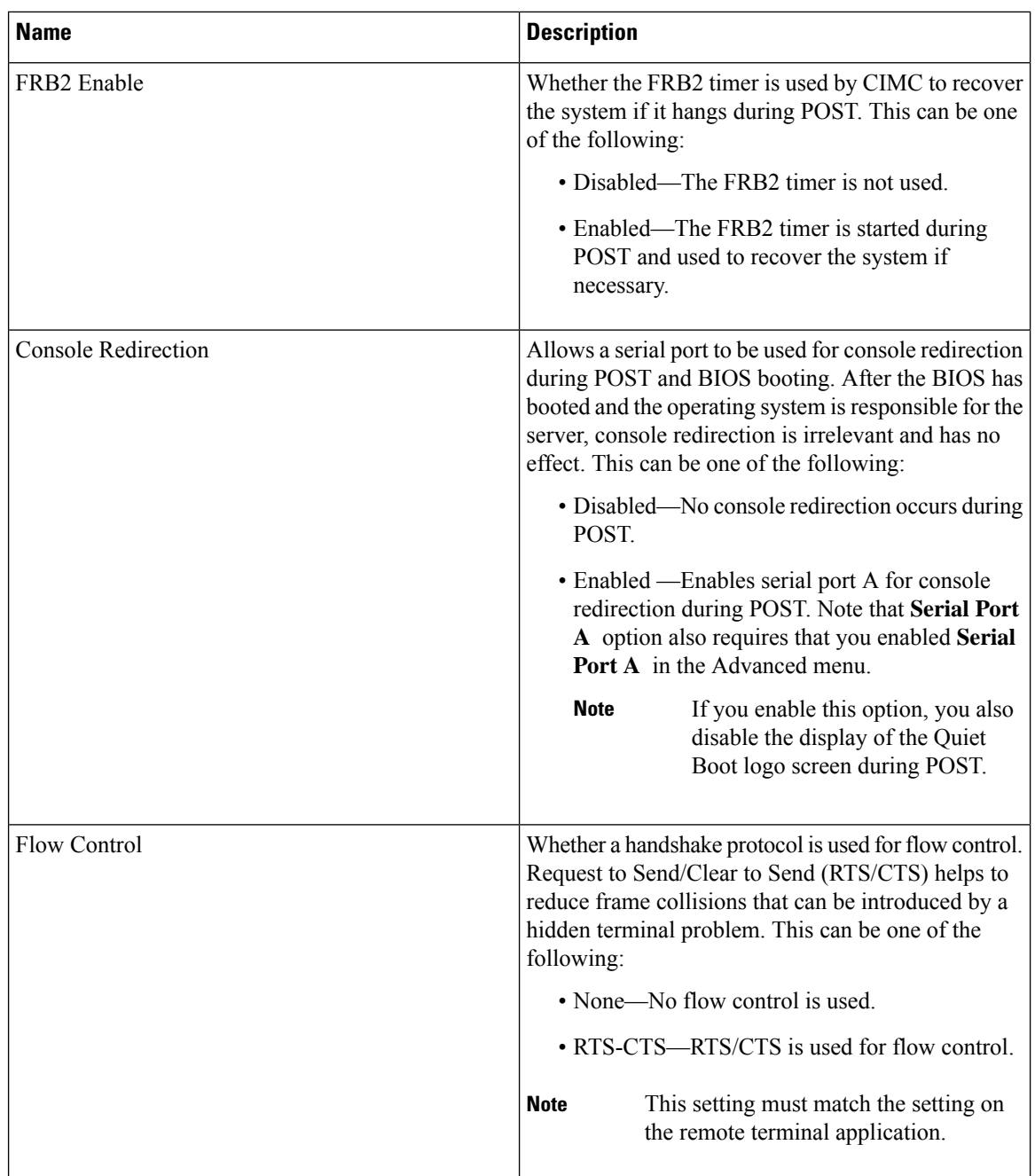

## <span id="page-47-0"></span>**Server Management BIOS Settings**

ı

 $\mathbf I$ 

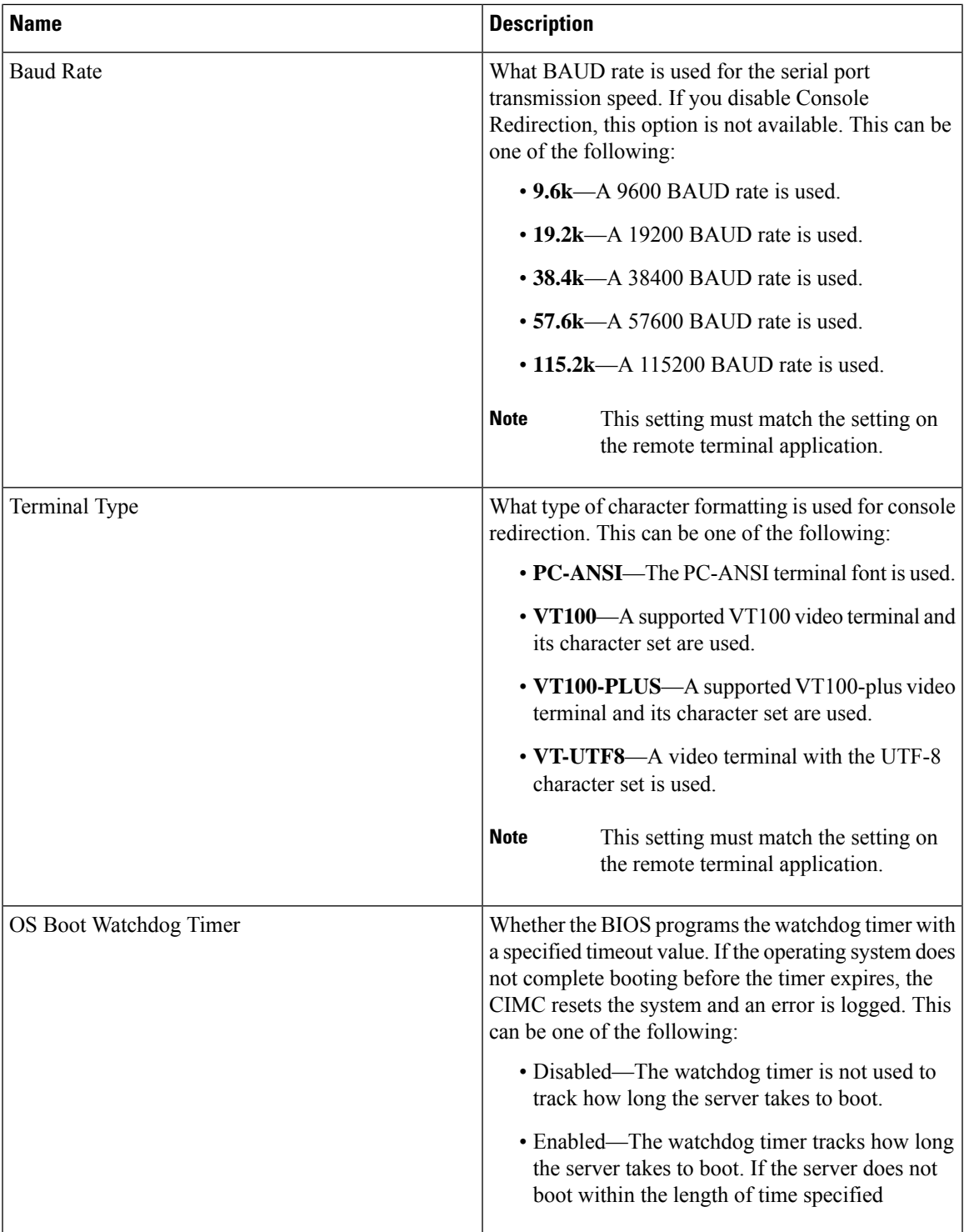

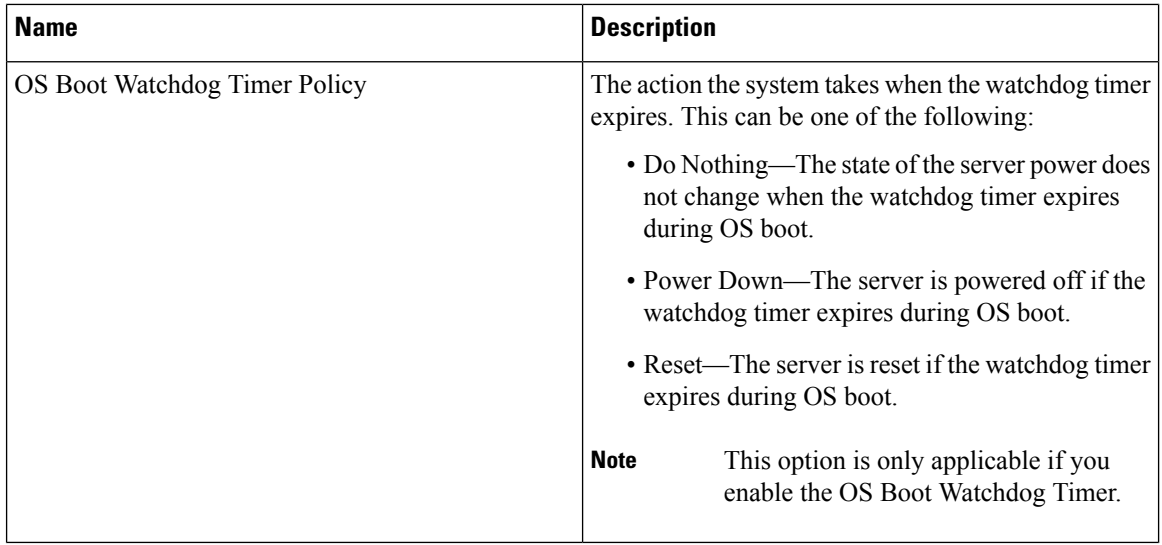

The following example shows the BIOS server management settings:

server /bios/server-management # **set**

BaudRate Baud rate BootOrderRules Boot Order Rules cli CLI options ConsoleRedir Console redirection FlowCtrl Flow Control FRB-2 FRB 2 Timer OSBootWatchdogTimer OS Watchdog Timer OSBootWatchdogTimerPolicy OS Watchdog Timer Policy<br>OSBootWatchdogTimerTimeout OS Watchdog Timer Timeout OSBootWatchdogTimerTimeout<br>TerminalType Terminal Terminal type server /bios/server-management # **show detail** Set-up parameters: Baud rate: 115.2k Boot Order Rules: CIMC-config Console redirection: Disabled FRB 2 Timer: Enabled Flow Control: None OS Watchdog Timer: Disabled OS Watchdog Timer Policy: Reset OS Watchdog Timer Timeout: 10 minutes Terminal type: PC-ANSI

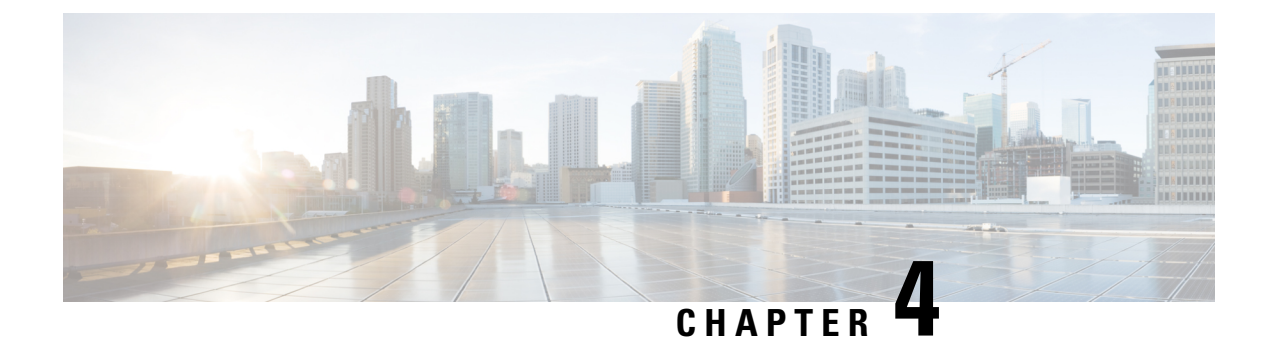

# **Viewing Server Properties**

- Viewing Server [Properties,](#page-50-0) on page 39
- [Viewing](#page-51-0) the Actual Boot Order, on page 40
- Viewing CIMC [Information,](#page-51-1) on page 40
- Viewing CPU [Properties,](#page-52-0) on page 41
- Viewing Memory [Properties,](#page-53-0) on page 42
- Viewing Hard Drive [Presence,](#page-54-0) on page 43
- Viewing the MAC Address of an [Interface,](#page-55-0) on page 44
- Viewing the Status of CIMC Network [Connections,](#page-55-1) on page 44

# <span id="page-50-0"></span>**Viewing Server Properties**

•

## **Before you begin**

The server must be powered on, or the properties will not display.

#### **Procedure**

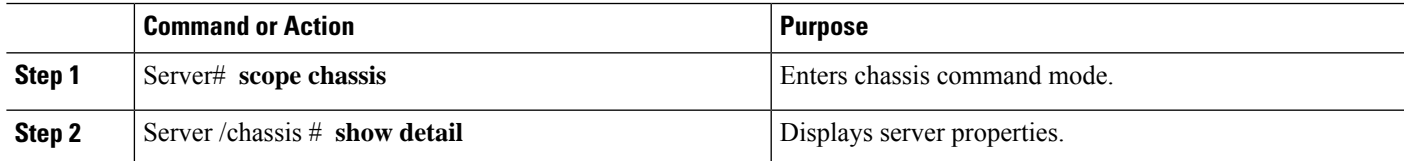

### **Example**

This example displays server properties:

```
SERVER# scope chassis
SERVER /chassis # show detail
Power: on
   IOS Lockout: unlocked
   Power Button: unlocked
   Reset Button: unlocked
   Serial Number: FOC26285PD2
   Product Name: UCS E1100D M6
```

```
PID : UCS-E1100D-M6
   UUID: 1CD1E026-05D1-0000-2C68-107B2C231D4A
   Description:
   Asset Tag: Unknown
   FPGA Version: 2.0.2
   Uptime: 3 hours, 15 minutes
    SBFPGA Version: 22.11.8
   MCU Version: 240.10
   AIKIDO Version: 2711-270
   Last Reboot Reason: Flash Reset
SERVER /chassis #
```
# <span id="page-51-0"></span>**Viewing the Actual Boot Order**

#### **Procedure**

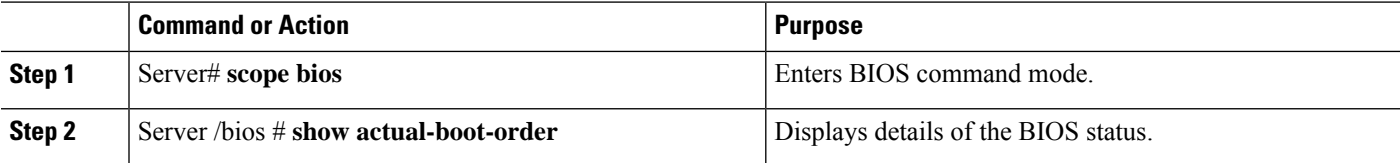

#### **Example**

The following examples display actual boot order:

```
Server# scope bios
Server /bios # show actual-boot-order
Boot Order Type Boot Device
------------ ------------------------- -----------------------------------
1 UEFI Image Map UEFI Image Map
2 Internal EFI Shell Internal EFI Shell
3 UEFI PXE TE3 IPv4 UEFI PXE TE3 IPv4
4 UEFI PXE TE4 IPv4 UEFI PXE TE4 IPv4<br>5 UEFI PXE GE2 IPv4 UEFI PXE GE2 IPv4
    UEFI PXE GE2 IPv4
6 UEFI PXE TE0 IPv4 UEFI PXE TE0 IPv4
7 UEFI PXE TE1 IPv4 UEFI PXE TE1 IPv4
```
# <span id="page-51-1"></span>**Viewing CIMC Information**

#### **Before you begin**

Install the CIMC firmware on the server.

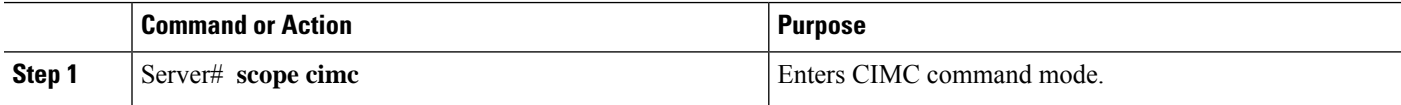

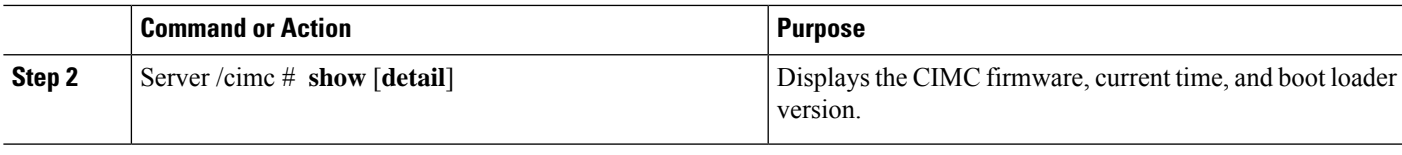

#### **Example**

This example shows information about the CIMC:

```
server /cimc # show detail
Cisco IMC:
   Firmware Version: 4.11(0)73
   Current Time: Fri Mar 10 12:22:46 2023
   Boot-loader Version: 4.11(0)73
   Local Time: Fri Mar 10 17:52:46 2023 IST +0530 (NTP)
   Timezone: Asia/Kolkata
   Reset Reason: graceful-rebootE1100D-FOC26071VZY /cimc #
```
# <span id="page-52-0"></span>**Viewing CPU Properties**

### **Before you begin**

The server must be powered on, or the properties will not display.

#### **Procedure**

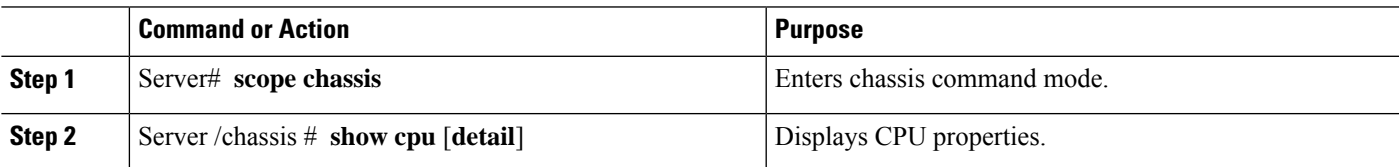

#### **Example**

This example displays CPU properties:

```
server # scope chassis
server /chassis # show cpu
Name Cores Version
------------ -------- --------------------------------------------------
CPU0 10 Intel(R) Xeon(R) D-1749NT CPU @ 3.00GHz
server /chassis #
```
# <span id="page-53-0"></span>**Viewing Memory Properties**

### **Before you begin**

The server must be powered on, or the properties will not display.

#### **Procedure**

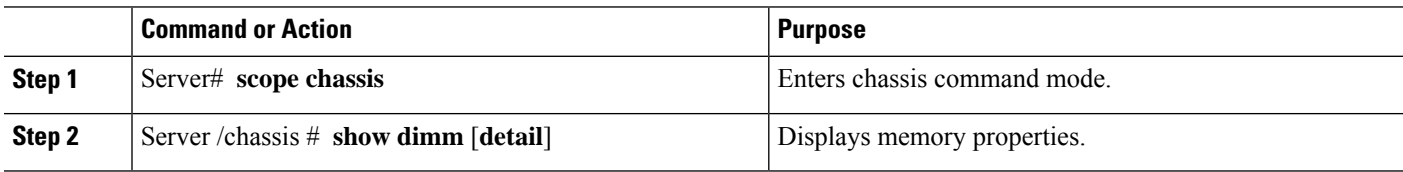

#### **Example**

This example displays memory properties:

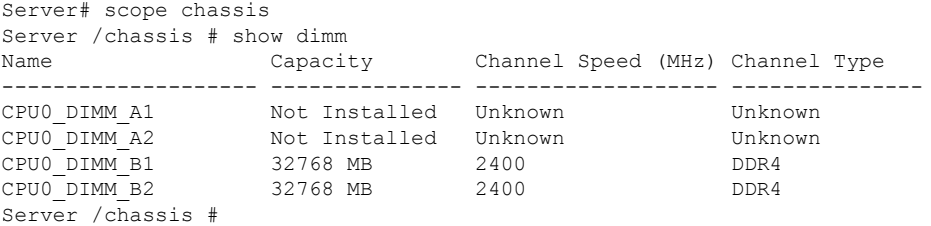

#### This example displays detailed information about memory properties:

```
Server# scope chassis
Server /chassis # show dimm detail
Name CPU0_DIMM_A1:
   Capacity: Not Installed
   Channel Speed (MHz): NA
   Channel Type: NA
   Memory Type Detail: NA
   Bank Locator: NA
   Visibility: NA
   Operability: NA
   Manufacturer: NA
    Part Number: NA
   Serial Number: NA
   Asset Tag: NA
   Data Width: NA
Name CPU0_DIMM_A2:
   Capacity: Not Installed
   Channel Speed (MHz): NA
   Channel Type: NA
   Memory Type Detail: NA
   Bank Locator: NA
   Visibility: NA
   Operability: NA
   Manufacturer: NA
   Part Number: NA
   Serial Number: NA
```

```
Asset Tag: NA
   Data Width: NA
Name CPU0_DIMM_B1:
   Capacity: 32768 MB
   Channel Speed (MHz): 2400
    Channel Type: DDR4
   Memory Type Detail: Synchronous Registered (Buffered)
   Bank Locator: NODE 0
   Visibility: Yes
   Operability: Operable
   Manufacturer: Hynix
   Part Number: HMAA4GR8AMR4N-UH
   Serial Number: 32657137
   Asset Tag: CPU0_DIMM_B1_AssetTag
   Data Width: 64 bits
Name CPU0_DIMM_B2:
   Capacity: 32768 MB
   Channel Speed (MHz): 2400
   Channel Type: DDR4
   Memory Type Detail: Synchronous Registered (Buffered)
   Bank Locator: NODE 0
   Visibility: Yes
   Operability: Operable
   Manufacturer: Hynix
   Part Number: HMAA4GR8AMR4N-UH
   Serial Number: 32657031
   Asset Tag: CPU0_DIMM_B2_AssetTag
   Data Width: 64 bits
```
# <span id="page-54-0"></span>**Viewing Hard Drive Presence**

#### **Before you begin**

The server must be powered on, or the properties will not display.

#### **Procedure**

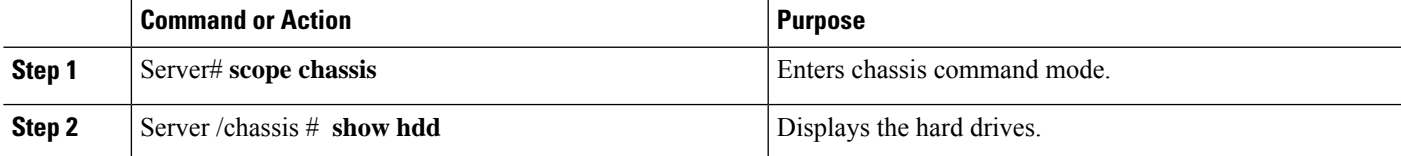

#### **Example**

This example displays power supply properties:

```
Server# scope chassis
Server /chassis # show hdd
Name Status
----------- -------
HDD1_STATUS present
HDD2_STATUS present
HDD3_STATUS present
```
HDD4\_STATUS present This example displays hard disk presence and details: server /chassis/hdd # show detail Name HDD1\_STATUS: Status : present Name HDD2\_STATUS: Status : present Name HDD3\_STATUS: Status : present

Name HDD4\_STATUS:

#### Status : present

# <span id="page-55-0"></span>**Viewing the MAC Address of an Interface**

You can view the system defined interface names and the MAC address that is assigned to each host interface.

#### **Procedure**

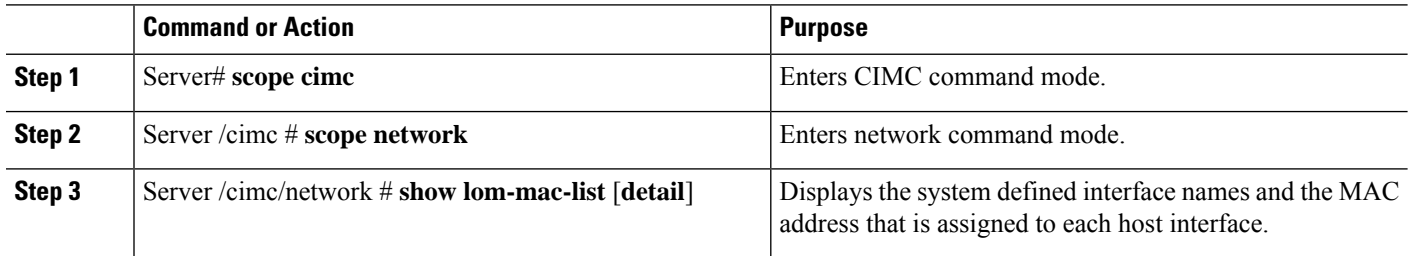

### **Example**

This example shows how to display the system defined interface names and the MAC address that is assigned to each host interface:

```
Server# scope cimc
Server /cimc # scope network
Server /cimc/network # show lom-mac-list
Interface MAC Address
------------------------------ --------------------
Console 1C:D1:E0:26:03:12
TE1 1C:D1:E0:26:03:13
GE2 1C:D1:E0:26:03:16
TE3 1C:D1:E0:26:03:14
TE4 1C:D1:E0:26:03:15
Server /cimc/network #
```
# <span id="page-55-1"></span>**Viewing the Status of CIMC Network Connections**

#### **Before you begin**

You must log in as a user with admin privileges to view the status of the CIMC network connections.

I

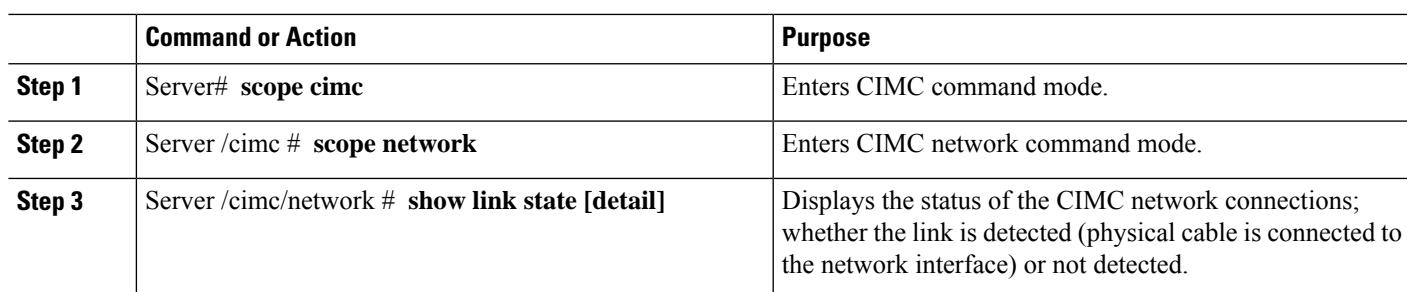

#### **Procedure**

## **Example**

This example displays the status of the CIMC network connections:

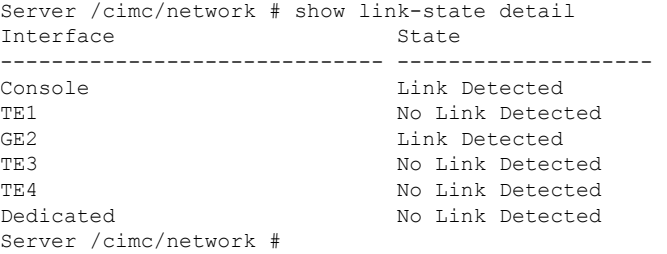

 $\mathbf I$ 

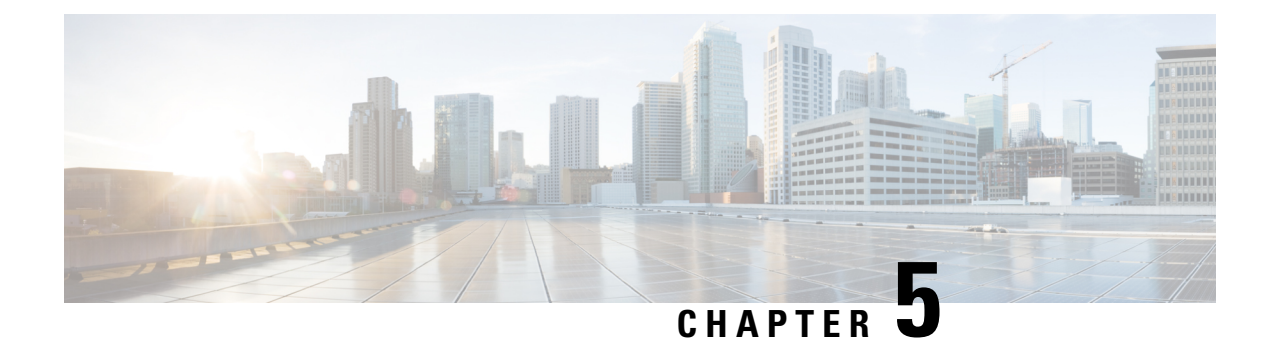

# **Viewing Server Sensors**

- Viewing [Temperature](#page-58-0) Sensors, on page 47
- [Viewing](#page-59-0) Voltage Sensors, on page 48
- [Viewing](#page-60-0) LED Sensors, on page 49

# <span id="page-58-0"></span>**Viewing Temperature Sensors**

#### **Procedure**

•

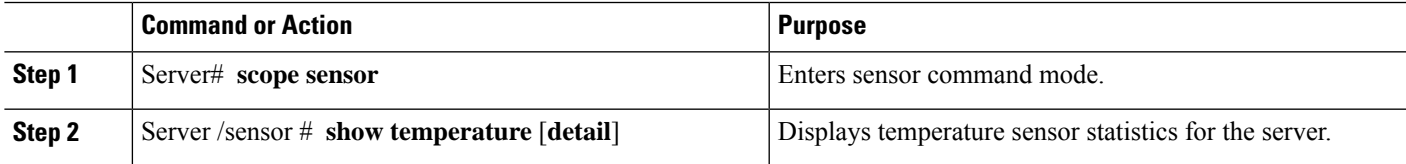

## **Example**

This example displays temperature sensor statistics:

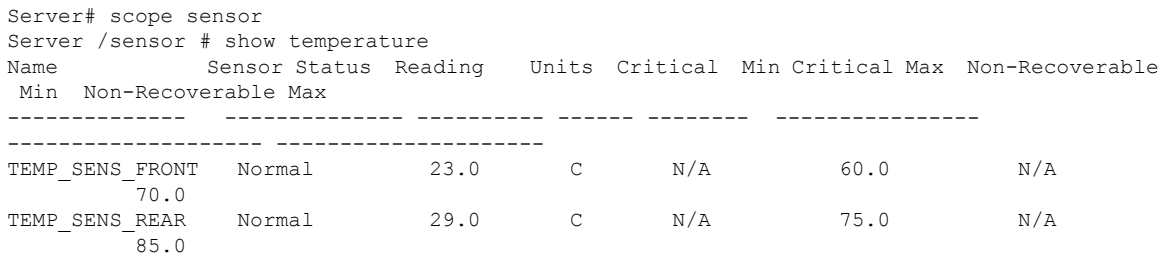

Server /sensor #

# <span id="page-59-0"></span>**Viewing Voltage Sensors**

### **Procedure**

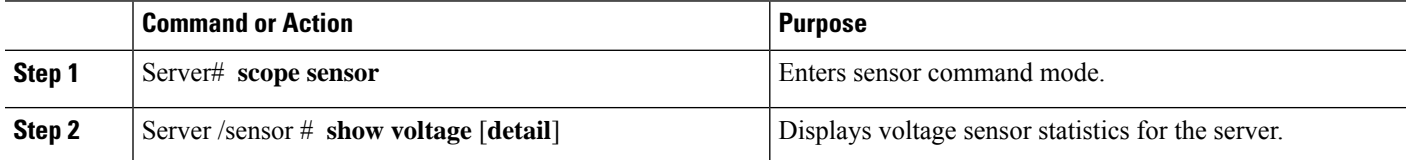

#### **Example**

This example displays voltage sensor statistics:

```
Server# scope sensor
Server /sensor # show voltage
Name Sensor Status Reading Units Critical Min Critical Max Non-Recoverable Min
Non-Recoverable Max
```
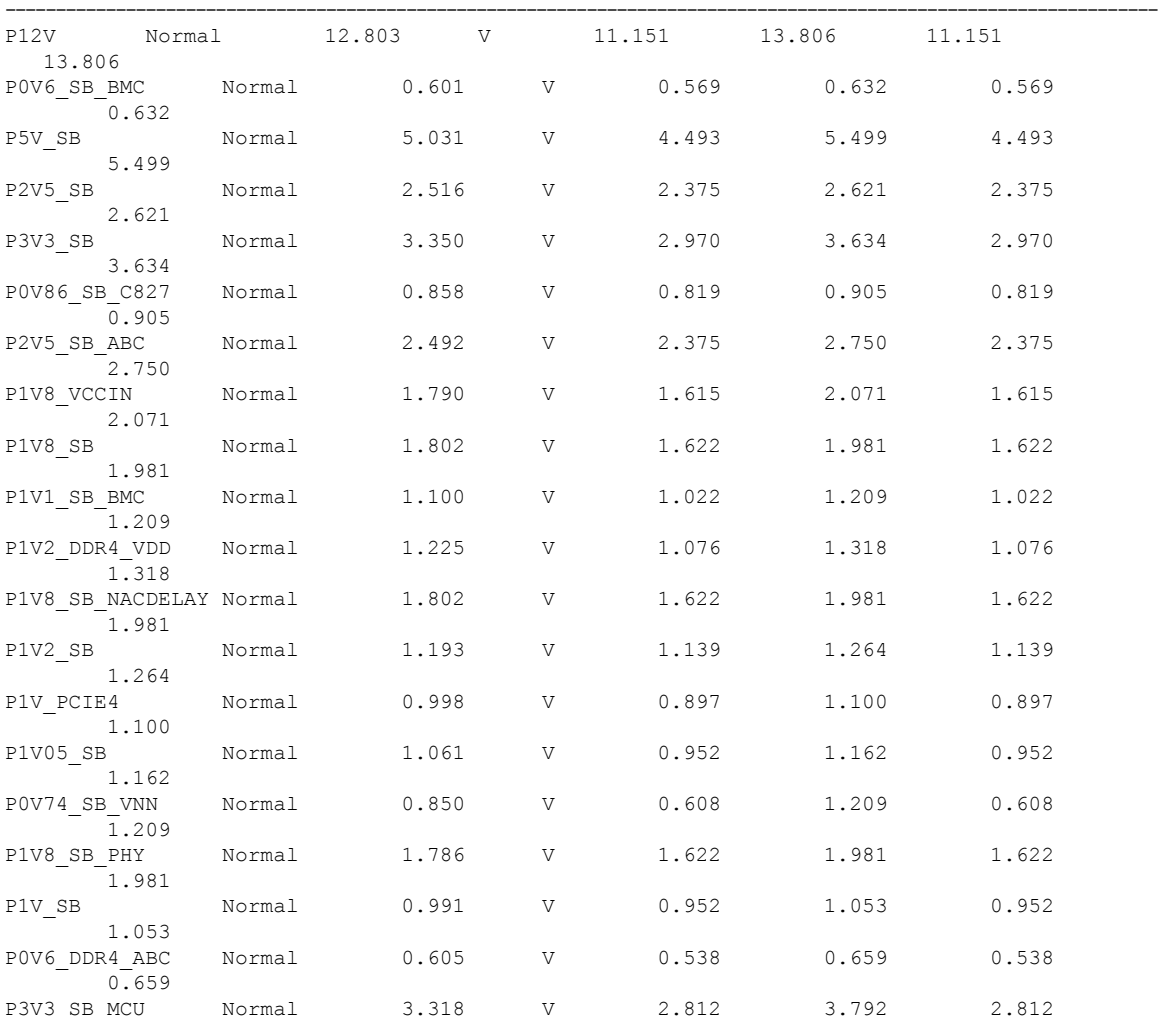

3.792 Server /sensor #

# <span id="page-60-0"></span>**Viewing LED Sensors**

#### **Before you begin**

The server must be powered on, or the information will not display.

#### **Procedure**

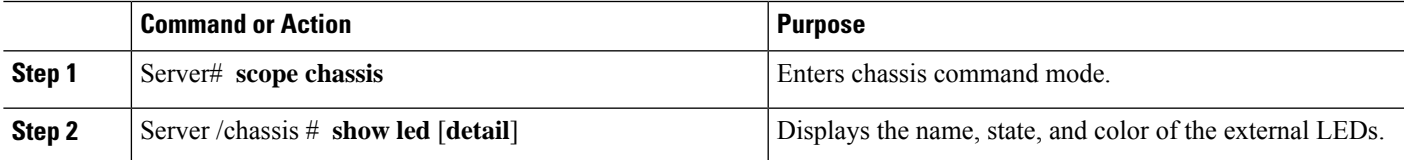

#### **Example**

This example displays information about the external LEDs:

```
Server# scope chassis
Server /chassis # show led
LED Name LED State LED Color
------------------------- ---------- --------
LED_PWR_BTN ON GREEN
LEDHLTHSTATUSLED SYS ON GREEN
LED BMC ACT ON ON GREEN
OVERALL_DIMM_STATUS ON GREEN
Server /chassis # show led detail
LEDs:
   LED Name: LED_PWR_BTN
   LED State: ON
   LED Color: GREEN
LEDs:
   LED Name: LED_HLTH_STATUS
   LED State: ON
   LED Color: GREEN
LEDs:
   LED Name: LED_SYS
   LED State: ON
   LED Color: GREEN
LEDs:
   LED Name: LED_BMC_ACT
   LED State: ON
   LED Color: GREEN
LEDs:
   LED Name: OVERALL_DIMM_STATUS
   LED State: ON
   LED Color: GREEN
```
 $\mathbf I$ 

#### **CLI Configuration Guide for Cisco UCS E-Series M6 Servers, Release 4.11.x**

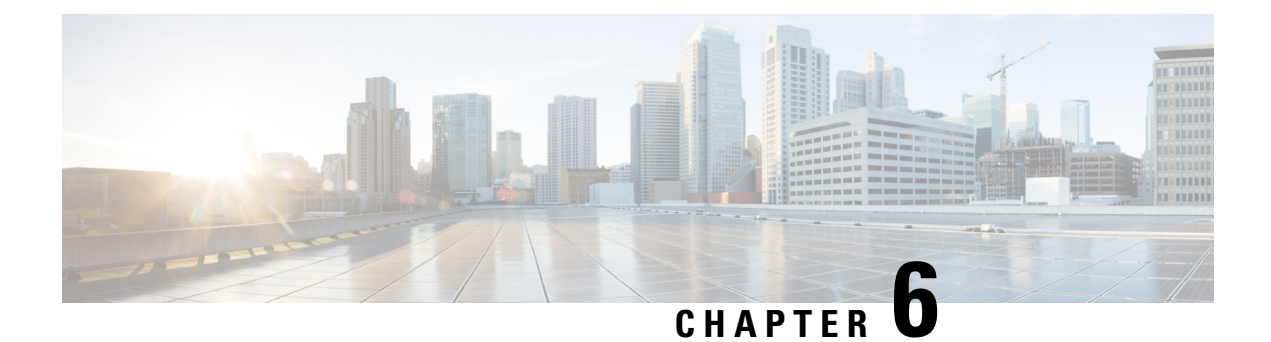

# **Managing Remote Presence**

- [Managing](#page-62-0) the Virtual KVM, on page 51
- [Managing](#page-65-0) Serial over LAN, on page 54

# <span id="page-62-0"></span>**Managing the Virtual KVM**

•

# **KVM Console**

The KVM console is an interface accessible from the CIMC that emulates a direct keyboard, video, and mouse connection to the server. The KVM console allows you to connect to the server from a remote location. Instead of using CD/DVD physically connected to the server, the KVM console uses virtual media, which are actual disk drives or disk image files that are mapped to virtual CD/DVD. You can map any of the following to a virtual drive:

- CD/DVD on your computer
- Disk image files (ISO or IMG files) on your computer
- USB flash drive on your computer

You can use the KVM console to install an operating system or hypervisor on the server and to do the following:

- Access the BIOS setup menu by pressing **F2** during bootup.
- Access the BIOS Boot menu by pressing **F6** during bootup.
- Access the CIMC Configuration Utility by pressing **F8** during bootup.

# **Configuring the Virtual KVM**

### **Before you begin**

You must log in as a user with admin privileges to configure the virtual KVM.

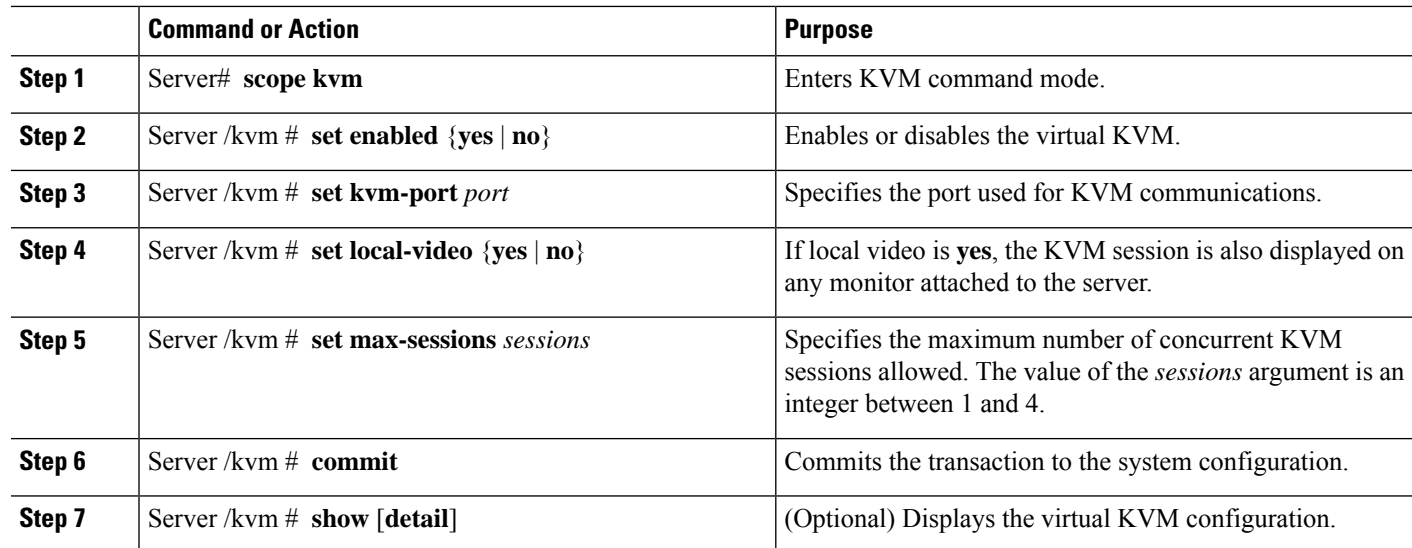

#### **Procedure**

#### **Example**

This example configures the virtual KVM and displays the configuration:

```
Server# scope kvm
Server /kvm # set enabled yes
Server /kvm *# set kvm-port 2068
Server /kvm *# set max-sessions 4
Server /kvm *# set local-video yes
Server /kvm *# commit
Server /kvm # show detail
KVM Settings:
   Max Sessions: 4
   Local Video: yes
   Active Sessions: 0
   Enabled: yes
   KVM Port: 2068
```
Server /kvm #

#### **What to do next**

Launch the virtual KVM from the GUI.

# **Enabling the Virtual KVM**

### **Before you begin**

You must log in as a user with admin privileges to enable the virtual KVM.

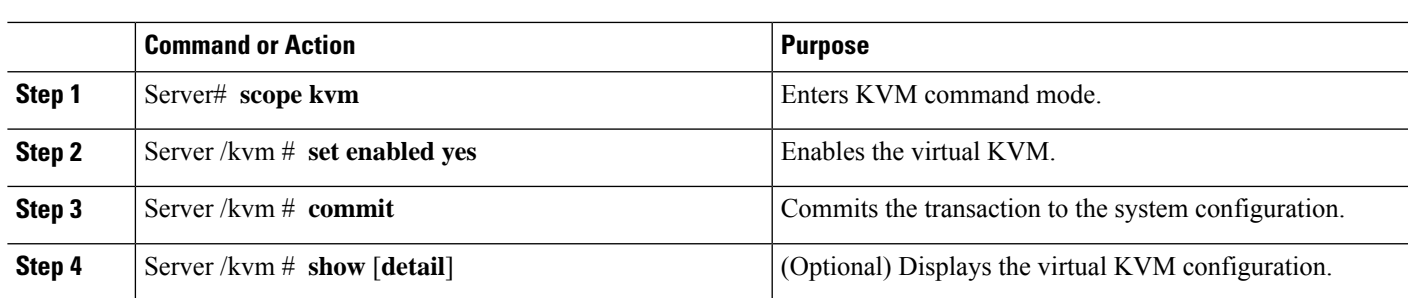

#### **Procedure**

### **Example**

This example enables the virtual KVM:

```
Server# scope kvm
Server /kvm # set enabled yes
Server /kvm *# commit
Server /kvm # show
Local Video Active Sessions Enabled VM Port
------------------ ---------------- --------------- -------
yes 0 yes 2068
```
Server /kvm #

# **Disabling the Virtual KVM**

## **Before you begin**

You must log in as a user with admin privileges to disable the virtual KVM.

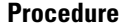

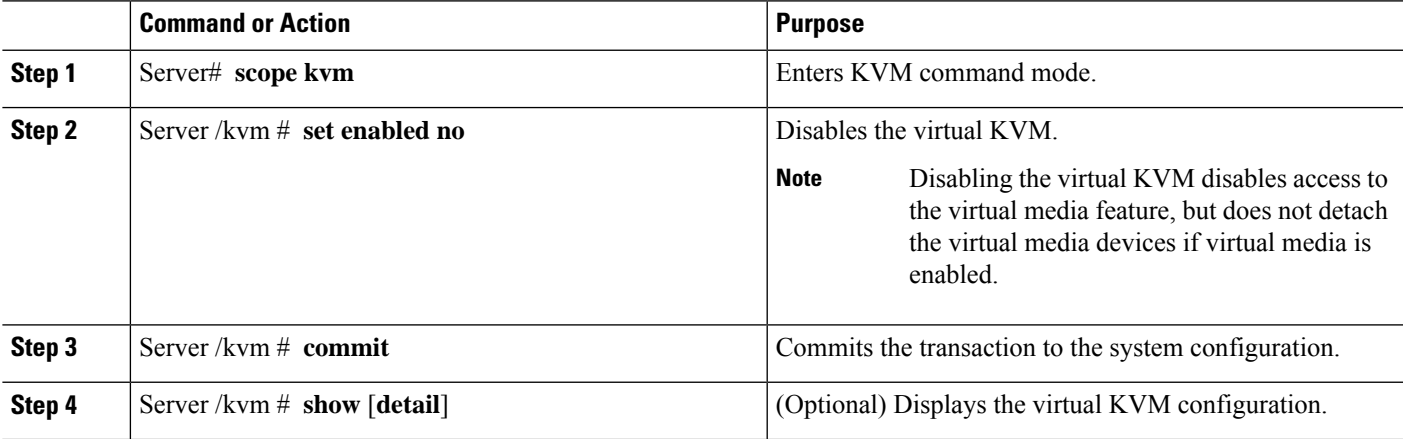

## **Example**

This example disables the virtual KVM:

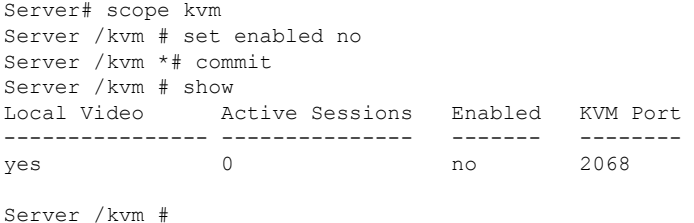

# <span id="page-65-0"></span>**Managing Serial over LAN**

## **Serial over LAN**

Serial over LAN (SoL) is a mechanism that enables the input and output of the serial port of a managed system tobe redirected via an SSH session over IP. SoL provides a means of reaching the host console via the CIMC.

## **Guidelines and Restrictions for Serial over LAN**

For redirection to SoL, the server console must have the following configuration:

- Console redirection to serial port A
- No flow control
- Baud rate the same as configured for SoL
- VT-100 terminal type
- Legacy OS redirection disabled

The SoL session displays line-oriented information, such as boot messages, and character-oriented screen menus, such as BIOS setup menus. If the server boots an operating system or application with a bitmap-oriented display, such as Windows, the SoL session does not display. If the server boots a command-line-oriented operating system (OS), such as Linux, you may need to perform additional configuration of the OS in order to properly display in an SoL session.

In the SoL session, your keystrokes are transmitted to the console except for the function key F2. To send an F2 to the console, press the Escape key, then press 2.

## **Configuring Serial Over LAN**

### **Before you begin**

You must log in as a user with admin privileges to configure SoL.

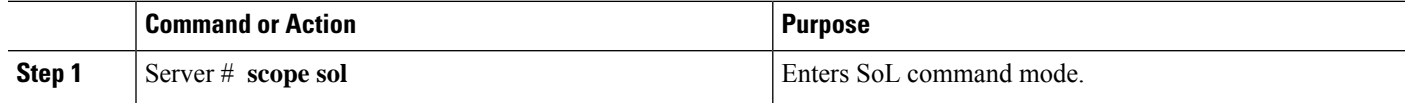

Ш

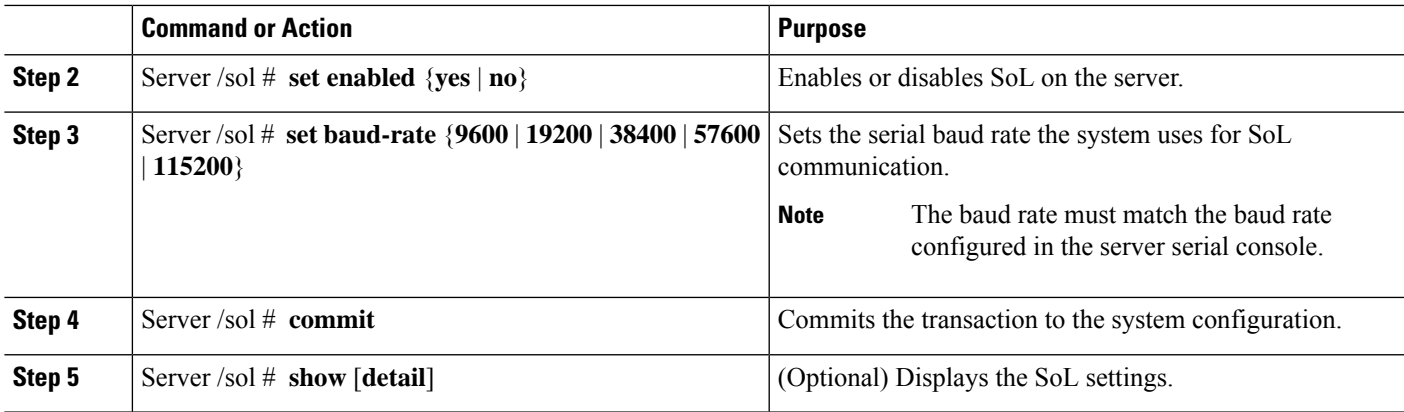

### **Example**

This example configures SoL:

```
Server# scope sol
Server /sol # set enabled yes
Server /sol *# set baud-rate 115200
Server /sol *# commit
Server /sol # show
Enabled Baud Rate(bps) Com Port SOL SSH Port
------- --------------- -------- -------------
yes 115200 com0 2400
Server /sol #
```
# **Launching Serial over LAN**

#### **Procedure**

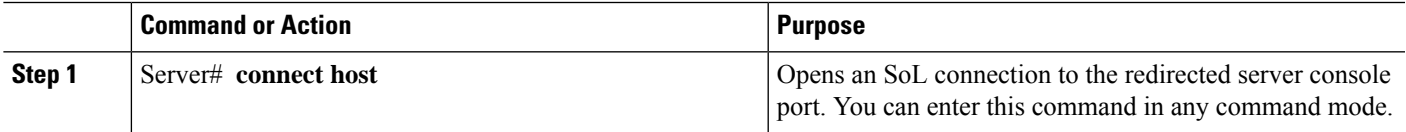

### **What to do next**

Press the **Ctrl** and **X** keys to disconnect from SoL and return to the CLI session.

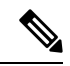

**Note**

When you enable SoL, the output from the serial port is redirected; therefore, when you try to session into the host from Cisco IOS CLI, you will not see any output.

 $\mathbf I$ 

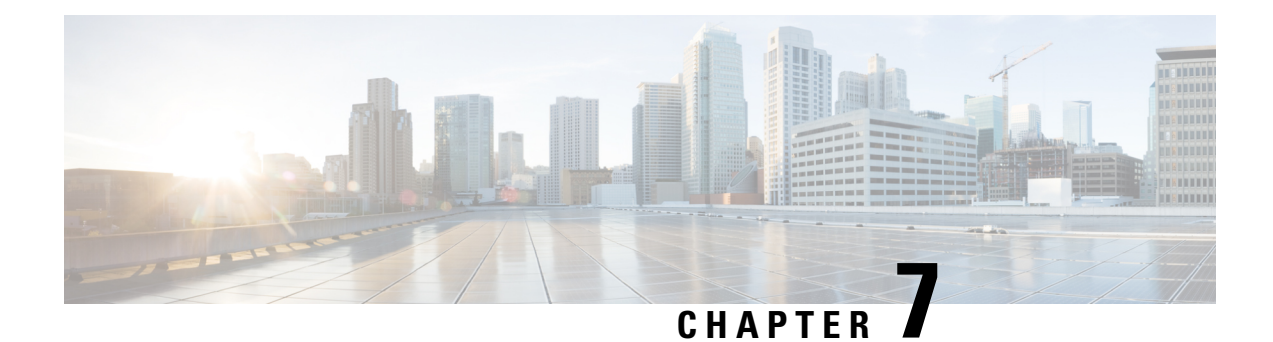

# **Managing User Accounts**

- [Configuring](#page-68-0) Local Users, on page 57
- LDAP Servers (Active [Directory\),](#page-69-0) on page 58
- [TACACS+](#page-74-0) Server, on page 63
- Viewing User [Sessions,](#page-76-0) on page 65
- [Terminating](#page-77-0) a User Session, on page 66

# <span id="page-68-0"></span>**Configuring Local Users**

•

## **Before you begin**

You must log in as a user with admin privileges to configure or modify local user accounts.

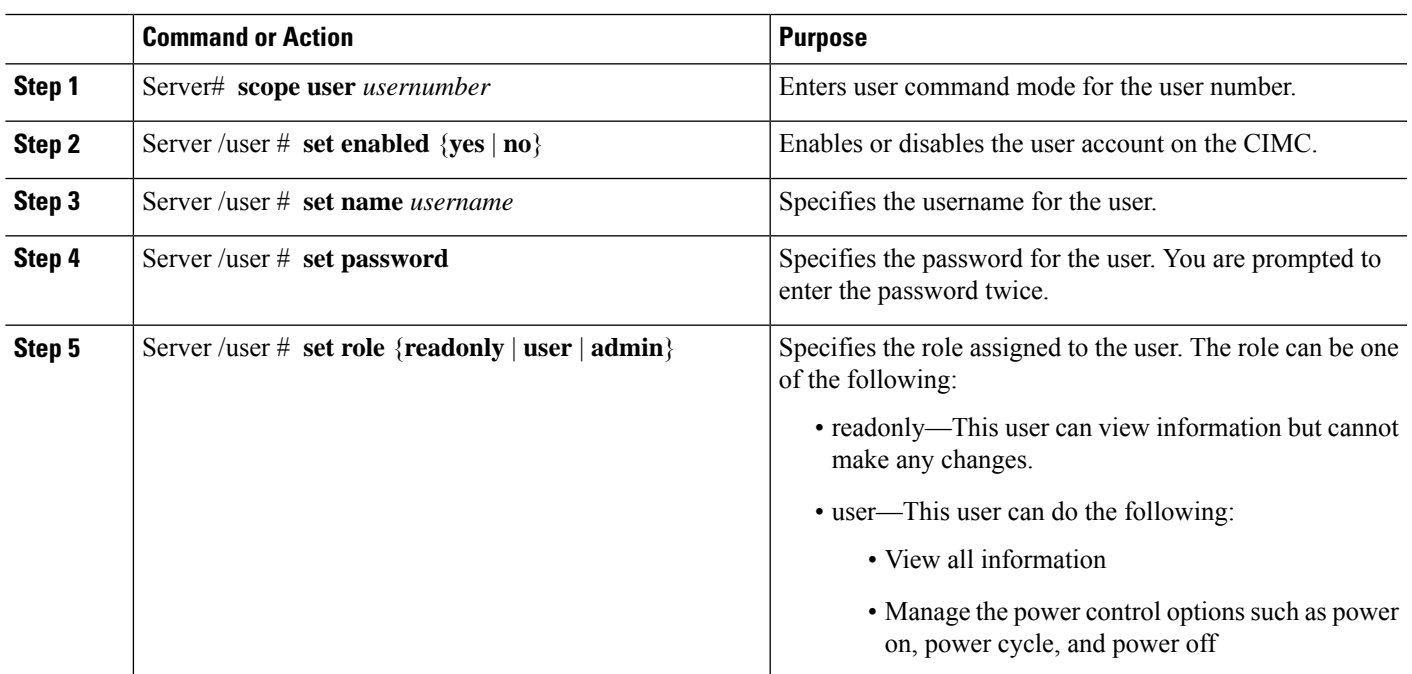

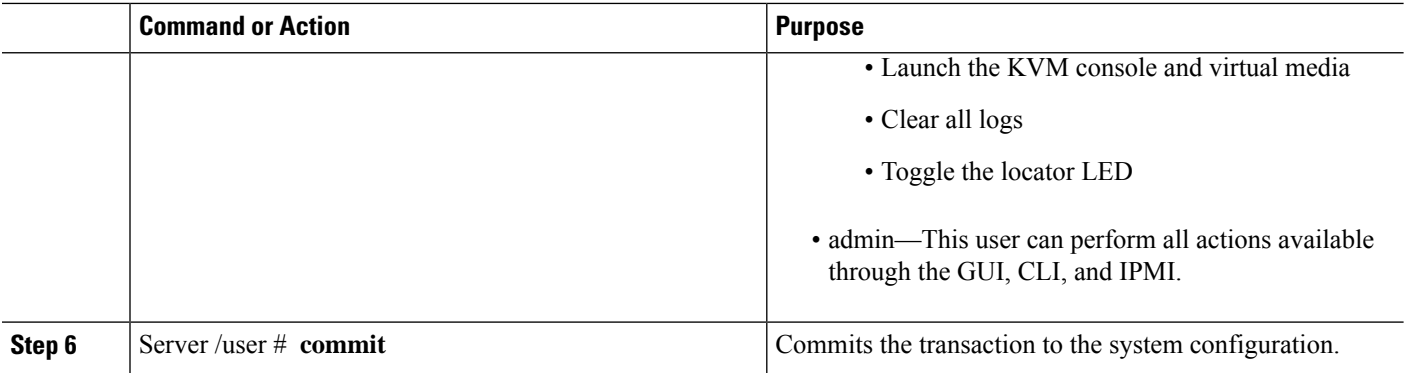

## **Example**

This example configures user 5 as an admin:

```
Server# scope user 5
Server /user # set enabled yes
Server /user *# set name john
Server /user *# set password
Please enter password:
Please confirm password:
Server /user *# set role readonly
Server /user *# commit
Server /user # show
User Name Role Enabled SSH Key Count
------ --------------- -------- --------- --------------
5 user readonly yes (n/a)
```
# <span id="page-69-0"></span>**LDAP Servers (Active Directory)**

CIMC supports directory servicesthat organize information in a directory and manage accessto thisinformation. CIMC supports Lightweight Directory Access Protocol (LDAP), which stores and maintains directory information in a network. In addition, CIMC supports Microsoft Active Directory (AD). Active Directory is a technology that provides a variety of network servicesincluding LDAP-like directory services, Kerberos-based authentication, and DNS-based naming. The CIMC utilizes the Kerberos-based authentication service of LDAP.

When LDAP is enabled in the CIMC, user authentication and role authorization is performed by the LDAP server for user accounts not found in the local user database. The LDAP user authentication format is [username@domain.com.](mailto:username@domain.com)

By checking the Enable Encryption check box in the **LDAP Settings** area, you can require the server to encrypt data sent to the LDAP server.

## **Configuring the LDAP Server**

The CIMC can be configured to use LDAP for user authentication and authorization. To use LDAP, configure users with an attribute that holds the user role and locale information for the CIMC. You can use an existing LDAP attribute that is mapped to the CIMC user roles and locales, or you can modify the LDAP schema to

Ш

add a new custom attribute, such as the Cisco AV Pair attribute, which has an attribute ID of 1.3.6.1.4.1.9.287247.1.

Ú **Important** For more information about altering the schema, see the article at <http://technet.microsoft.com/en-us/library/bb727064.aspx>.  $\mathscr{D}$ **Note** This example creates a custom attribute named Cisco AV Pair, but you can also use an existing LDAP attribute that is mapped to the CIMC user roles and locales.

The following steps must be performed on the LDAP server:

- **Step 1** Ensure that the LDAP schema snap-in is installed.
- **Step 2** Using the schema snap-in, add a new attribute with the following properties:

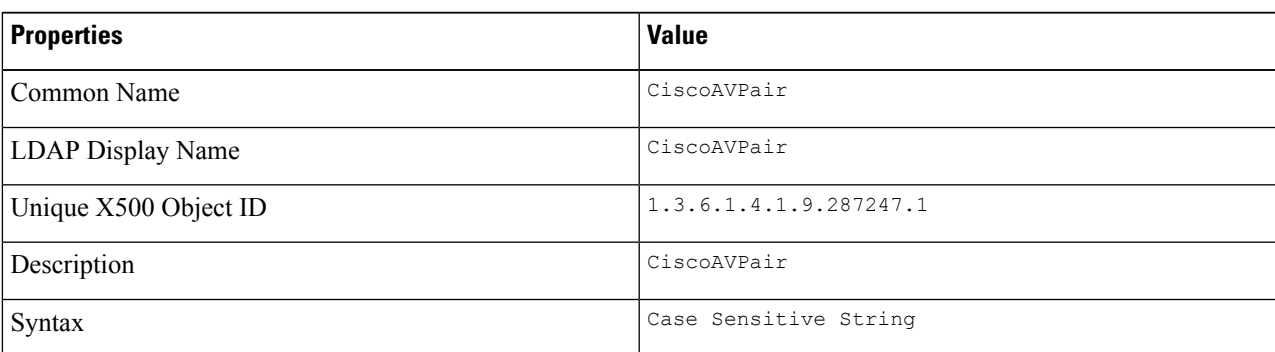

- **Step 3** Add the CiscoAVPair attribute to the user class using the snap-in:
	- **a.** Expand the **Classes** node in the left pane and type  $\sigma$  to select the user class.
	- **b.** Click the **Attributes** tab and click **Add**.
	- **c.** Type **C** to select the CiscoAVPair attribute.
	- **d.** Click **OK**.

**Step 4** Add the following user role values to the CiscoAVPair attribute, for the users that you want to have access to CIMC:

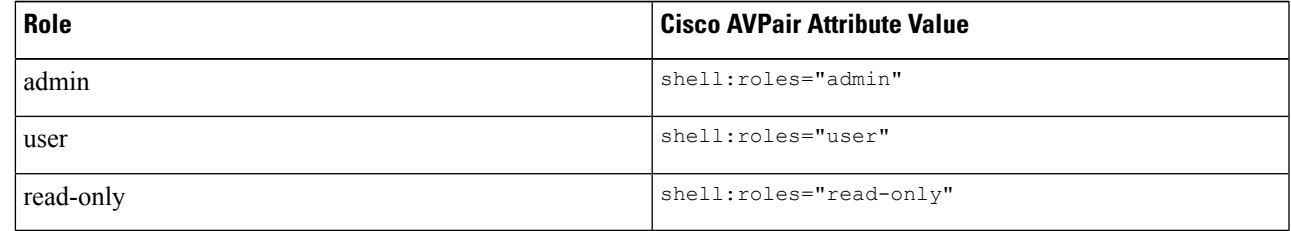

For more information about adding values to attributes, see the article at [http://technet.microsoft.com/en-us/library/bb727064.aspx.](http://technet.microsoft.com/en-us/library/bb727064.aspx) **Note**

## **What to do next**

Use the CIMC to configure the LDAP server.

# **Configuring LDAP in CIMC**

Configure LDAP in CIMC when you want to use an LDAP server for local user authentication and authorization.

### **Before you begin**

You must log in as a user with admin privileges to perform this task.

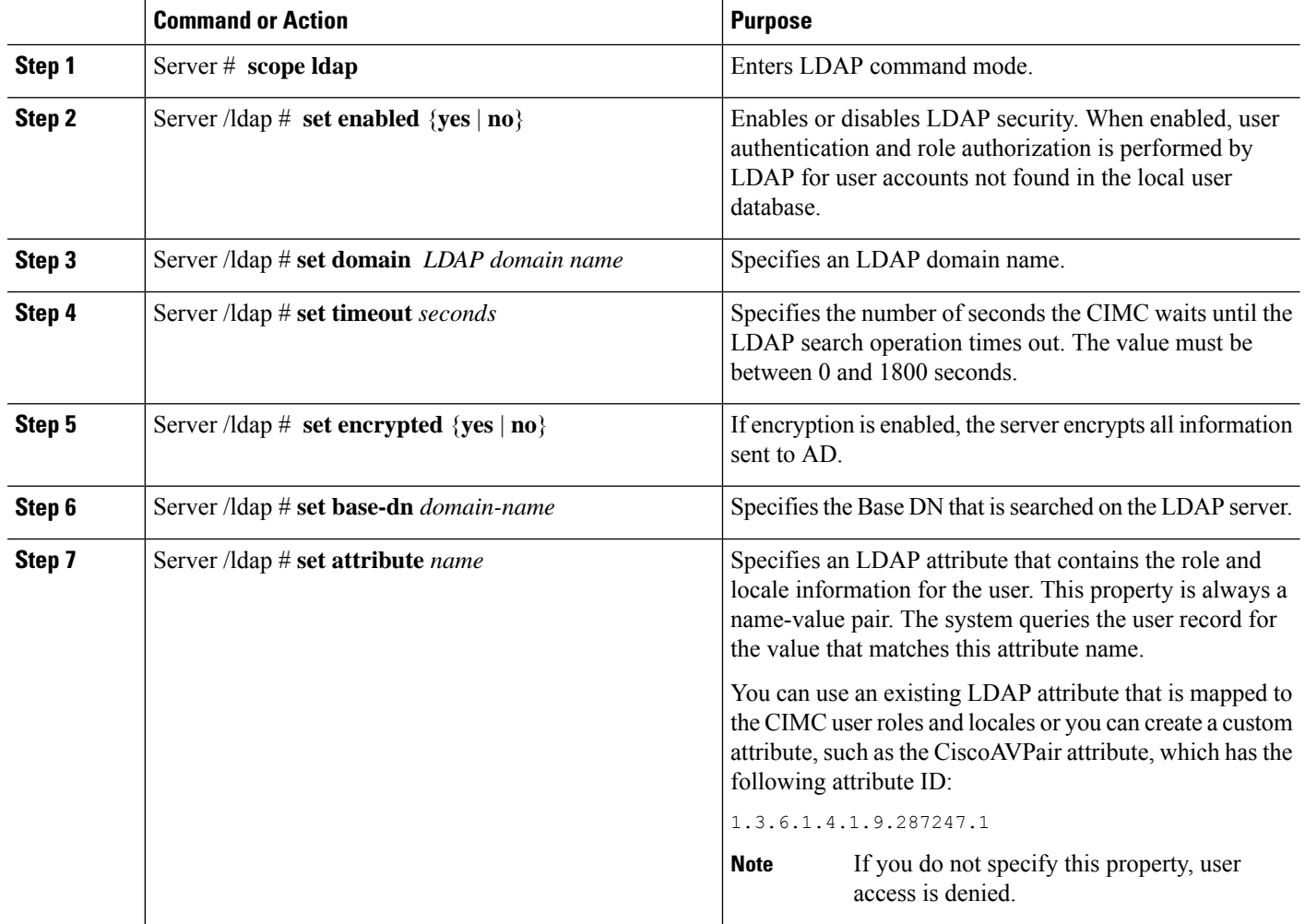
Ш

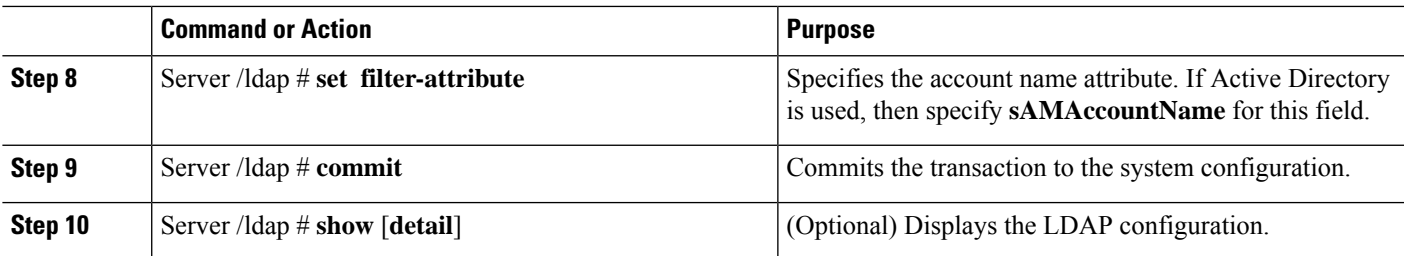

#### **Example**

This example configures LDAP using the CiscoAVPair attribute:

```
Server# scope ldap
Server /ldap # set enabled yes
Server /ldap *# set domain sample-domain
Server /ldap *# set timeout 60
Server /ldap *# set base-dn example.com
Server /ldap *# set attribute CiscoAVPair
Server /ldap *# set filter-attribute sAMAccountName
Server /ldap *# commit
Server /ldap # show detail
LDAP Settings:
   Enabled: yes
   Domain: sample-domain
   BaseDN: example.com
   Timeout (for each server): 60
   Filter-Attribute: sAMAccountName
   Attribute: CiscoAvPair
Server /ldap #
```
#### **What to do next**

To use LDAP groups for group authorization, see section [Configuring](#page-72-0) LDAP Groups in CIMC.

### <span id="page-72-0"></span>**Configuring LDAP Groups in CIMC**

When Active Directory (AD) group authorization is enabled and configured, user authentication is also done on the group level for users that are not found in the local user database or who are not individually authorized to use CIMC in the Active Directory. **Note**

#### **Before you begin**

- You must log in as a user with admin privileges to perform this task.
- Active Directory (or LDAP) must be enabled and configured.

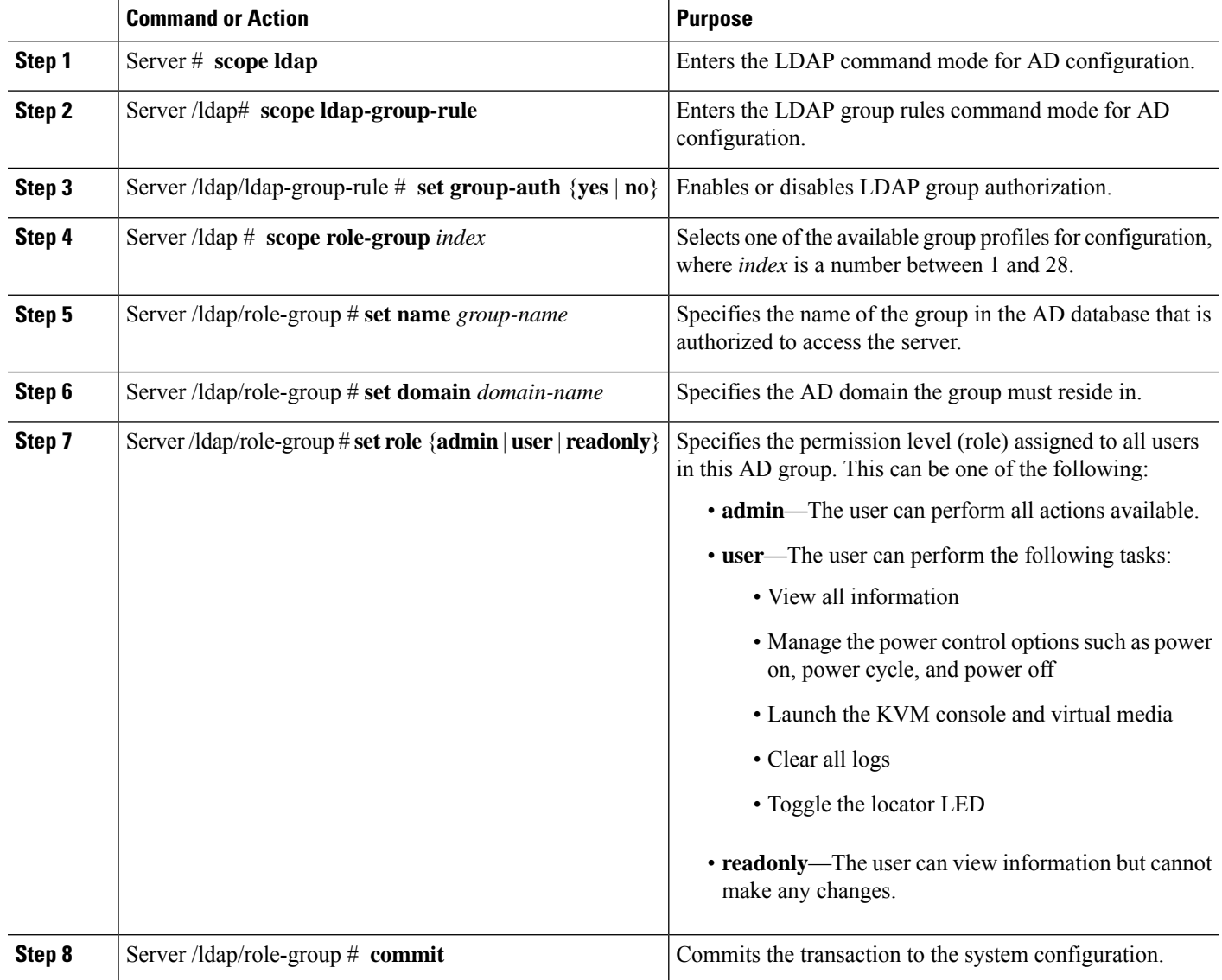

#### **Procedure**

#### **Example**

This example shows how to configure LDAP group authorization:

```
Server# scope ldap
Server /ldap # scope ldap-group-rule
Server /ldap/ldap-group-rule # set group-auth yes
Server /ldap *# scope role-group 5
Server /ldap/role-group # set name Training
Server /ldap/role-group* # set domain example.com
Server /ldap/role-group* # set role readonly
Server /ldap/role-group* # commit
ucs-c250-M2 /ldap # show role-group
Group Group Name Domain Name Assigned Role
------ ----------- -------------- --------------
```
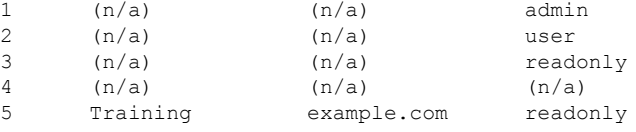

Server /ldap/role-group #

### **TACACS+ Server**

TACACS+ is a security protocol that provides centralized validation of users attempting to gain access to a router or network access server. TACACS+ services are maintained in a database on a TACACS+ server. You must configure a TACACS+ server before you configure the TACACS+ features on your network access server and make them available.

On the TACACS+ server, ensure you configure Cisco attribute-value (AV) pair privilege level (priv-lvl) for Cisco Integrated Management Controller (CIMC) service for the minimum privilege level of administrators and operators.

#### **Restrictions for TACACS+ Support for CIMC**

- CIMC supports connection to up to 6 TACACS+ servers.
- Users must first successfully complete TACACS+ authentication before proceeding to TACACS+ authorization.
- TACACS+ and LDAP configurations are exclusive, only one configuration is enabled at a time.
- Default time out is five seconds.
- Default TCP port connection is 49.
- Default login is PAP login where the username and password arrive at the network access server in a PAP protocol packet instead of details entered by the user.
- Only IPv4 is supported.
- Pre-shared key (PSK) size is 32 characters.
- Supported special characters in shared secret key are: **! @% ^ \* - \_ .**

### **TACACS+ Operation**

#### **Before you begin**

When a user attempts a simple ASCII login by authenticating to CIMC using TACACS+, the following options are provided:

CIMC eventually receives one of the following responses from the TACACS+ server:

• ACCEPT—The user is authenticated and service may begin. If CIMC is configured to require authorization, authorization begins at this time.

- REJECT—The user has failed to authenticate. The user may be denied further access, or will be prompted to retry the login sequence depending on the TACACS+ server.
- CONTINUE—The user is prompted for additional authentication information.

#### **What to do next**

After authentication, CIMC sends authorization request to the TACACS+ server. Based on authorization result, CIMC assigns the user's role.

### **Configure TACACS+ Server**

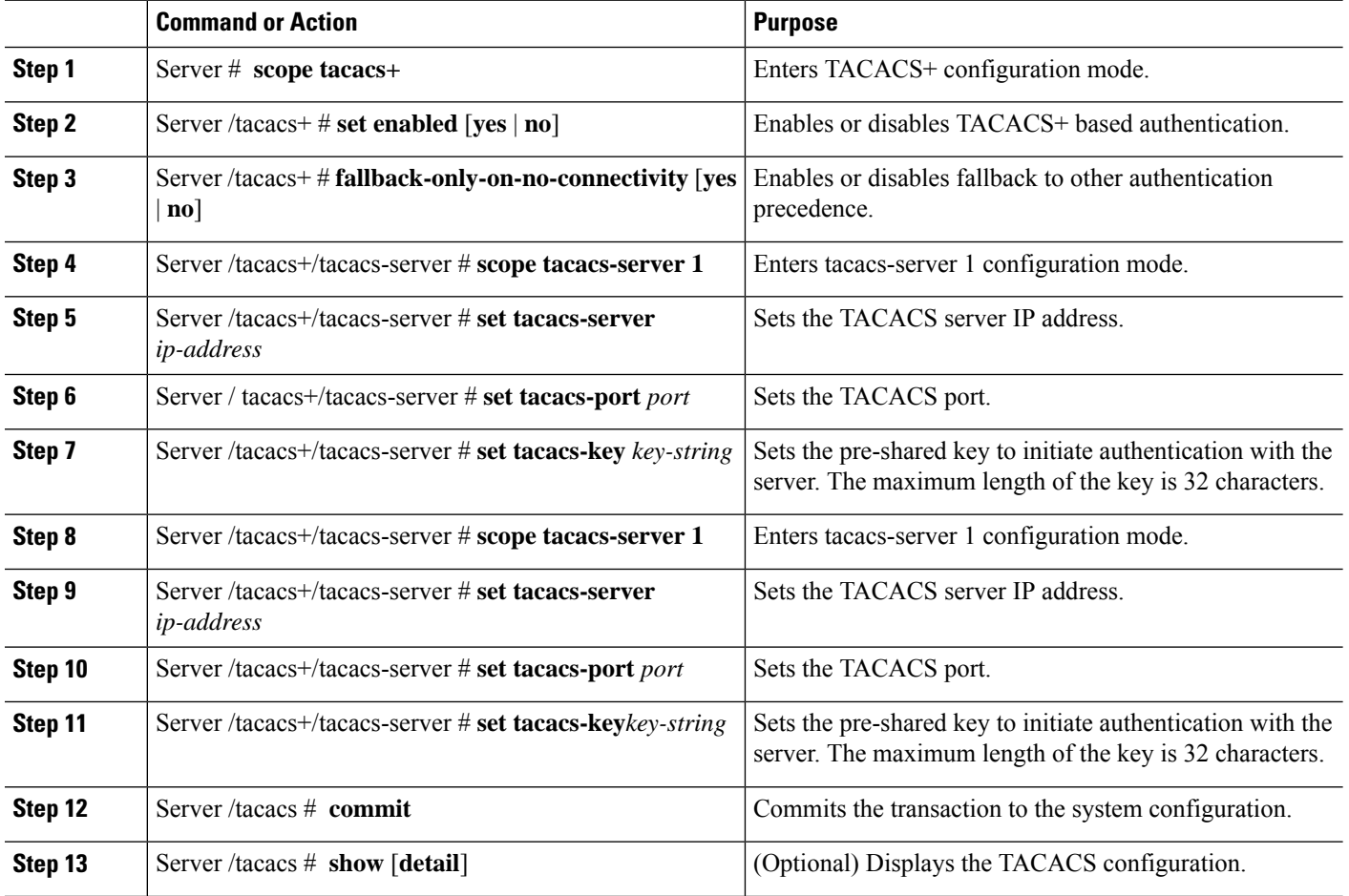

#### **Procedure**

#### **Example**

This example shows how to configure a TACACS server:

Ш

```
Server /# scope tacacs+
Server /tacacs+ #set enabled yes
Server /tacacs+ *#set fallback-only-on-no-connectivity no
Server /tacacs+ *#commit
Server /tacacs+ #scope tacacs-server 1
Server /tacacs+/tacacs-server #set tacacs-server 10.126.254.174
Server /tacacs+/tacacs-server *#set tacacs-port 49
Server /tacacs+/tacacs-server *#set tacacs-key
Please enter tacacs-key: Abcded abcde 123 abcd12 zxy123
Please confirm tacacs-key: _Abcded_abcde_123_abcd12_zxy123_
Server /tacacs+/tacacs-server #commit
```
This example shows how to verify a TACACS+ server configuration:

```
Server /tacacs+/tacacs-server #show detail
Server Id 1:
Server IP address/Hostname: 10.126.254.174
Server Key: ******
Server Port: 49
```
### **Viewing User Sessions**

#### **Procedure**

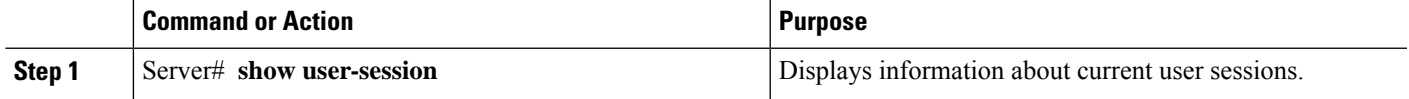

The command output displays the following information about current user sessions:

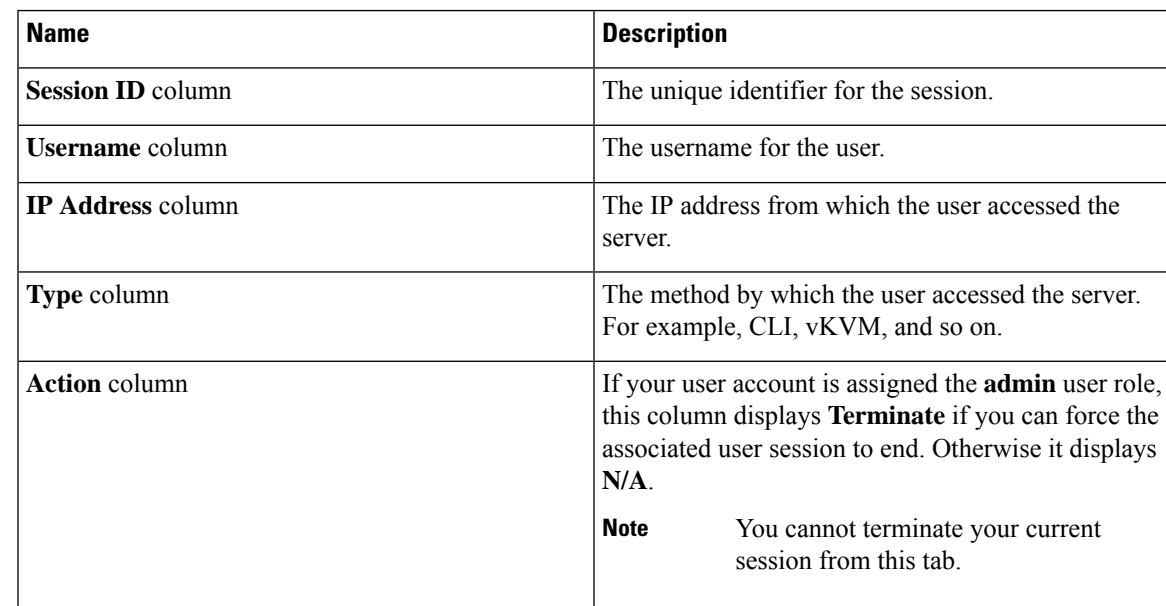

#### **Example**

This example displays information about current user sessions:

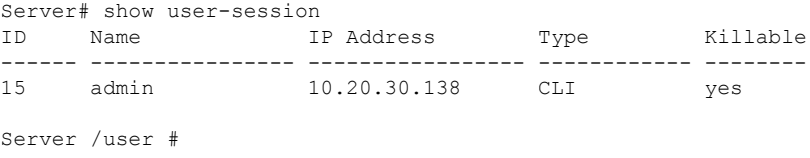

### **Terminating a User Session**

#### **Before you begin**

You must log in as a user with admin privileges to terminate a user session.

#### **Procedure**

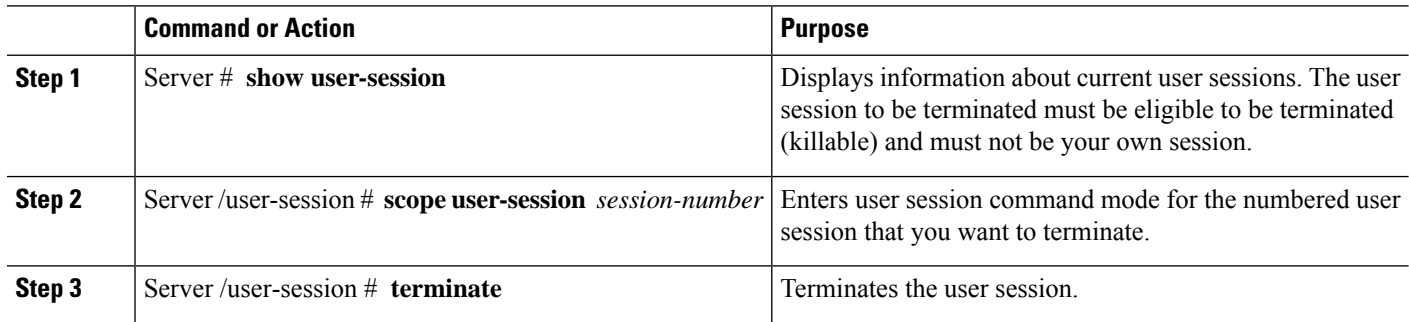

#### **Example**

This example shows how the admin at user session 10 terminates user session 15:

```
Server# show user-session
ID Name IP Address Type Killable
------ ---------------- ----------------- ------------ --------
10 admin 10.20.41.234 CLI yes
15 admin 10.20.30.138 CLI yes
Server# scope user-session 15
Server /user-session # terminate
User session 15 terminated.
```
Server /user-session #

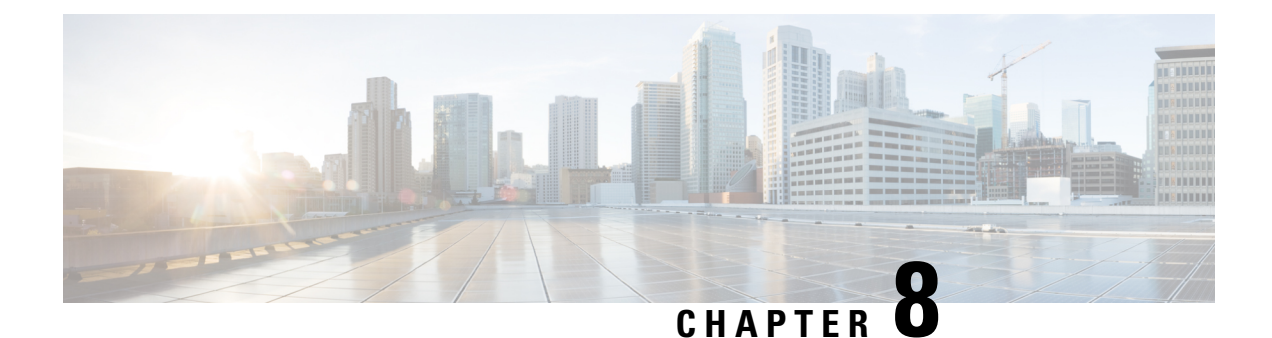

### **Configuring Network-Related Settings**

- CIMC NIC [Configuration,](#page-78-0) on page 67
- [Configuring](#page-80-0) Common Properties, on page 69
- [Configuring](#page-81-0) IPv4, on page 70
- [Configuring](#page-83-0) IPv6, on page 72
- [Configuring](#page-85-0) the Server VLAN, on page 74
- Network Security [Configuration,](#page-86-0) on page 75
- NTP Settings [Configuration,](#page-89-0) on page 78

### <span id="page-78-0"></span>**CIMC NIC Configuration**

•

### **CIMC NICs**

Two NIC modes are available for connection to the CIMC.

#### **NIC Mode**

- Dedicated—A connection to the CIMC is available through the management Ethernet port or ports.
- Shared LOM—A connection to the CIMC is available through the LAN On Motherboard (LOM) Ethernet host ports and through the router's PCIe and MGF interfaces.

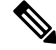

**Note** In shared LOM mode, all host ports must belong to the same subnet.

The following example shows the link state:

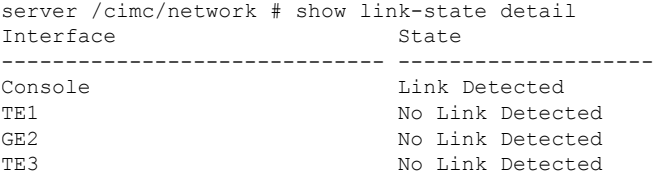

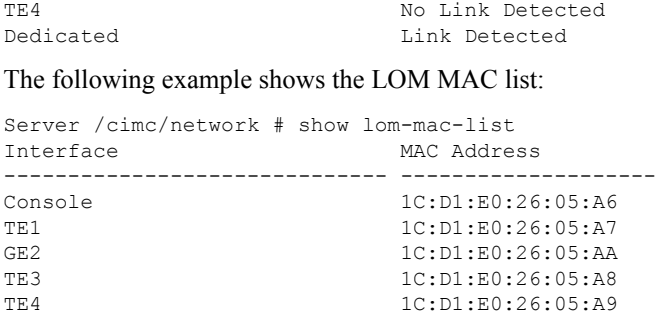

### **Configuring CIMC NICs**

Use this procedure to set the NIC mode and Interface.

### **Before you begin**

You must log in as a user with admin privileges to configure the NIC.

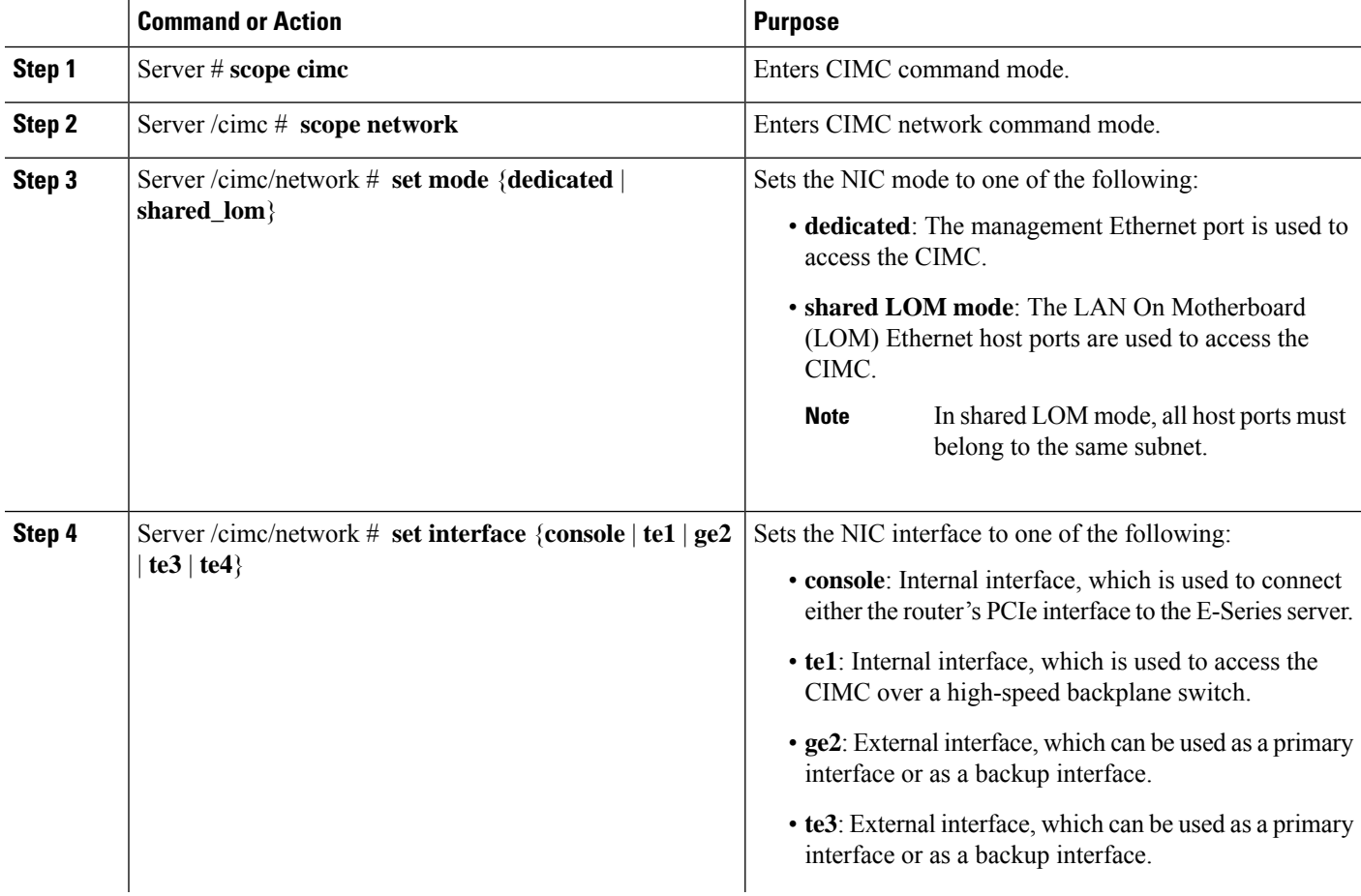

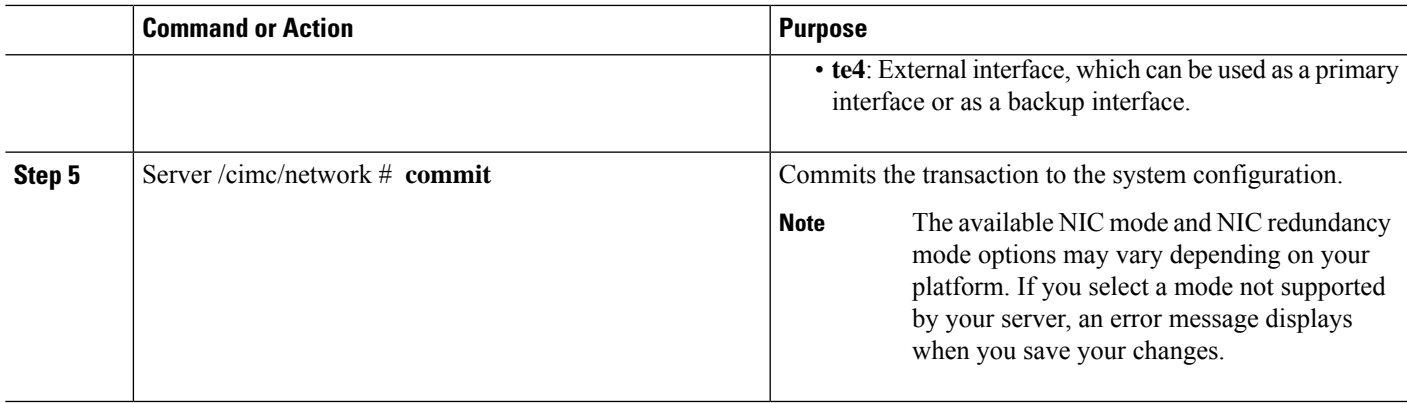

This example configures the CIMC network interface:

```
Server# scope cimc
Server /cimc # scope network
Server /cimc/network # set mode shared_lom
WARNING: Changing this configuration may cause the Router network configuration to be out
of sync.
You may still commit your changes, but it is recommended that changes be done on the Router.
Server /cimc/network *# set interface ge2
WARNING: Changing this configuration may cause the Router network configuration to be out
of sync.
You may still commit your changes, but it is recommended that changes be done on the Router.
Server /cimc/network *# commit
Changes to the network settings will be applied immediately.
You may lose connectivity to the Cisco IMC and may have to log in again.
Do you wish to continue? [y/N] y
Server /cimc/network #
```
### <span id="page-80-0"></span>**Configuring Common Properties**

Use common properties to describe your server.

#### **Before you begin**

You must log in as a user with admin privileges to configure common properties.

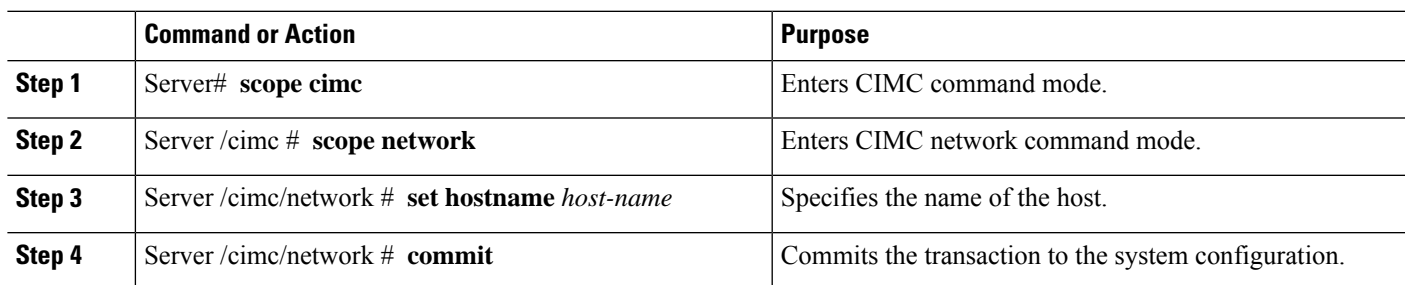

This example configures the common properties:

```
Server# scope cimc
Server /cimc # scope network
server /cimc/network # set hostname Server
WARNING: Changing this configuration may cause the Router network configuration to be out
of sync.
You may still commit your changes, but it is recommended that changes be done on the Router.
server / cimc/network *# commit
Changes to the network settings will be applied immediately.
You may lose connectivity to the Cisco IMC and may have to log in again.
Do you wish to continue? [y/N] y
Server /cimc/network #
```
### <span id="page-81-0"></span>**Configuring IPv4**

#### **Before you begin**

You must log in as a user with admin privileges to configure IPv4 network settings.

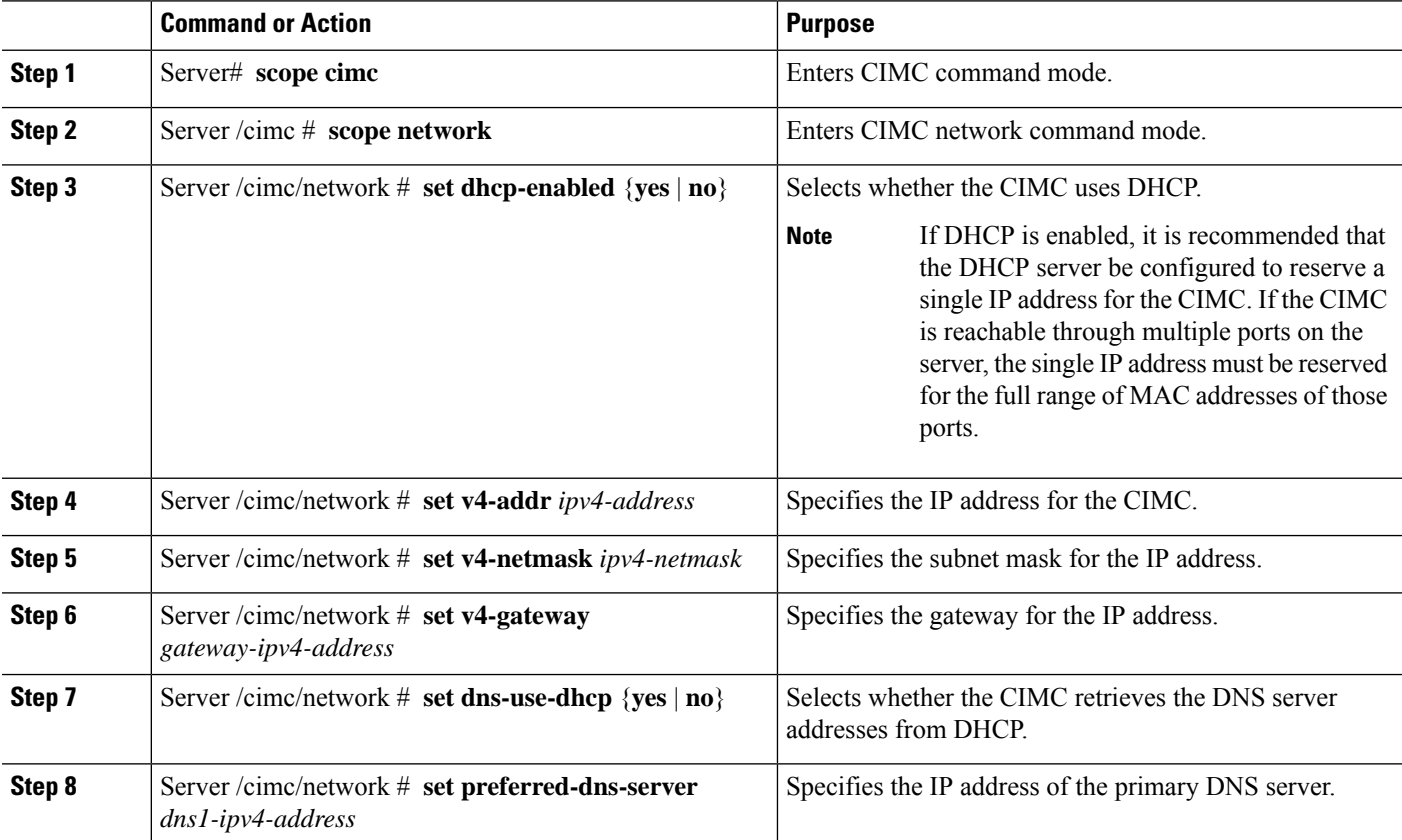

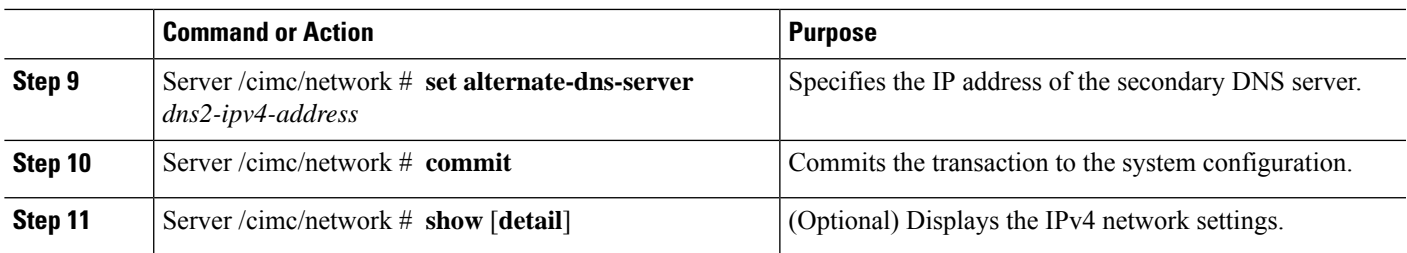

This example configures and displays the IPv4 network settings:

```
Server# scope cimc
Server /cimc # scope network
Server /cimc/network # set dns-use-dhcp no
WARNING: Changing this configuration may cause the Router network configuration to be out
of sync.
You may still commit your changes, but it is recommended that changes be done on the Router.
Server /cimc/network *# set dhcp-enabled no
WARNING: Changing this configuration may cause the Router network configuration to be out
of sync.
You may still commit your changes, but it is recommended that changes be done on the Router.
Server /cimc/network *# set v4-addr 10.20.30.11
WARNING: Changing this configuration may cause the Router network configuration to be out
of sync.
You may still commit your changes, but it is recommended that changes be done on the Router.
Server /cimc/network *# set v4-gateway 10.20.30.1
WARNING: Changing this configuration may cause the Router network configuration to be out
of sync.
You may still commit your changes, but it is recommended that changes be done on the Router.
Server /cimc/network *# set v4-netmask 255.255.248.0
WARNING: Changing this configuration may cause the Router network configuration to be out
of sync.
You may still commit your changes, but it is recommended that changes be done on the Router.
Server /cimc/network *# set preferred-dns-server 192.168.30.31
WARNING: Changing this configuration may cause the Router network configuration to be out
of sync.
You may still commit your changes, but it is recommended that changes be done on the Router.
Server /cimc/network *# set alternate-dns-server 192.168.30.32
WARNING: Changing this configuration may cause the Router network configuration to be out
of sync.
You may still commit your changes, but it is recommended that changes be done on the Router.
Server /cimc/network *# commit
Changes to the network settings will be applied immediately.
You may lose connectivity to the Cisco IMC and may have to log in again.
Do you wish to continue? [y/N] y
Server /cimc/network #
Server /cimc/network # show detail
Network Setting:
IPv4 Enabled: yes
IPv4 Address: 10.20.30.11
IPv4 Netmask: 255.255.248.0
IPv4 Gateway: 10.20.30.1
DHCP Enabled: no
DDNS Enabled: yes
DDNS Update Domain:
DDNS Refresh Interval(0-8736 Hr): 0
Obtain DNS Server by DHCP: no
Preferred DNS: 192.168.30.31
```

```
Alternate DNS: 192.168.30.32
IPv6 Enabled: no
IPv6 Address: ::
IPv6 Prefix: 64
IPv6 Gateway: ::
IPv6 Link Local: ::
IPv6 SLAAC Address: ::
IPV6 DHCP Enabled: no
IPV6 Obtain DNS Server by DHCP: no
IPV6 Preferred DNS: ::
IPV6 Alternate DNS: ::
VLAN Enabled: no
VLAN ID: 1
VLAN Priority: 0
Port Profile:
Hostname: Server
MAC Address: 1C:D1:E0:26:0F:81
NIC Mode: shared_lom
NIC Redundancy: none
NIC Interface: ge2
VIC Slot: 0
```

```
R.
```
**Note** This configuration can take a few minutes to reflect in the **show detail** command.

### <span id="page-83-0"></span>**Configuring IPv6**

#### **Before you begin**

You must log in as a user with admin privileges to configure IPv6 network settings.

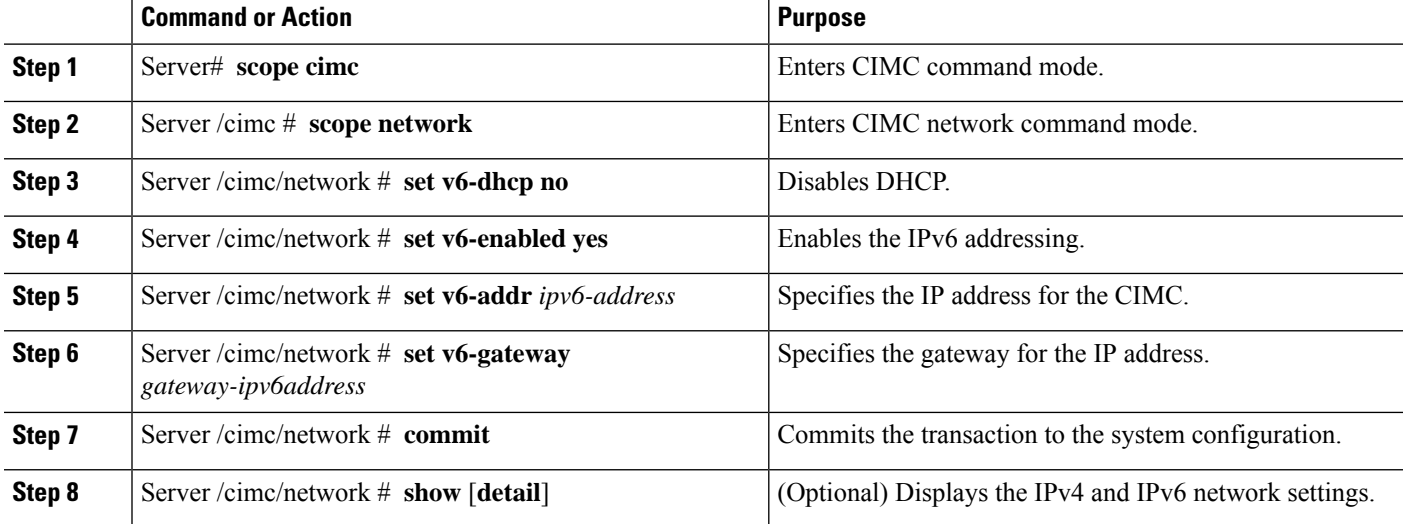

NIC Interface: ge2

This example configures and displays the IPv6 network settings:

Server# scope cimc Server /cimc # scope network Server /cimc/network # set v6-dhcp-enabled no WARNING: Changing this configuration may cause the Router network configuration to be out of sync. You may still commit your changes, but it is recommended that changes be done on the Router. Please set "v6-enabled" to "yes" before you commit Otherwise your setting for "v6-dhcp-enabled" will not be reflected Server /cimc/network \*# set v6-enabled yes WARNING: Changing this configuration may cause the Router network configuration to be out of sync. You may still commit your changes, but it is recommended that changes be done on the Router. Warning: You have chosen to change IPv6 property without a valid IPv6 address. Server /cimc/network \*# set v6-addr 2001:db8:101:f101:f2f7::14 WARNING: Changing this configuration may cause the Router network configuration to be out of sync. You may still commit your changes, but it is recommended that changes be done on the Router. Server /cimc/network \*# set v6-gateway 2001:db8:101:f101:f2f7::1 WARNING: Changing this configuration may cause the Router network configuration to be out of sync. You may still commit your changes, but it is recommended that changes be done on the Router. Server /cimc/network \*# commit Changes to the network settings will be applied immediately. You may lose connectivity to the Cisco IMC and may have to log in again. Do you wish to continue? [y/N] y Server /cimc/network # Server /cimc/network # show detail Network Setting: IPv4 Enabled: yes IPv4 Address: 10.20.30.11 IPv4 Netmask: 255.255.248.0 IPv4 Gateway: 10.20.30.1 DHCP Enabled: no DDNS Enabled: yes DDNS Update Domain: DDNS Refresh Interval(0-8736 Hr): 0 Obtain DNS Server by DHCP: no Preferred DNS: 192.168.30.31 Alternate DNS: 192.168.30.32 IPv6 Enabled: yes IPv6 Address: 2001:db8:101:f101:f2f7::14 IPv6 Prefix: 64 IPv6 Gateway: 2001:db8:101:f101:f2f7::1 IPv6 Link Local: fe80::1ed1:e0ff:fe26:f81 IPv6 SLAAC Address: 6666:1000::1ed1:e0ff:fe26:f81 IPV6 DHCP Enabled: no IPV6 Obtain DNS Server by DHCP: no IPV6 Preferred DNS: :: IPV6 Alternate DNS: :: VLAN Enabled: no VLAN ID: 1 VLAN Priority: 0 Port Profile: Hostname: Server MAC Address: 1C:D1:E0:26:0F:81 NIC Mode: shared\_lom NIC Redundancy: none

VIC Slot: 0 Server /cimc/network #

### <span id="page-85-0"></span>**Configuring the Server VLAN**

#### **Before you begin**

You must be logged in as admin to configure the server VLAN.

#### **Procedure**

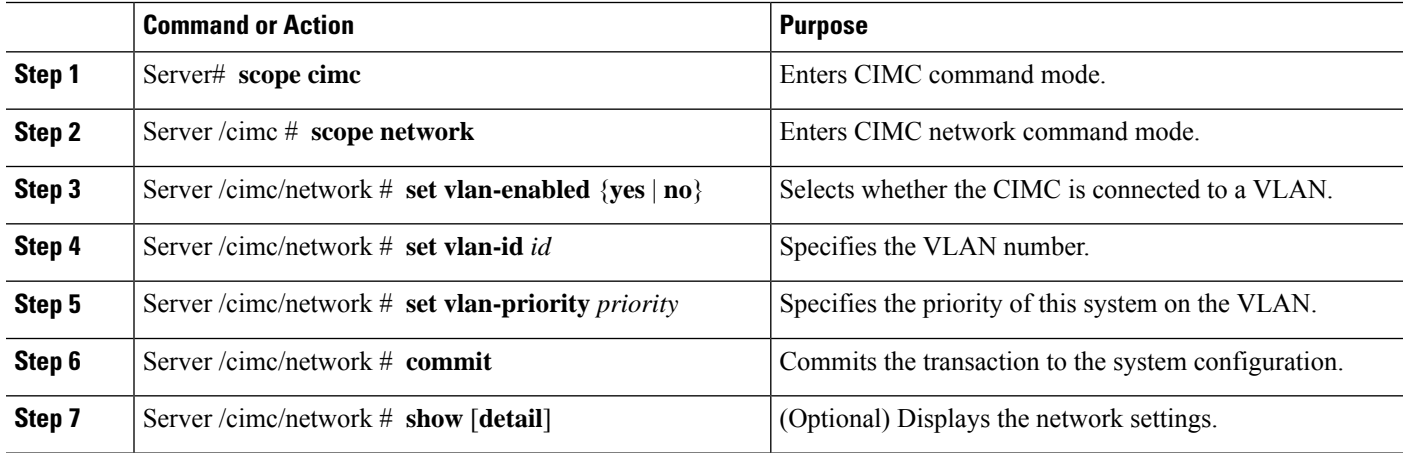

#### **Example**

This example configures the server VLAN:

```
Server# scope cimc
Server /cimc # scope network
Server /cimc/network # set vlan-enabled yes Server /cimc/network *# set vlan-id 10 Server
/cimc/network *# set vlan-priority 32 Server /cimc/network *# commit
Server /cimc/network # show detail
Network Setting:
   IPv4 Enabled: yes
     IPv4 Address: 10.20.30.11
     IPv4 Netmask: 255.255.248.0
     IPv4 Gateway: 10.20.30.1
     DHCP Enabled: no
     DDNS Enabled: yes
     DDNS Update Domain:
     DDNS Refresh Interval(0-8736 Hr): 0
     Obtain DNS Server by DHCP: no
     Preferred DNS: 0.0.0.0
     Alternate DNS: 0.0.0.0
     IPv6 Enabled: no
     IPv6 Address: ::
     IPv6 Prefix: 64
     IPv6 Gateway: ::
     IPv6 Link Local: ::
     IPv6 SLAAC Address: ::
     IPV6 DHCP Enabled: no
```
ш

```
IPV6 Obtain DNS Server by DHCP: no
     IPV6 Preferred DNS: ::
    IPV6 Alternate DNS: ::
    VLAN Enabled: yes
    VLAN ID: 10
     VLAN Priority: 32
     Port Profile:
    Hostname: Server
    MAC Address: 1C:D1:E0:26:05:A5
    NIC Mode: dedicated
    NIC Redundancy: none
    NIC Interface:
    VIC Slot: 0
Server /cimc/network #
```
### <span id="page-86-0"></span>**Network Security Configuration**

### **Network Security**

The CIMC uses IP blocking as network security. IP blocking prevents the connection between a server or website and certain IP addresses or ranges of addresses. IP blocking effectively bans undesired connections from those computers to a website, mail server, or other Internet servers.

IP banning is commonly used to protect against denial of service (DoS) attacks. The CIMC bans IP addresses by setting up an IP blocking fail count.

### **Configuring Network Security**

Configure network security if you want to set up an IP blocking fail count.

#### **Before you begin**

You must log in as a user with admin privileges to configure network security.

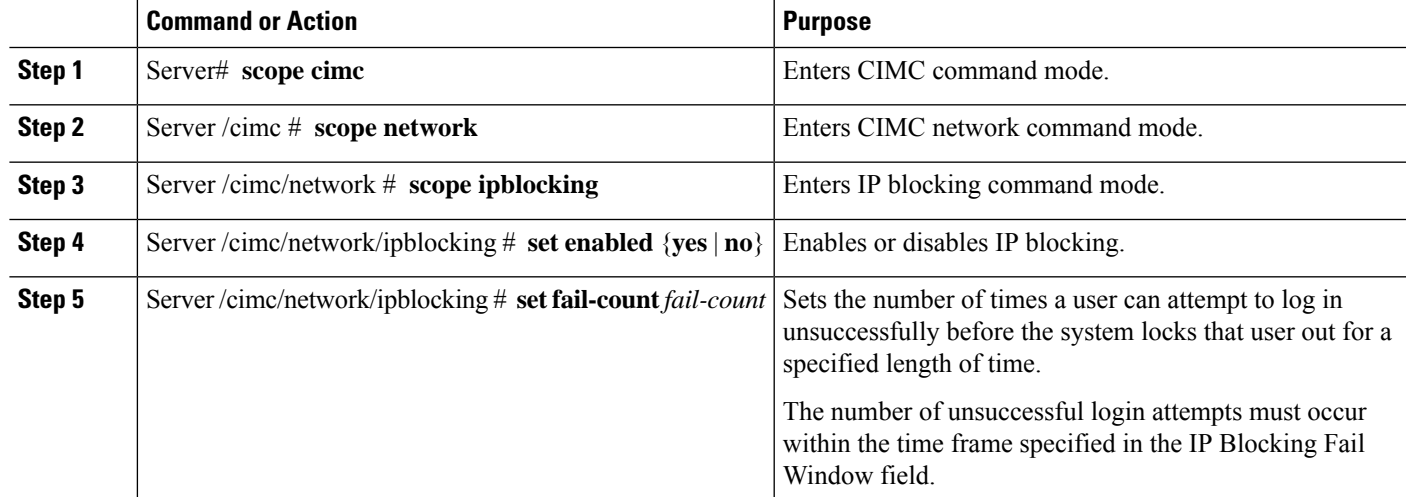

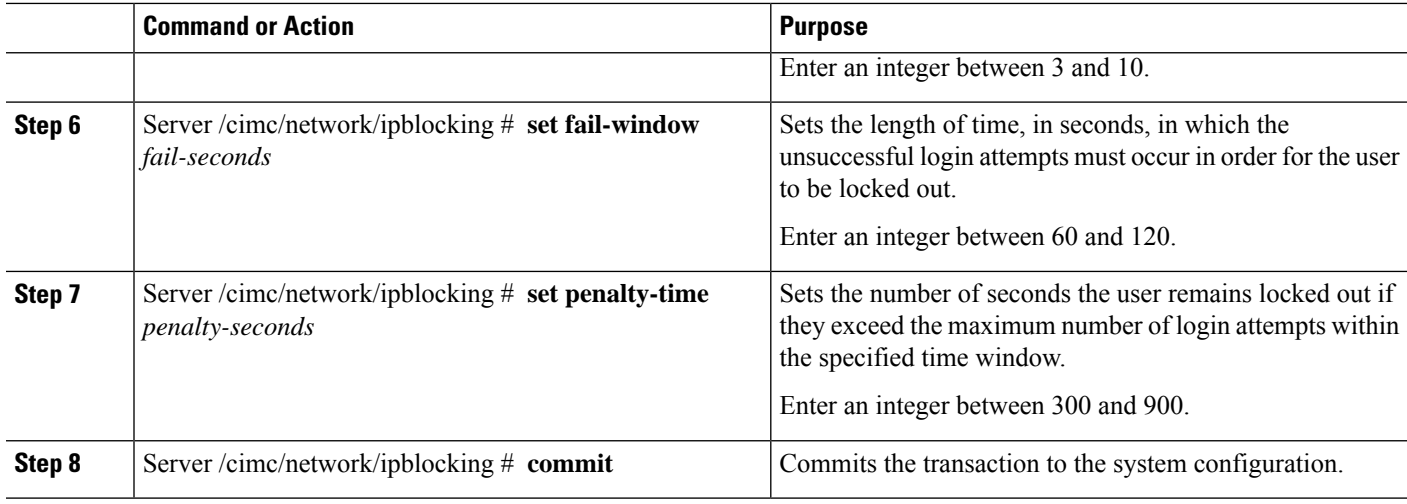

This example configures IP blocking:

```
Server# scope cimc
Server /cimc # scope network
Server /cimc/network # scope ipblocking
Server /cimc/network/ipblocking # set enabled yes
Server /cimc/network/ipblocking *# set fail-count 5
Server /cimc/network/ipblocking *# set fail-window 90
Server /cimc/network/ipblocking *# set penalty-time 600
Server /cimc/network/ipblocking *# commit
Server /cimc/network/ipblocking #
```
### **Configuring IP Filtering**

#### **Before you begin**

You must log in with admin privileges to perform this task.

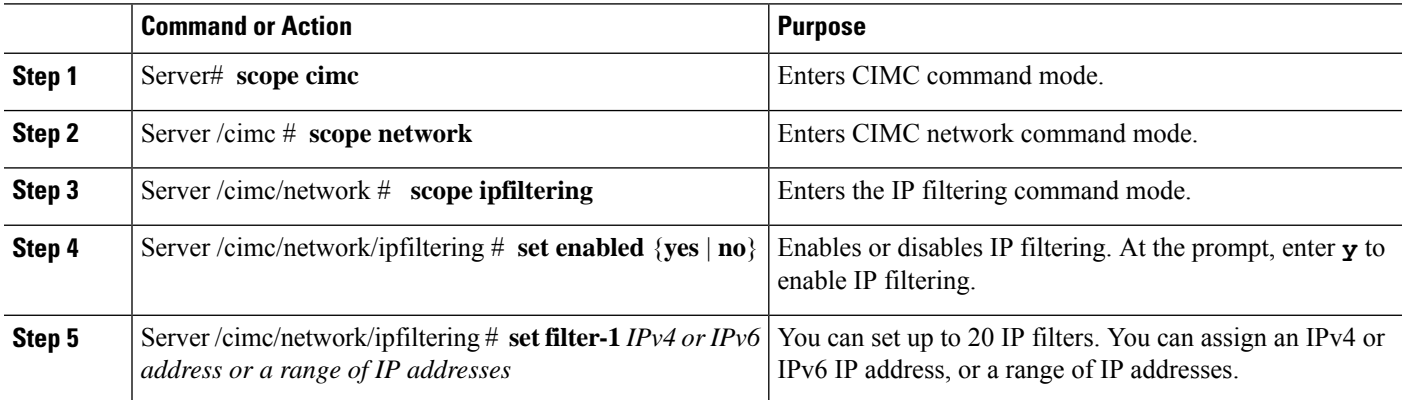

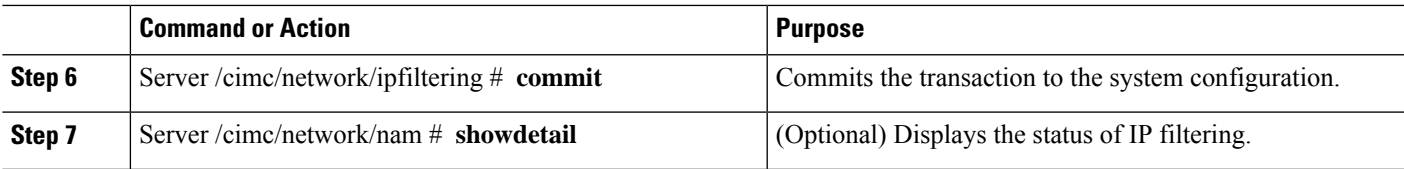

This example configures IP filtering:

```
Server /cimc/network # scope ipfiltering
Server /cimc/network/ipfiltering # set enabled yes
This will enable IP Filtering
Do you wish to continue? [y/N] y
Server /cimc/network/ipfiltering *# commit
Changes to the ipfiltering will be applied immediately.
You may lose connectivity to the Cisco IMC and may have to log in again.
Do you wish to continue? [y/N] y
Server /cimc/network/ipfiltering # set filter-1 1.1.1.1-255.255.255.255
Server /cimc/network/ipfiltering *# set filter-2 10.10.10.10
Server /cimc/network/ipfiltering *# set filter-3 2001:db8:101:f101:f2f7::15
Server /cimc/network/ipfiltering *# commit
Changes to the ipfiltering will be applied immediately.
You may lose connectivity to the Cisco IMC and may have to log in again.
Do you wish to continue? [y/N] y
Server /cimc/network/ipfiltering #
Server /cimc/network/ipfiltering # show detail
IP Filter Service Settings:
Enabled: yes
Filter 1: 1.1.1.1-255.255.255.255
Filter 2: 10.10.10.10
Filter 3: 2001:db8:101:f101:f2f7::15
Filter 4:
Filter 5:
Filter 6:
Filter 7:
Filter 8:
Filter 9:
Filter 10:
Filter 11:
Filter 12:
Filter 13:
Filter 14:
Filter 15:
Filter 16:
Filter 17:
Filter 18:
Filter 19:
Filter 20:
Server /cimc/network/ipfiltering #
```
### <span id="page-89-0"></span>**NTP Settings Configuration**

### **NTP Settings**

By default, when CIMC is reset, it synchronizes the time with the host. With the introduction of the Network Time Protocol (NTP) service, you can configure CIMC to synchronize the time with an NTP server. The NTP server does not run in CIMC by default. You must enable and configure the NTP service by specifying the IP or DNS address of at least one server, or a maximum of four servers, that function as NTP servers or time source servers. When you enable the NTP service, CIMC synchronizes the time with the configured NTP server. The NTP service can be modified only through CIMC.

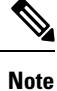

To enable the NTP service, it is recommended to specify the IP address of the server rather than the DNS address.

### **Configuring NTP Settings**

#### **Before you begin**

You must log in with admin privileges to perform this task.

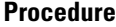

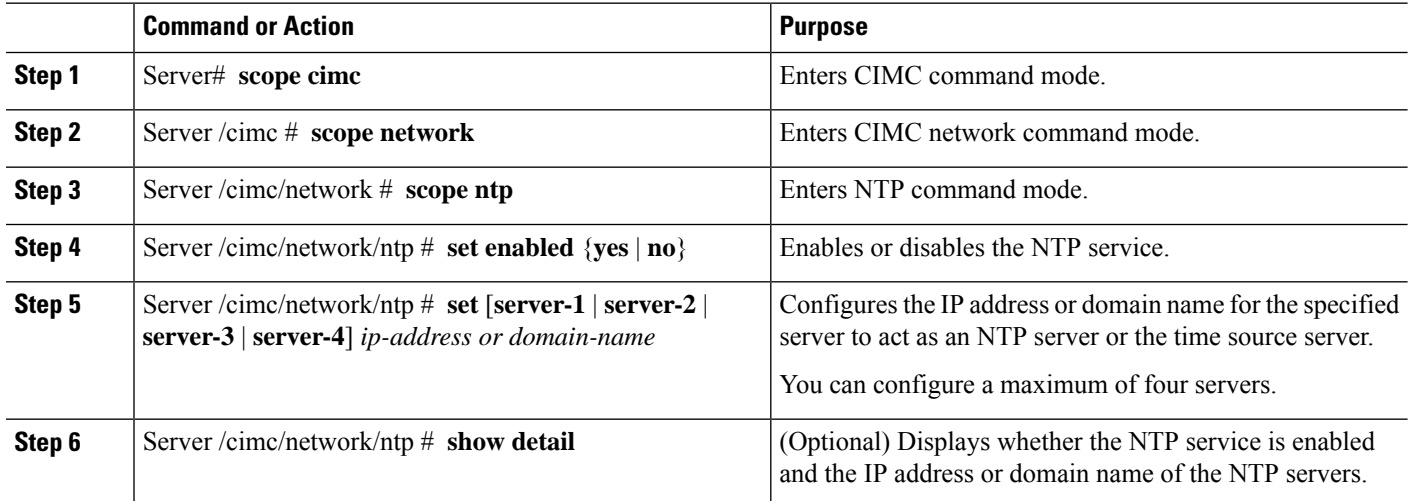

#### **Example**

This example configures NTP settings:

Server# scope cimc Server /cimc # scope network Server /cimc/network # scope ntp

Server /cimc/network/ntp # set enabled yes Warning: IPMI Set SEL Time command will be disabled if NTP is enabled. Do you wish to continue? [y/N] y Server /cimc/network/ntp \*# set server-1 10.50.171.9 Server /cimc/network/ntp \*# set server-2 time.cisco.com Server /cimc/network/ntp \*# commit Server /cimc/network/ntp # Server /cimc/network/ntp # show detail NTP Service Settings: Enabled: yes Server 1: 10.50.171.9 Server 2: time.cisco.com Server 3: Server 4: Status: unsynchronised Server /cimc/network/ntp #

I

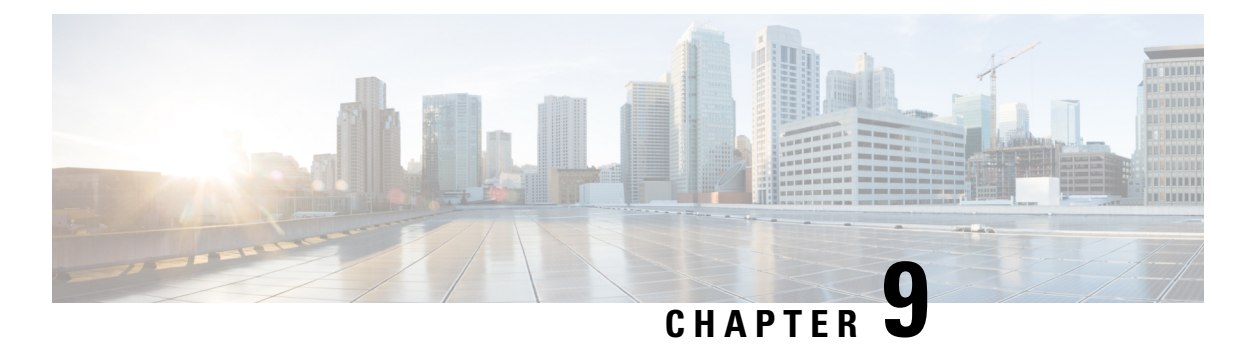

# **Configuring Communication Services**

- [Configuring](#page-92-0) HTTP, on page 81
- [Configuring](#page-93-0) SSH, on page 82
- [Enabling](#page-94-0) Redfish, on page 83
- [Configuring](#page-95-0) the XML API, on page 84
- [Configuring](#page-95-1) IPMI, on page 84
- [Configuring](#page-97-0) SNMP, on page 86

### <span id="page-92-0"></span>**Configuring HTTP**

#### **Before you begin**

You must log in as a user with admin privileges to configure HTTP.

#### **Procedure**

•

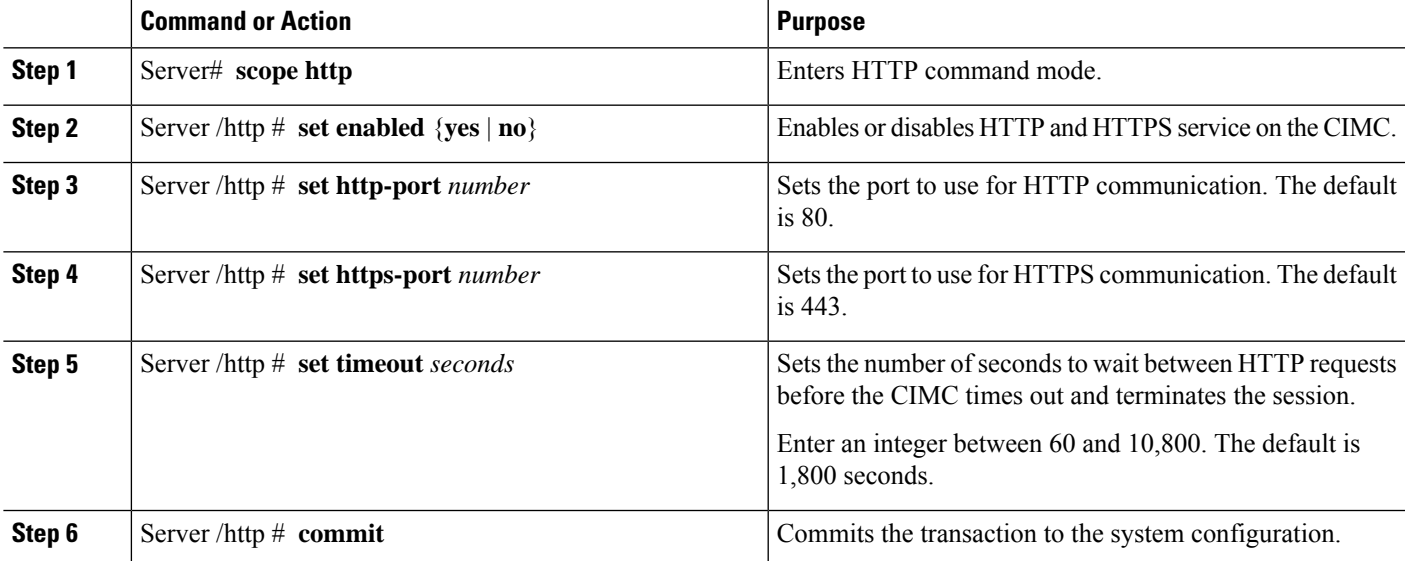

This example configures HTTP for the CIMC:

```
Server#
Server# scope http
Server /http # set http-enabled yes
Server /http *# set http-port 80
Server /http *# set http-redirect yes
Server /http *# set https-enabled yes
Server /http *# set https-port 443
Server /http *# set timeout 1800
Server /http *# commit
Server /http # show
HTTP Port HTTPS Port Timeout Active Sessions HTTPS Enabled HTTP Redirected HTTP Enabled
---------- ---------- -------- --------------- ------------- ---------------- ----------------
80 443 1800 0 yes yes yes
Server /http #
```
### <span id="page-93-0"></span>**Configuring SSH**

#### **Before you begin**

You must log in as a user with admin privileges to configure SSH.

#### **Procedure**

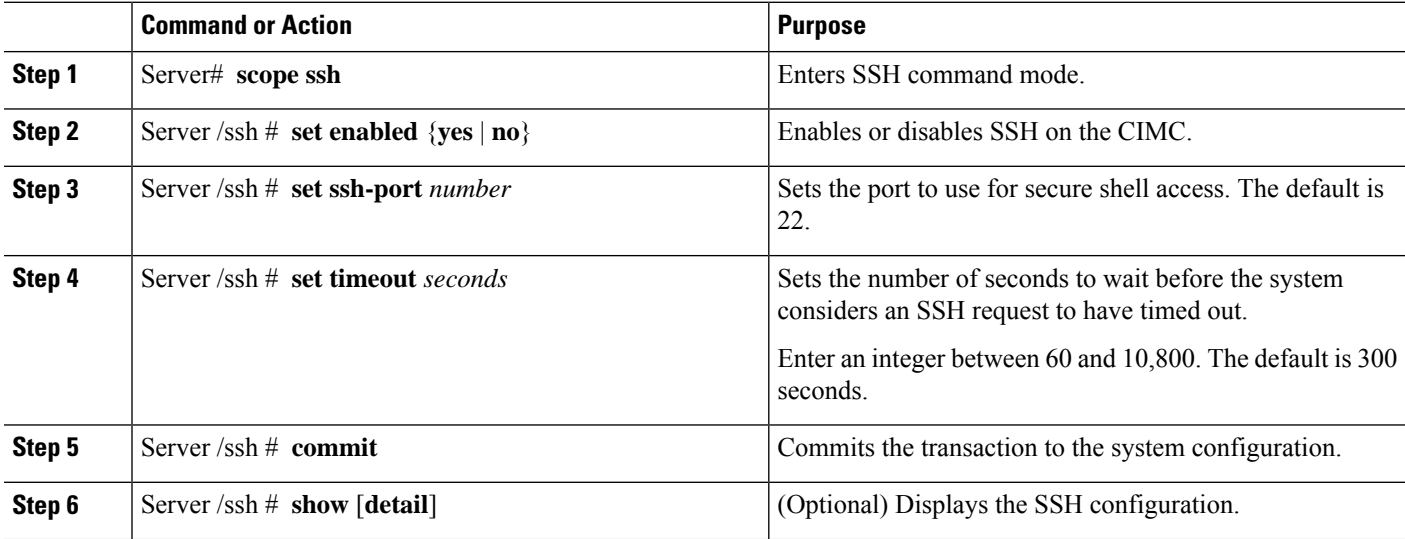

#### **Example**

This example configures SSH for the CIMC:

```
Server# scope ssh
Server /ssh # set enabled yes
Server /ssh *# set ssh-port 22
```

```
Server /ssh *# set timeout 600
Server /ssh *# commit
Server /ssh # show detail
SSH Port Timeout Active Sessions Enabled
--------- -------- --------------- ---------
22 600 1 yes
Server /ssh #
```
### <span id="page-94-0"></span>**Enabling Redfish**

#### **Before you begin**

You must log in as a user with admin privileges to perform this task.

#### **SUMMARY STEPS**

- **1.** Server # **scope redfish**
- **2.** Server /redfish # set **enabled**  $\{yes \mid no\}$
- **3.** Server /redfish\* # **commit**

#### **DETAILED STEPS**

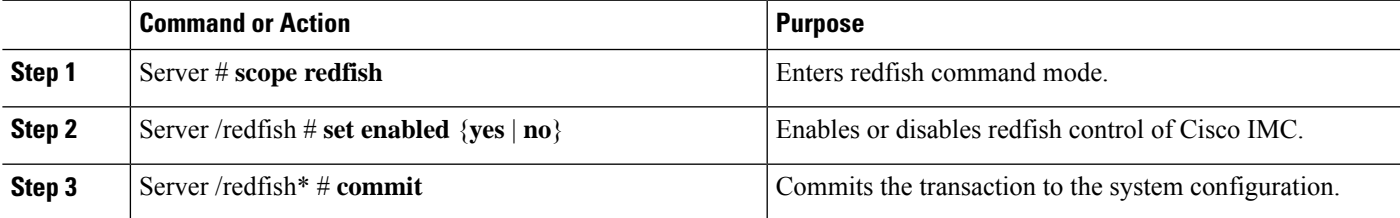

#### **Example**

This example enables redfish control of Cisco IMC and commits the transaction:

```
Server# scope redfish
Server /redfish # set enabled yes
Server /redfish *# commit
Server /redfish # show detail
REDFISH Settings:
Enabled: yes
Active Sessions: 0
Max Sessions: 4
```

```
Server /redfish #
```
For more information, see Cisco UCS C-Series Servers REST API [Programmer's](https://www.cisco.com/c/en/us/td/docs/unified_computing/ucs/c/sw/api/3_0/b_Cisco_IMC_REST_API_guide_301/b_Cisco_IMC_api_3x60_chapter_01.html#concept_C8711DF088FA4B59A509579B57E5BF30) Guide, Release [3.0](https://www.cisco.com/c/en/us/td/docs/unified_computing/ucs/c/sw/api/3_0/b_Cisco_IMC_REST_API_guide_301/b_Cisco_IMC_api_3x60_chapter_01.html#concept_C8711DF088FA4B59A509579B57E5BF30)

### <span id="page-95-0"></span>**Configuring the XML API**

### **XML API for the CIMC**

The CIMC XML application programming interface (API) is a programmatic interface to the CIMC for the E-Series M6 Servers. The API accepts XML documents through HTTP or HTTPS.

For detailed information about the XML API, see the CIMC XML API [Programmer's](https://www.cisco.com/c/en/us/td/docs/unified_computing/ucs/e/api/guide/b_cimc_api_book.html) Guide for Cisco UCS E-Series Servers and the Cisco UCS E-Series Network [Compute](https://www.cisco.com/c/en/us/td/docs/unified_computing/ucs/e/api/guide/b_cimc_api_book.html) Engine.

### **Enabling the XML API**

#### **Before you begin**

You must log in as a user with admin privileges to perform this task.

#### **Procedure**

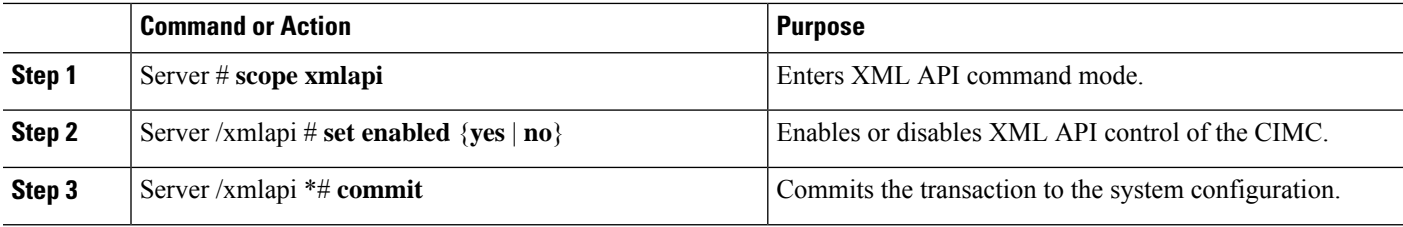

#### **Example**

This example enables XML API control of the CIMC and commits the transaction:

```
Server# scope xmlapi
Server /xmlapi # set enabled yes
Server /xmlapi *# commit
Server /xmlapi # show detail
XMLAPI Settings:
   Enabled: yes
   Active Sessions: 0
   Max Sessions: 4
```
### <span id="page-95-1"></span>**Configuring IPMI**

### **IPMI over LAN**

Intelligent Platform Management Interface (IPMI) defines the protocols for interfacing with a service processor embedded in a server platform. This service processor is called a Baseboard Management Controller (BMC) and resides on the server motherboard. The BMC links to a main processor and other on-board elements using a simple serial bus.

During normal operations, IPMI lets a server operating system obtain information about system health and control system hardware. For example, IPMI enables the monitoring of sensors, such as temperature, fan speeds and voltages, for proactive problem detection. If the server temperature rises above specified levels, the server operating system can direct the BMC to increase fan speed or reduce processor speed to address the problem.

### **Configuring IPMI over LAN**

Configure IPMI over LAN when you want to manage the CIMC with IPMI messages.

#### **Before you begin**

You must log in with admin privileges to perform this task.

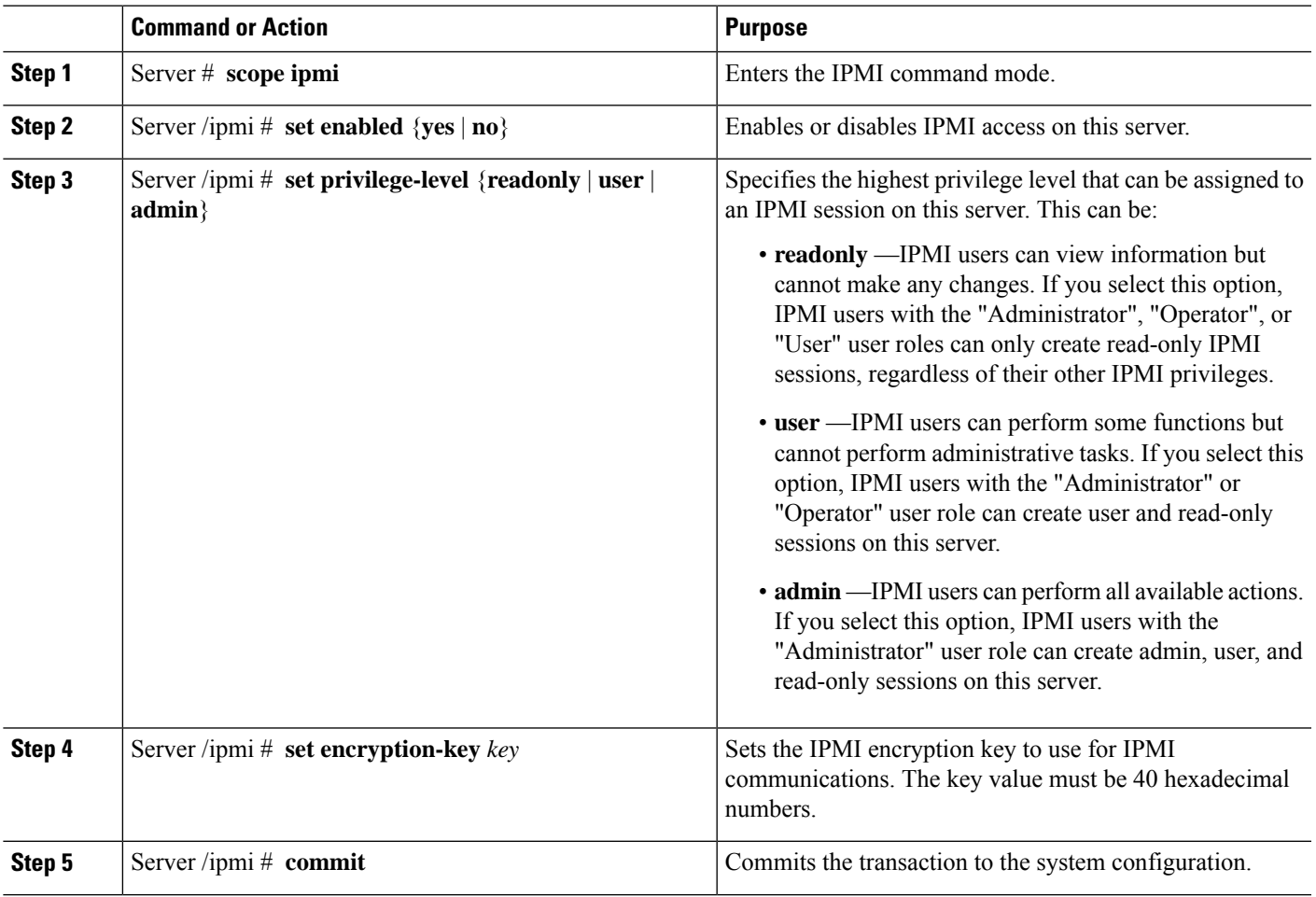

#### **Procedure**

#### **Example**

This example configures IPMI over LAN for the CIMC:

```
Server# scope ipmi
Server /ipmi # set enabled yes
Server /ipmi *# set privilege-level admin
Server /ipmi *# set encryption-key abcdef01234567890abcdef01234567890abcdef
Server /ipmi *# commit
Server /ipmi # show
Enabled Encryption Key Privilege Level Limit
-------- ---------------------------------------- ------------------------
yes abcdef01234567890abcdef01234567890abcdef admin
Server /ipmi #
```
### <span id="page-97-0"></span>**Configuring SNMP**

### **SNMP**

The Cisco UCS E-Series M6 Servers support the Simple Network Management Protocol (SNMP) for viewing server configuration and status and for sending fault and alert information by SNMP traps. For information on Management Information Base (MIB) files supported by CIMC, see the MIB Quick [Reference](http://www.cisco.com/en/US/docs/unified_computing/ucs/sw/mib/reference/UCS_MIBRef.html) for Cisco [UCS](http://www.cisco.com/en/US/docs/unified_computing/ucs/sw/mib/reference/UCS_MIBRef.html).

### **Configuring SNMP Properties**

#### **Before you begin**

You must log in as a user with admin privileges to perform this task.

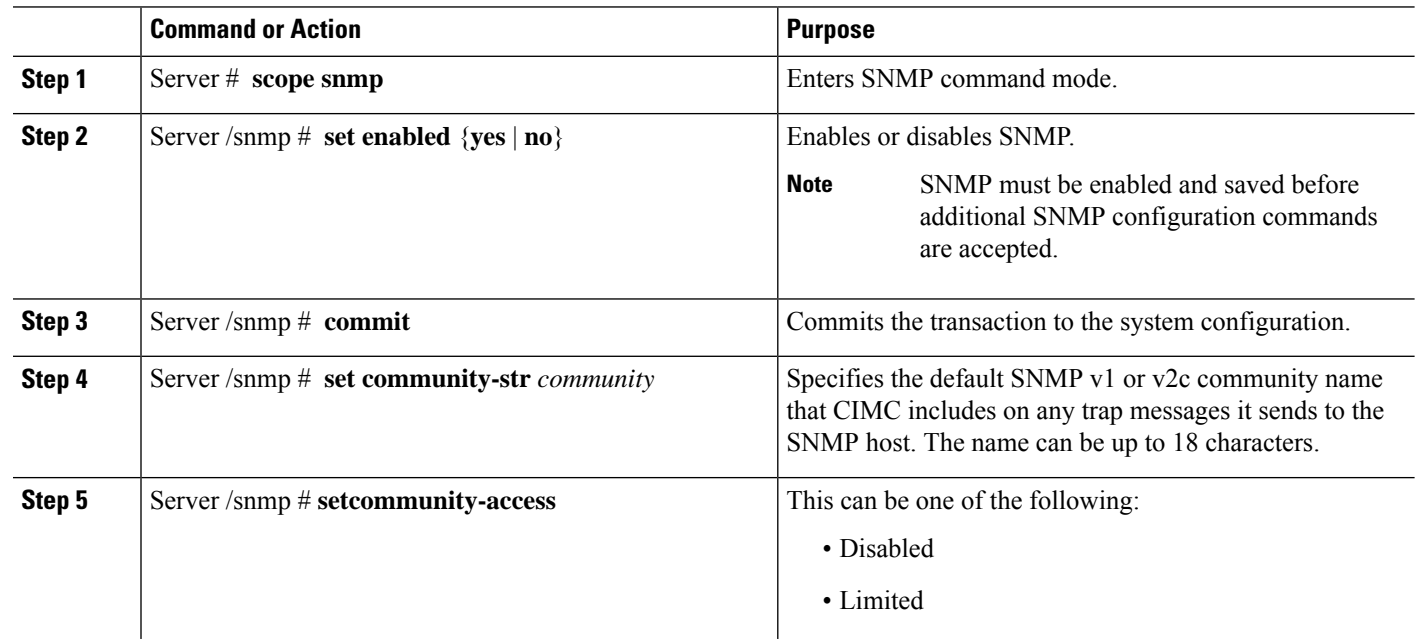

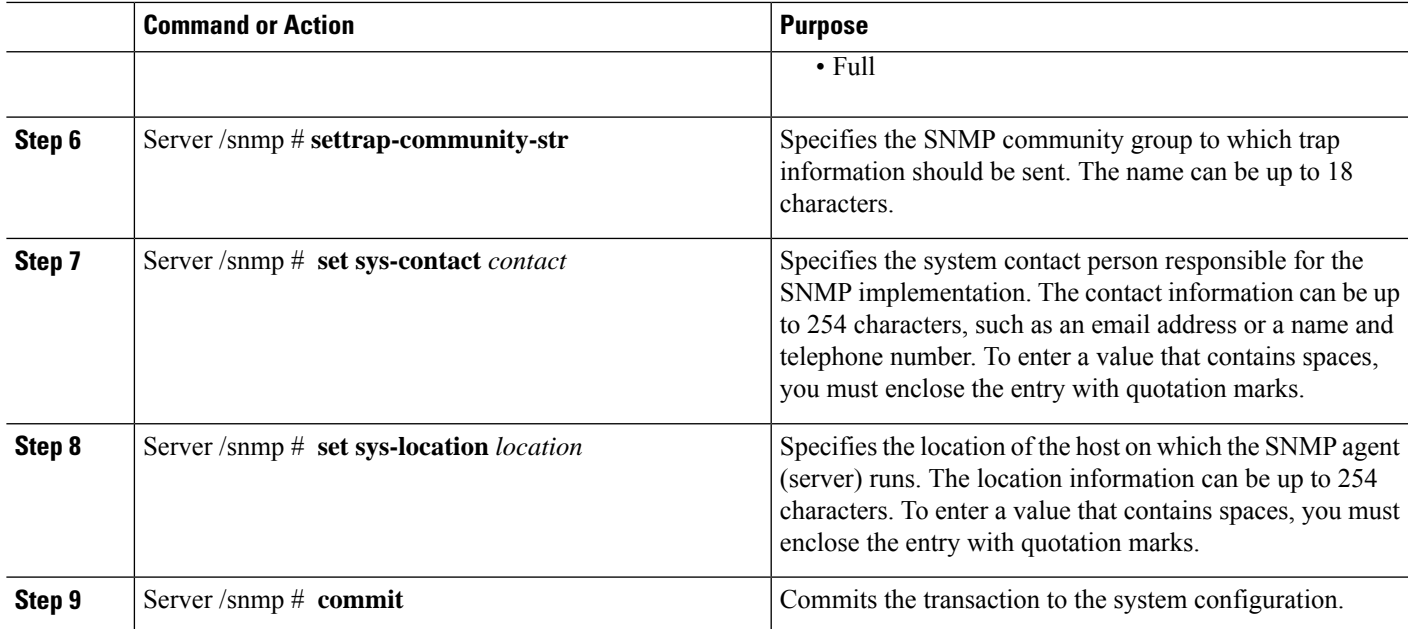

This example configures the SNMP properties and commits the transaction:

```
Server# scope snmp
Server /snmp # set enabled yes
Server /snmp *# commit
Server /snmp # set community-str cimcpublic
Server /snmp # set community-access Full
Server /snmp # set trap-community-str public
Server /snmp *# set sys-contact "User Name <username@example.com> +1-408-555-1212"
Server /snmp *# set sys-location "San Jose, California"
Server /snmp *# commit Server /snmp # show detail
SNMP Settings:
Enabled: yes
SNMP Port: 161
 System Contact: User Name <username@example.com> +1-408-555-1212
System Location: unknown
SNMP v2 Enabled: yes
Access Community String: cimcpublic
Trap Community String: public
SNMP Community access: full
 SNMP v3 Enabled: no
User Input EngineID:
SNMP Engine ID: 80 00 1F 88 80 40 EB F5 32 B7 C9 EC 63
Serial Number Enabled: no
```

```
Server /snmp #
```
#### **What to do next**

Configure SNMP trap settings as described in section [Configuring](#page-99-0) SNMP Trap Settings, on page 88.

### <span id="page-99-0"></span>**Configuring SNMP Trap Settings**

#### **Before you begin**

You must log in with admin privileges to perform this task.

SNMP must be enabled and saved before trap settings can be configured.

#### **Procedure**

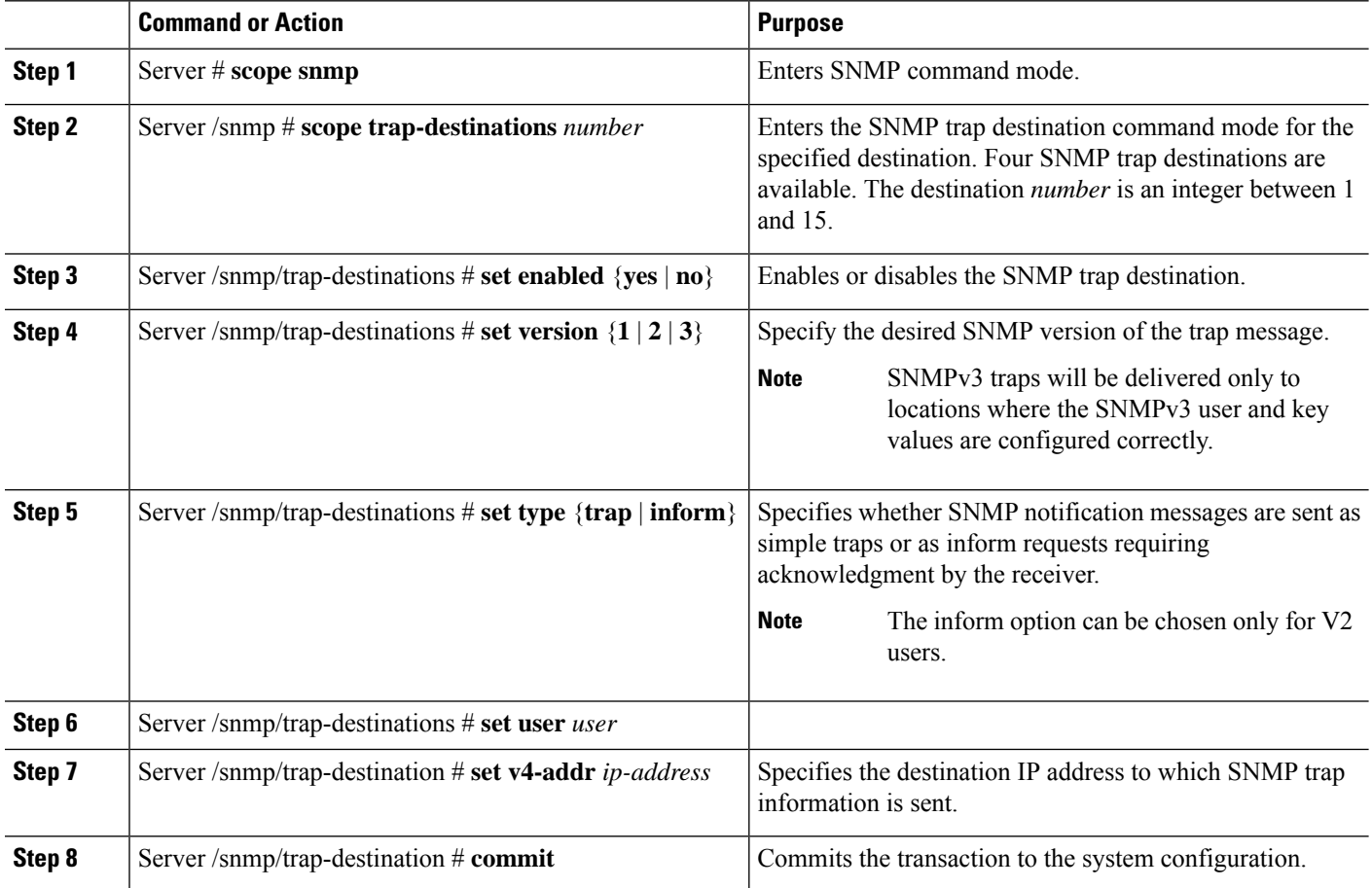

#### **Example**

This example configures general SNMP trap settings and trap destination number 1, and commits the transaction:

```
Server# scope snmp
Server /snmp # Scope trap-destinations 1
Server /snmp/trap-destination *# set enabled yes
Server /snmp/trap-destination *# set version 2
Server /snmp/trap-destination *# set type inform
Server /snmp/trap-destination *# set user user1
Server /snmp/trap-destination *# set trap-addr 192.2.3.4
Server /snmp/trap-destination *# commit
Server /snmp/trap-destination # show detail
```

```
Trap Destination 1:
   Enabled: yes
   SNMP version: 2
   Trap type: inform
   SNMP user: unknown
   Trap Address(IPv4/IPv6/FQDN): 10.197.82.5
    Trap Port: 162
   Delete Trap: no
   Trap Community String: public
```
### **Sending a Test SNMP Trap Message**

#### **Before you begin**

You must log in with admin privileges to perform this task.

#### **Procedure**

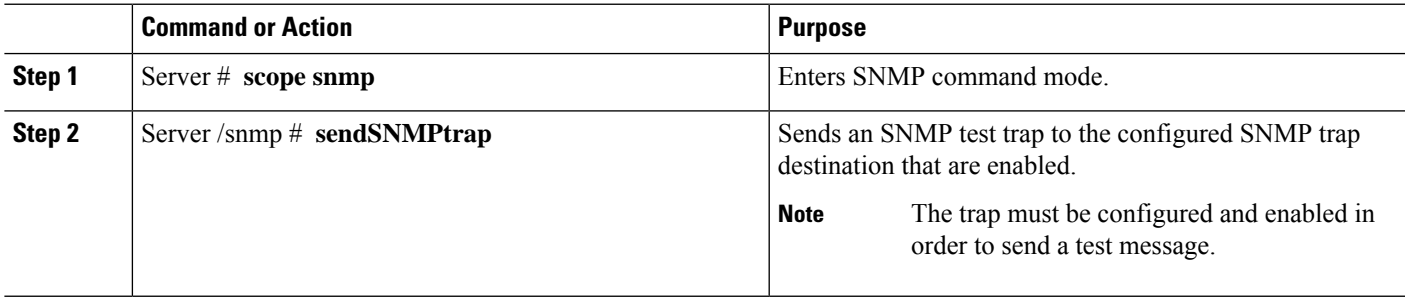

#### **Example**

This example sends a test message to all the enabled SNMP trap destinations:

```
Server# scope snmp
Server /snmp # sendSNMPtrap
SNMP Test Trap sent to the destination.
Server /snmp #
```
### **Configuring SNMPv3 Users**

#### **Before you begin**

You must log in as a user with admin privileges to perform this task.

SNMP must be enabled and saved before these configuration commands are accepted.

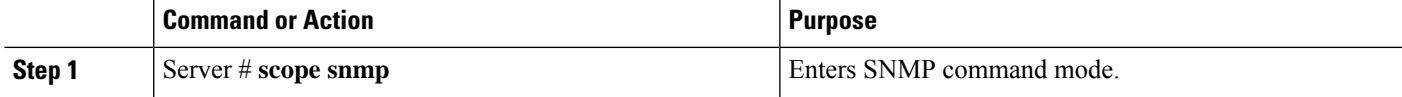

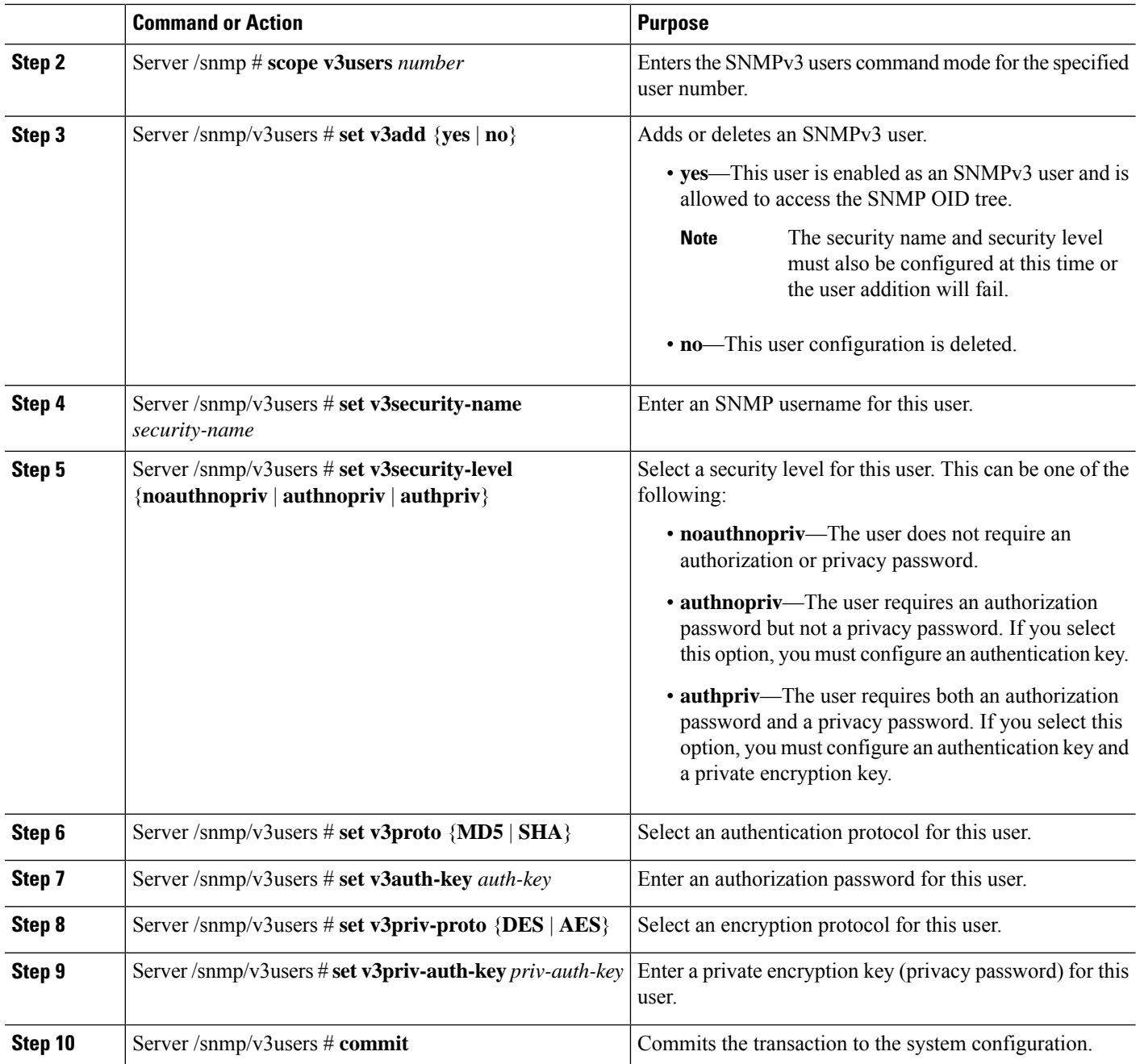

This example configures SNMPv3 user number 2 and commits the transaction:

```
Server# scope snmp
Server /snmp # scope v3users 2
Server /snmp/v3users # set v3add yes
Server /snmp/v3users *# set v3security-name ucsSNMPV3user
Server /snmp/v3users *# set v3security-level authpriv
Server /snmp/v3users *# set v3proto SHA
```

```
Server /snmp/v3users *# set v3auth-key
Please enter v3auth-key:ex4mp1ek3y
Please confirm v3auth-key:ex4mp1ek3y
Server /snmp/v3users *# set v3priv-proto AES
Server /snmp/v3users *# set v3priv-auth-key
Please enter v3priv-auth-key:!1@2#3$4%5^6&7*8
Please confirm v3priv-auth-key:!1@2#3$4%5^6&7*8
Server /snmp/v3users *# commit
Settings are being applied ... allow a few minutes for the process to complete
Server /snmp/v3users # show detail
User 2:
Add User: yes
Security Name: ucsSNMPV3user
Security Level: authpriv
Auth Type: SHA
Auth Key: ******
Encryption: AES
Private Key: ******
Server /snmp/v3users #
```
**CLI Configuration Guide for Cisco UCS E-Series M6 Servers, Release 4.11.x**

**91**

 $\mathbf I$ 

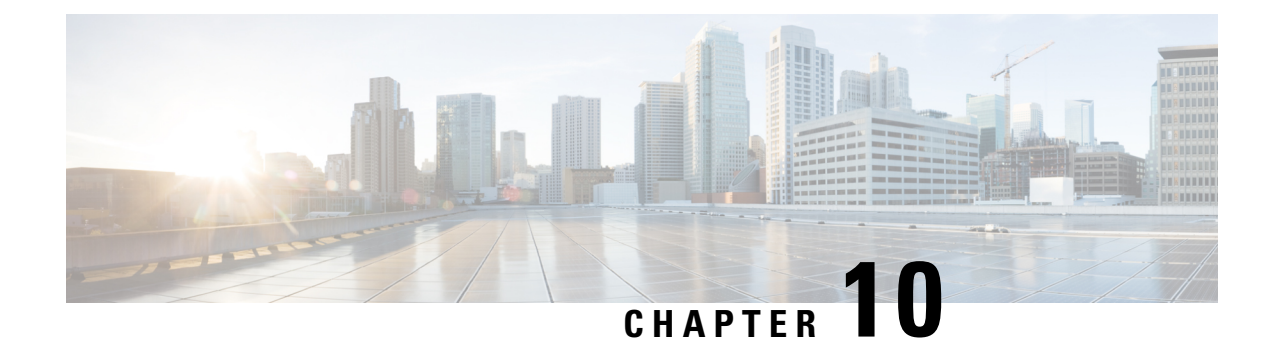

## **Managing Certificates**

- Managing the Server [Certificate,](#page-104-0) on page 93
- [Generating](#page-104-1) a Certificate Signing Request, on page 93
- Creating a [Self-Signed](#page-106-0) Certificate, on page 95
- Uploading a Server [Certificate,](#page-108-0) on page 97

### <span id="page-104-0"></span>**Managing the Server Certificate**

**Step 1** Generate the CSR from the CIMC.

- **Step 2** Submit the CSR file to a certificate authority that will issue and sign your certificate. If your organization generates its own self-signed certificates, you can use the CSR file to generate a self-signed certificate.
- <span id="page-104-1"></span>**Step 3** Upload the new certificate to the CIMC.

•

The uploaded certificate must be created from a CSR generated by the CIMC. Do not upload a certificate that was not created by this method. **Note**

### **Generating a Certificate Signing Request**

#### **Before you begin**

You must log in as a user with admin privileges to configure certificates.

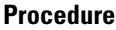

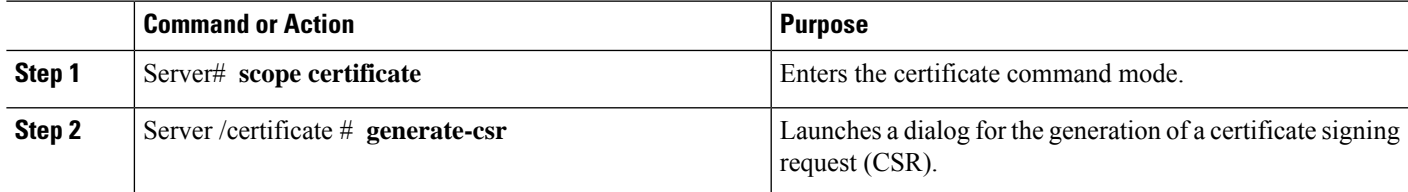

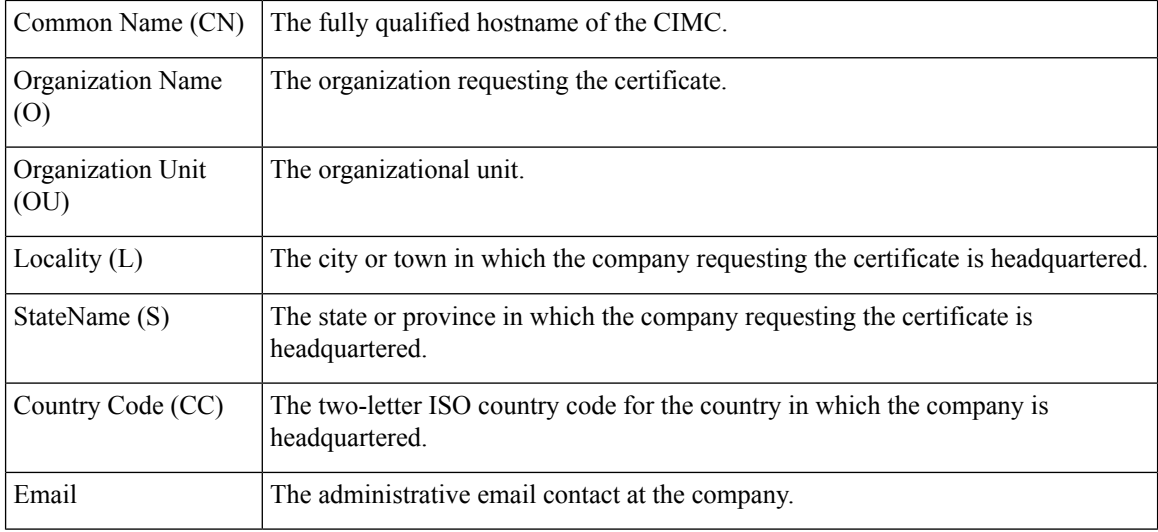

You will be prompted to enter the following information for the certificate signing request:

After you have entered the requested information, the system will generate and display a certificate signing request in the console output. A CSR file will not be created, but you can copy the CSR information from the console output and paste the information into a text file.

#### **Example**

This example generates a certificate signing request:

```
Server /certificate # generate-csr
Common Name (CN): test.example.com
Organization Name (O): Example, Inc.
Organization Unit (OU): Test Department
Locality (L): San Jose
StateName (S): CA
Country Code (CC): US
Email: user@example.com
[Supported Algorithms: sha1, sha256, sha384, sha512 (Default sha384)]
Signature Algorithm: sha384
Do you want to set Challenge Password ? [y|n] (Default y)n
String Encoding utf8only/nombstr/pkix/default (Enter to skip):
Do you want to enter Subject Alternative Name parameters?[y|n]n
Continue to generate CSR?[y|N]y
Do you want self sign CSR and overwrite the current certificate?
All HTTPS and SSH sessions will be disconnected. [y|N]y
Server /certificate # show detail
Certificate Information:
   Serial Number: 3FA8AF325A18359FAFB29C518838A542D945F0EB
   Subject Country Code (CC): US
    Subject State (S): CA
   Subject Locality (L): San Jose
   Subject Organization (O): "Example
    Subject Organizational Unit (OU): Test Department
   Subject Common Name (CN): test.example.com
    Issuer Country Code (CC): US
    Issuer State (S): CA
   Issuer Locality (L): San Jose
   Issuer Organization (O): "Example
    Issuer Organizational Unit (OU): Test Department
```

```
Issuer Common Name (CN): test.example.com
Valid From: Mar 24 04:32:34 2023 GMT
Valid To: Jun 26 04:32:34 2025 GMT
```
#### **What to do next**

Perform one of the following tasks:

- If you do not want to obtain a certificate from a public certificate authority, and if your organization does not operate its own certificate authority, you can allow the CIMC to internally generate a self-signed certificate from the CSR and upload it immediately to the server. Type **y** after the final prompt in the example to perform this action.
- If your organization operates its own certificate server for generating self-signed certificates, copy the command output from "-----BEGIN ..." to "END CERTIFICATE REQUEST-----" and paste to a file named csr.txt. Input the CSR file to your certificate server to generate a self-signed certificate.
- If you will obtain a certificate from a public certificate authority, copy the command output from "-----BEGIN ..." to "END CERTIFICATE REQUEST-----" and paste to a file named csr.txt. Submit the CSR file to the certificate authority to obtain a signed certificate.

If you did not use the first option, in which the CIMC internally generates and uploads a self-signed certificate, you must upload the new certificate using the **upload** command in certificate command mode.

### <span id="page-106-0"></span>**Creating a Self-Signed Certificate**

As an alternative to using a public Certificate Authority (CA) to generate and sign a server certificate, you can operate your own CA and sign your own certificates. This section shows commands for creating a CA and generating a server certificate using the OpenSSL certificate server running on Linux. For detailed information about OpenSSL, see [http://www.openssl.org](http://www.openssl.org/).

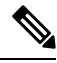

**Note** These commands are to be entered on a Linux server with the OpenSSL package, not in the CIMC CLI.

#### **Before you begin**

Obtain and install a certificate server software package on a server within your organization.

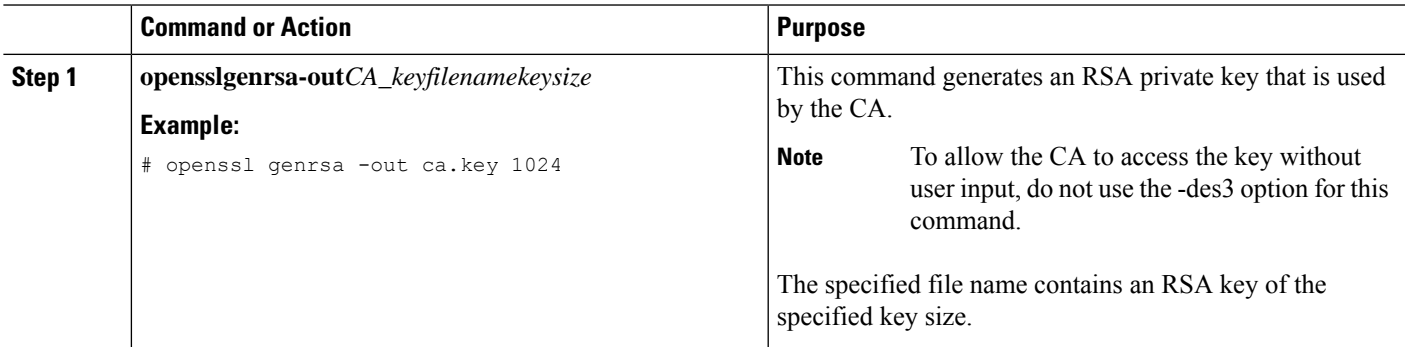

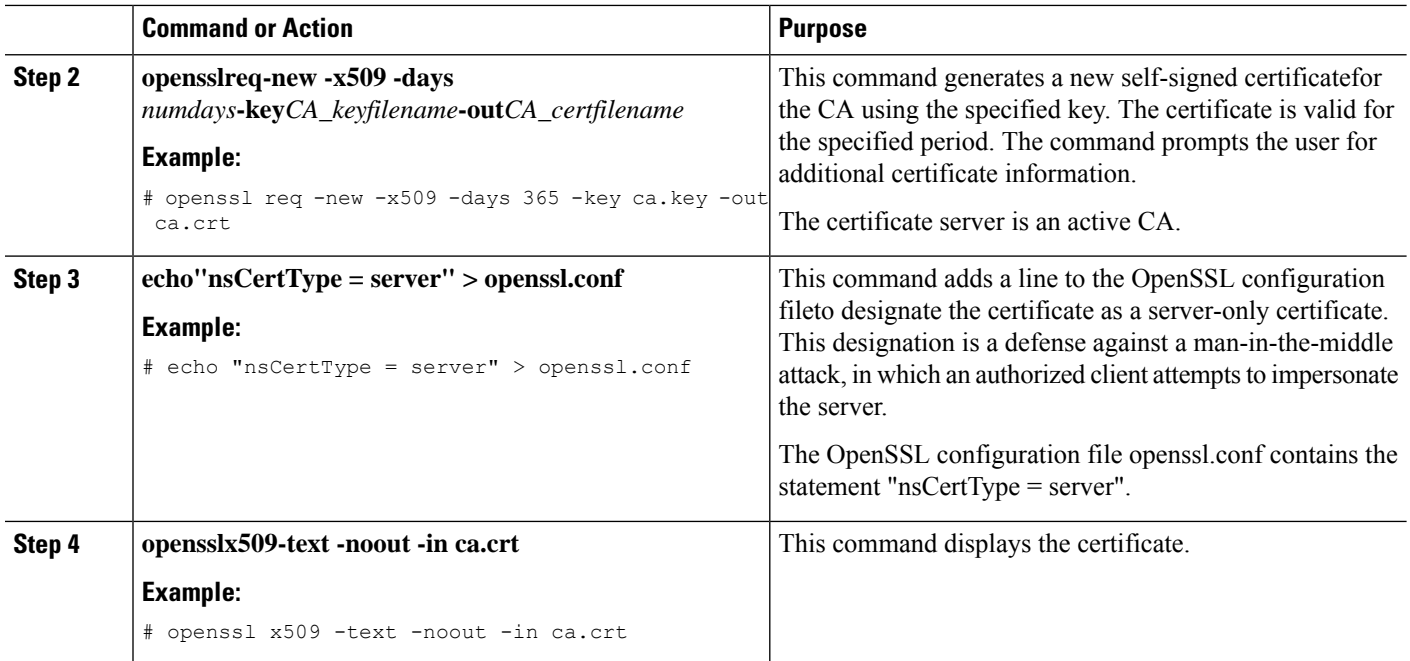

This example shows how to create a CA and to generate a server certificate signed by the new CA. These commands are entered on a Linux server running OpenSSL.

```
[root@localhost ~]# openssl genrsa -out ca.key 1024
Generating RSA private key, 1024 bit long modulus (2 primes)
...........+++++
......+++++
e is 65537 (0x010001)
[root@localhost ~]# openssl req -new -x509 -days 365 -key ca.key -out ca.crt
You are about to be asked to enter information that will be incorporated
into your certificate request.
What you are about to enter is what is called a Distinguished Name or a DN.
There are quite a few fields but you can leave some blank
For some fields there will be a default value,
If you enter '.', the field will be left blank.
-----
Country Name (2 letter code) [XX]:US
State or Province Name (full name) []:CA
Locality Name (eg, city) [Default City]:San Jose
Organization Name (eg, company) [Default Company Ltd]:Example
Organizational Unit Name (eg, section) []:Test Department
Common Name (eg, your name or your server's hostname) []:test.example.com
Email Address []:user@example.com
[root@localhost ~]#
[root@localhost ~]# echo "nsCertType = server" > openssl.conf
[root@localhost ~]# openssl x509 -text -noout -in ca.crt
Certificate:
   Data:
        Version: 3 (0x2)
        Serial Number:
            33:52:14:5a:12:8d:12:9c:c1:fa:77:13:a5:0c:eb:af:83:bd:6b:68
        Signature Algorithm: sha256WithRSAEncryption
        Issuer: C = US, ST = CA, L = San Jose, O = Example, OU = Test Department, CN =
test.example.com, emailAddress = user@example.com
```
```
Validity
           Not Before: Mar 28 23:15:11 2023 GMT
           Not After : Mar 27 23:15:11 2024 GMT
       Subject: C = US, ST = CA, L = San Jose, O = Example, OU = Test Department, CN =test.example.com, emailAddress = user@example.com
       Subject Public Key Info:
            Public Key Algorithm: rsaEncryption
               RSA Public-Key: (1024 bit)
                Modulus:
                    00:b9:a6:16:7d:bf:74:d0:10:e2:61:af:56:55:ee:
                    60:e6:57:c0:74:bd:b0:0b:7d:64:54:75:74:d8:f8:
                    7b:3e:1a:5b:cf:d4:76:6d:fb:01:92:07:d0:3b:45:
                    9c:49:22:7d:22:55:75:05:d9:94:d2:f2:7d:4b:14:
                    96:5e:fc:26:12:30:6f:1f:54:a8:40:25:e2:1a:62:
                    f8:ec:f8:be:e2:b0:fc:85:21:9b:cb:78:f7:6d:0e:
                    00:01:50:a9:07:e8:de:c2:b5:44:c5:41:c1:3a:0b:
                    93:4f:e9:94:c6:82:df:76:15:de:42:1f:b3:86:de:
                    96:0c:52:27:10:25:25:75:8d
                Exponent: 65537 (0x10001)
       X509v3 extensions:
           X509v3 Subject Key Identifier:
                71:84:61:C4:AF:E7:57:2C:B4:BB:19:22:D7:DC:7A:7F:80:E8:58:A3
           X509v3 Authority Key Identifier:
                keyid:71:84:61:C4:AF:E7:57:2C:B4:BB:19:22:D7:DC:7A:7F:80:E8:58:A3
           X509v3 Basic Constraints: critical
                CA:TRUE
   Signature Algorithm: sha256WithRSAEncryption
        89:6d:7f:72:89:29:4e:8b:da:74:ec:8b:10:78:ca:86:68:be:
        88:c2:25:79:cd:a1:dc:7d:ac:32:18:be:7d:54:6e:12:c9:53:
        de:c3:dc:b3:e7:52:1e:14:c5:1c:10:95:3f:e3:df:04:82:27:
        19:56:55:c6:96:e1:0c:cc:0a:81:05:aa:3f:a3:29:52:b3:bb:
         66:78:55:2b:b0:c5:f9:f7:bc:fb:e4:fd:30:f2:16:73:65:88:
         38:ea:6f:dc:34:44:50:ef:3b:a8:ac:22:98:34:11:bb:e8:27:
         6d:da:5d:ff:18:b9:e4:4f:22:54:b9:ab:51:1f:41:51:00:4e:
        25:f6
[root@localhost ~]#
```
#### **What to do next**

Upload the new certificate to the CIMC.

### **Uploading a Server Certificate**

#### **Before you begin**

You must log in as a user with admin privileges to upload a certificate.

The certificate to be uploaded must be available as readable text. During the upload procedure, you will copy the certificate text and paste it into the CLI.

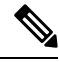

**Note**

You must first generate a CSR using the CIMC certificate management CSR generation procedure, and you must use that CSR to obtain the certificate for uploading. Do not upload a certificate that was not obtained by this method.

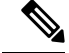

**Note** All current HTTPS and SSH sessions are disconnected when the new server certificate is uploaded.

#### **Procedure**

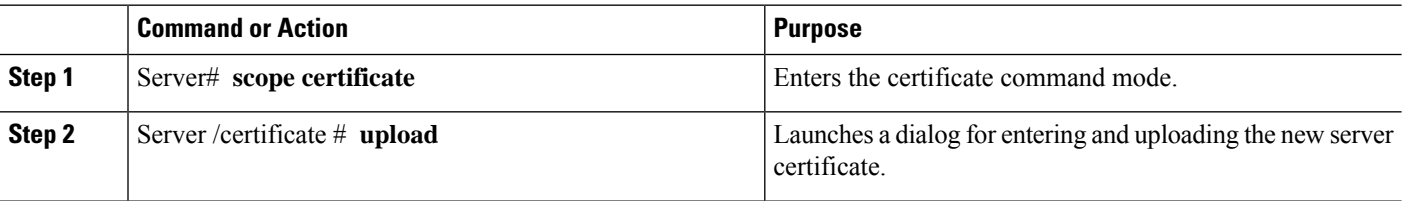

Copy the certificate text, paste it into the console when prompted, and type CTRL+D to upload the certificate.

#### **Example**

This example uploads a new certificate to the server:

```
Server# scope certificate
Server /certificate # upload
Please paste your certificate here, when finished, press CTRL+D.
-----BEGIN CERTIFICATE-----
MIIB/zCCAWgCAQAwgZkxCzAJBgNVBAYTAlVTMQswCQYDVQQIEwJDQTEVMBMGA1UE
BxMMU2FuIEpvc2UsIENBMRUwEwYDVQQKEwxFeGFtcGxlIEluYy4xEzARBgNVBAsT
ClRlc3QgR3JvdXAxGTAXBgNVBAMTEHRlc3QuZXhhbXBsZS5jb20xHzAdBgkqhkiG
9w0BCQEWEHVzZXJAZXhhbXBsZS5jb20wgZ8wDQYJKoZIhvcNAQEBBQADgY0AMIGJ
AoGBAMZw4nTepNIDhVzb0j7Z2Je4xAG56zmSHRMQeOGHemdh66u2/XAoLx7YCcYU
ZgAMivyCsKgb/6CjQtsofvzxmC/eAehuK3/SINv7wd6Vv2pBt6ZpXgD4VBNKONDl
GMbkPayVlQjbG4MD2dx2+H8EH3LMtdZrgKvPxPTE+bF5wZVNAgMBAAGgJTAjBgkq
hkiG9w0BCQcxFhMUQSBjaGFsbGVuZ2UgcGFzc3dvcmQwDQYJKoZIhvcNAQEFBQAD
gYEAG61CaJoJaVMhzCl903O6Mg51zq1zXcz75+VFj2I6rH9asckCld3mkOVx5gJU
Ptt5CVQpNgNLdvbDPSsXretysOhqHmp9+CLv8FDuy1CDYfuaLtvlWvfhevskV0j6
mK3Ku+YiORnv6DhxrOoqau8r/hyI/L43l7IPN1HhOi3oha4=
-----END CERTIFICATE-----
<CTRL+D>
```
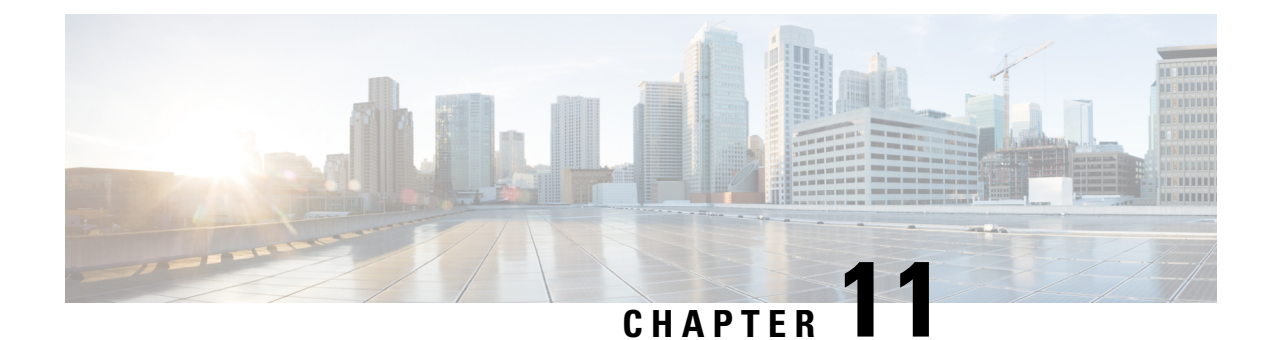

## **Configuring Platform Event Filters**

- [Platform](#page-110-0) Event Filters, on page 99
- [Enabling](#page-110-1) Platform Event Alerts, on page 99
- [Disabling](#page-111-0) Platform Event Alerts, on page 100
- [Configuring](#page-111-1) Platform Event Filters, on page 100
- [Interpreting](#page-113-0) Platform Event Traps, on page 102

## <span id="page-110-0"></span>**Platform Event Filters**

•

A platform event filter (PEF) can trigger an action and generate an alert when a critical hardware-related event occurs. For each PEF, you can choose the action to be taken (or take no action) when a platform event occurs. You can also choose to generate and send an alert when a platform event occurs. Alerts are sent as an SNMP trap, so you must configure an SNMP trap destination before the alerts can be sent.

You can globally enable or disable the generation of platform event alerts. When disabled, alerts are not sent even if PEFs are configured to send them.

## <span id="page-110-1"></span>**Enabling Platform Event Alerts**

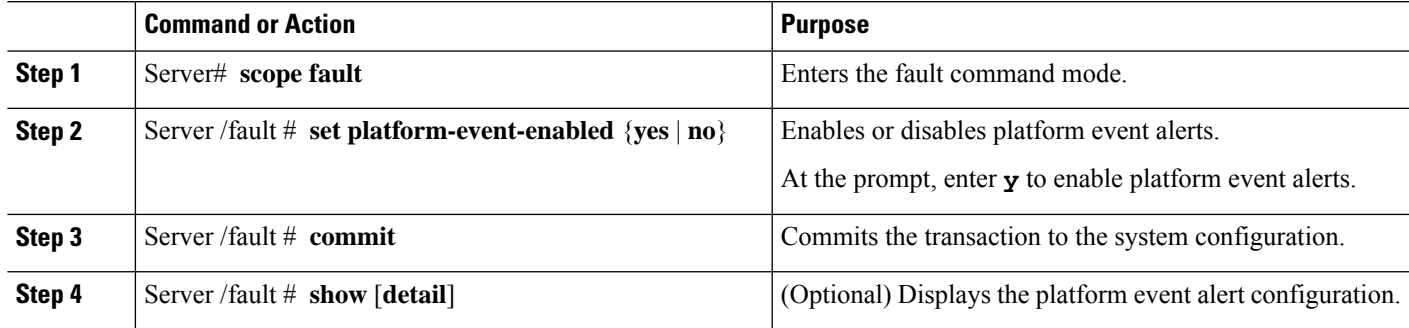

#### **Procedure**

#### **Example**

This example enables platform event alerts:

```
Server# scope fault
Server /fault # set platform-event-enabled yes
Server /fault *# commit
Server /fault # show Platform Event
Enabled
yes
Server /fault #
```
## <span id="page-111-0"></span>**Disabling Platform Event Alerts**

#### **Procedure**

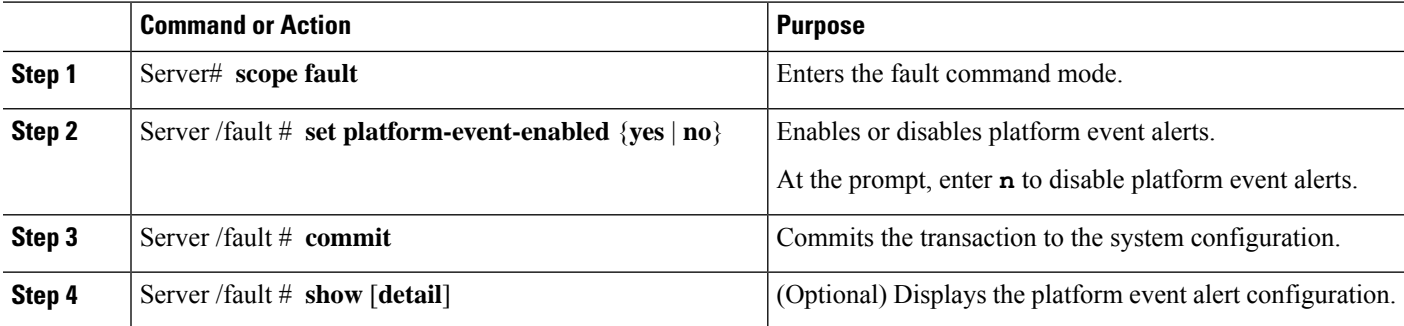

#### **Example**

This example disables platform event alerts:

```
Server# scope fault
Server /fault # set platform-event-enabled no
Server /fault *# commit
Server /fault # show Platform Event
Enabled
no
Server /fault #
```
## <span id="page-111-1"></span>**Configuring Platform Event Filters**

<span id="page-111-2"></span>You can configure actions and alerts for the following platform event filters:

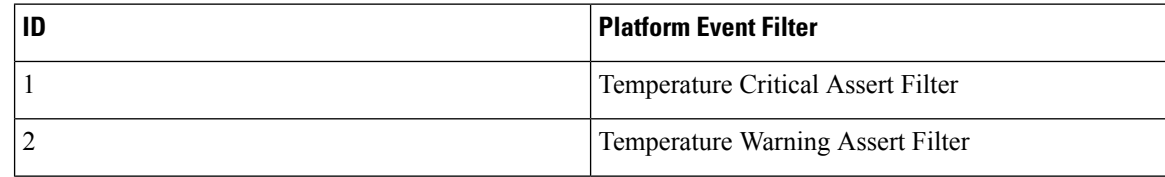

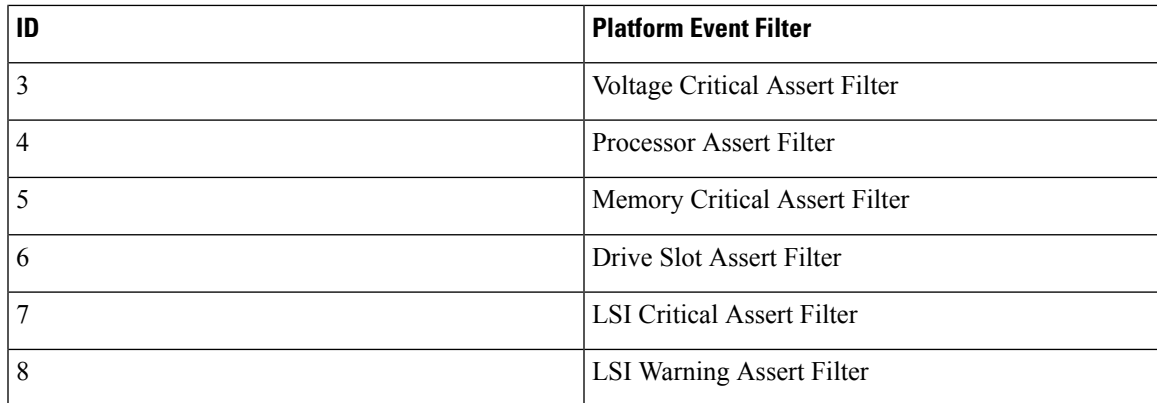

#### **Procedure**

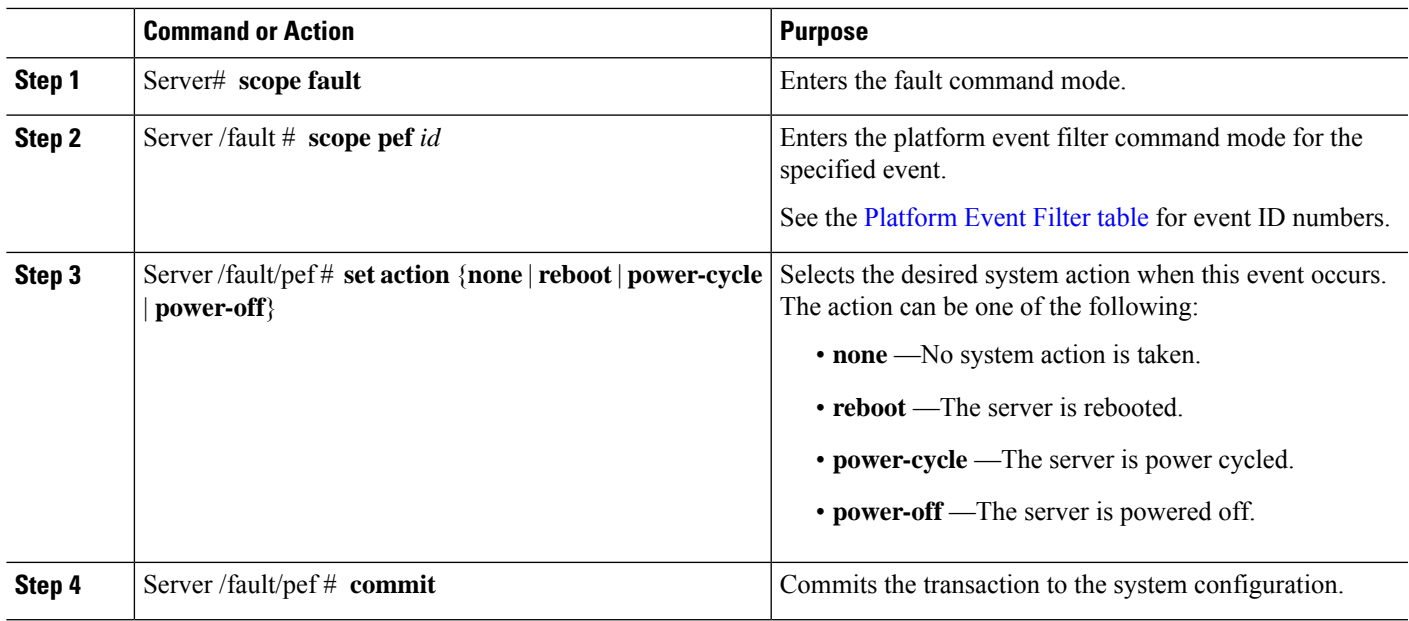

#### **Example**

This example configures the platform event alert for an event:

```
Server# scope fault
Server /fault # scope pef 1
Server /fault/pef # set action reboot Server /fault/pef *# commit
Server /fault/pef # show
Platform Event Filter Event Exercise Event Action
---------------------- ---------------------------------- ---------
 1 Temperature Critical Assert Filter reboot
Server /fault/pef #
```
#### **What to do next**

If you configure any PEFs to send an alert, complete the following tasks:

- Enable platform event alerts
- Configure SNMP trap settings

## <span id="page-113-0"></span>**Interpreting Platform Event Traps**

A CIMC platform event alert sent as an SNMP trap contains an enterprise object identifier (OID) in the form 1.3.6.1.4.1.3183.1.1.0.*event*. The first ten fields of the OID represent the following information: iso(1).org(3).dod(6).internet(1).private(4).enterprises(1).wired\_for\_management(3183).PET(1).version(1).version(0), indicating an IPMI platform event trap (PET) version 1.0 message. The last field is an event number, indicating the specific condition or alert being notified.

#### **Platform Event Trap Descriptions**

The following table provides a description of the event being notified in a platform event trap message, based on the event number in the trap OID.

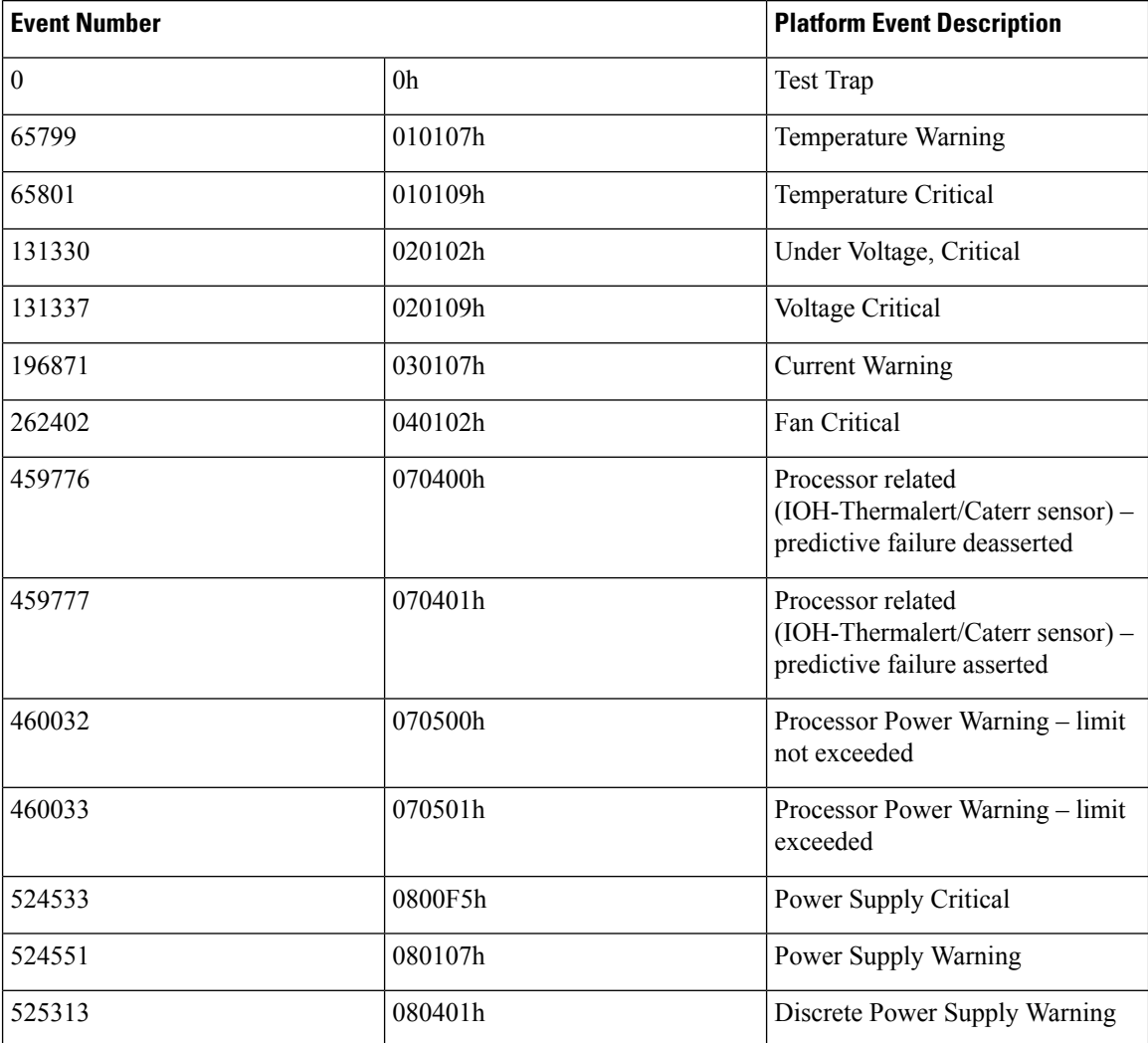

I

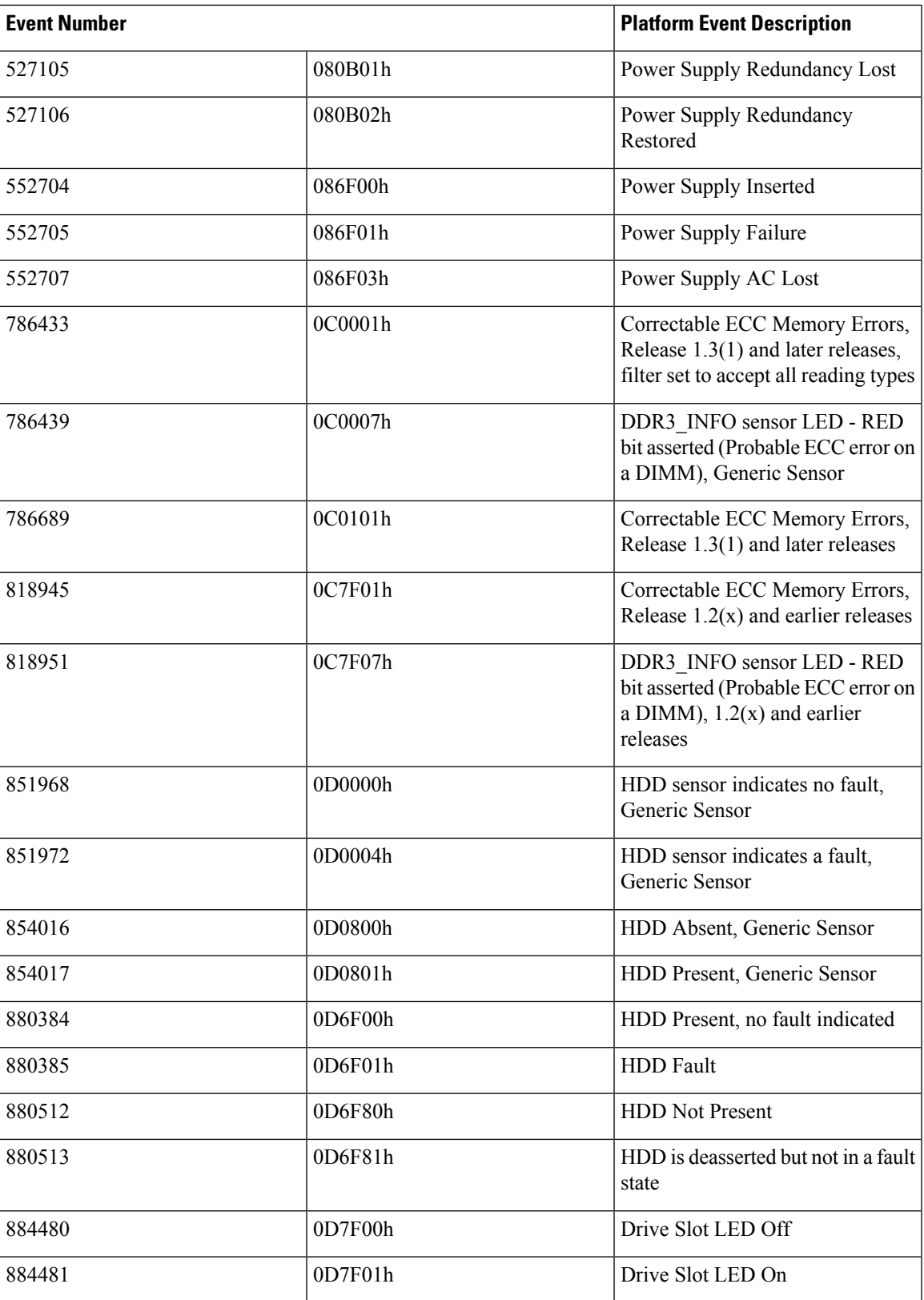

| <b>Event Number</b> |         | <b>Platform Event Description</b> |
|---------------------|---------|-----------------------------------|
| 884482              | 0D7F02h | Drive Slot LED fast blink         |
| 884483              | 0D7F03h | Drive Slot LED slow blink         |
| 884484              | 0D7F04h | Drive Slot LED green              |
| 884485              | 0D7F05h | Drive Slot LED amber              |
| 884486              | 0D7F01h | Drive Slot LED blue               |
| 884487              | 0D7F01h | Drive Slot LED read               |
| 884488              | 0D7F08h | Drive Slot Online                 |
| 884489              | 0D7F09h | Drive Slot Degraded               |

**Note**

When the event filter is set to accept all reading types, bits 15:8 of the hex event number are masked to 0. For example, event number 786689 (0C0101h) becomes 786433 (0C0001h).

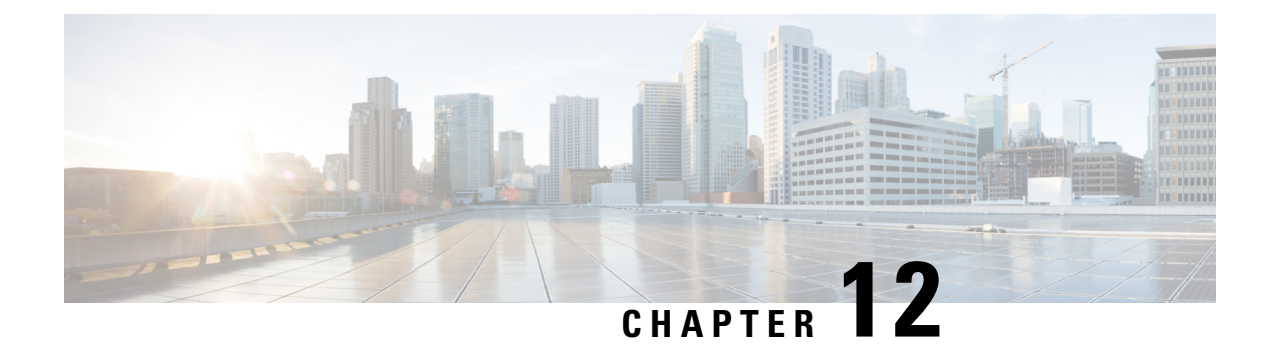

## **Firmware Management**

- Overview of CIMC [Firmware,](#page-116-0) on page 105
- Options for [Upgrading](#page-117-0) Firmware, on page 106
- [Obtaining](#page-117-1) Software from Cisco Systems, on page 106
- Installing CIMC [Firmware](#page-118-0) from a Remote Server, on page 107
- [Activating](#page-119-0) Installed CIMC Firmware, on page 108
- [Changing](#page-120-0) Password Storage Format, on page 109
- Installing BIOS [Firmware](#page-121-0) from the TFTP Server, on page 110
- [Troubleshooting](#page-122-0) the UCS E-Series M6 Server Access Issues, on page 111

## <span id="page-116-0"></span>**Overview of CIMC Firmware**

•

The UCS E-Series M6 Servers use Cisco-certified firmware specific to the server model that you are using. You can download new releases of the firmware for all supported server models from Cisco.com.

To avoid potential problems, it is strongly recommended that you use the Host Upgrade Utility (HUU), which upgrades the CIMC, BIOS, and other firmware components to compatible levels.

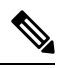

Do not install the new BIOS firmware until after you have activated the compatible CIMC firmware, or the server will not boot. **Note**

The CIMC firmware update process is divided into the following stages to minimize the amount of time the server will be offline:

- **Installation**—During this stage, CIMC installs the selected CIMC firmware in the non-active, or backup, slot on the server.
- **Activation**—During this stage, CIMC sets the non-active firmware version as active and reboots the server, causing a disruption in service. When the server reboots, the firmware in the new active slot becomes the running version.

After you activate the CIMC firmware, you can update the BIOS firmware. The server must be powered off during the entire BIOS update process. Once the CIMC finishes rebooting, the server can be powered on and returned to service.

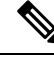

You can either upgrade an older firmware version to a newer one, or downgrade a newer firmware version to an older one. **Note**

## <span id="page-117-0"></span>**Options for Upgrading Firmware**

You can use the Cisco Host Upgrade Utility (HUU) to upgrade the firmware components.

**HUU**—We recommend that you use the HUU ISO file to upgrade all firmware components, which include the CIMC, BIOSandFPGA firmware. It isrecommended to upgrade all firmware with the HUU ISO package.

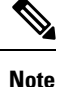

Using the latest versions of CIMC or BIOS firmware with older versions of other firmware may result in unexpected behavior.

## <span id="page-117-1"></span>**Obtaining Software from Cisco Systems**

Use this procedure to download BIOS and CIMC firmware.

```
Step 1 Navigate to http://www.cisco.com/.
```
- **Step 2** If you are not already logged in, click **Log In** at the top right-hand edge of the page and log in using your Cisco.com credentials.
- **Step 3** In the menu bar at the top, click **Support**.

A roll-down menu appears.

**Step 4** From the Downloads (center) pane, click **All Downloads** (located at the bottom right corner).

The **Download Software** page appears.

- **Step 5** From the left pane, click **Products**.
- **Step 6** From the center pane, click **Unified Computing and Servers**.
- **Step 7** From the right pane, click **Cisco UCS E-Series Software**.
- **Step 8** From the right pane, click the name of the server model for which you want to download the software.

The **Download Software** page appears with the following categories.

• **Unified Computing System (UCSE) Server Firmware**—Contains the Host Upgrade Utility.

- **Step 9** Click the appropriate software category link.
- **Step 10** Click the **Download** button associated with software image that you want to download.

The **End User License Agreement** dialog box appears.

- **Step 11** (Optional) To download multiple software images, do the following:
	- a) Click the **Add to cart** button associated with the software images that you want to download.

b) Click the **Download Cart** button located on the top right .

All the images that you added to the cart display.

c) Click the **Download All** button located at the bottom right corner to download all the images.

The **End User License Agreement** dialog box appears.

#### **Step 12** Click **Accept License Agreement**.

- **Step 13** Do one of the following as appropriate:
	- Save the software image file to a local drive.
	- If you plan to install the software image from a TFTP server, copy the file to the TFTP server that you want to use.

The server must have read permission for the destination folder on the TFTP server.

#### **What to do next**

Install the software image.

### <span id="page-118-0"></span>**Installing CIMC Firmware from a Remote Server**

To avoid potential problems, it is strongly recommended that you use the Host Upgrade Utility (HUU), which upgrades the CIMC, BIOS, and other firmware components to compatible levels.

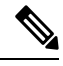

Do not install the new BIOS firmware until after you have activated the compatible CIMC firmware or the server will not boot. **Note**

#### **Before you begin**

- Log into CIMC as a user with admin privileges.
- Obtain the CIMC firmware file from Cisco Systems.

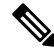

**Note** If you start an update while an update is already in process, both updates will fail.

#### **Procedure**

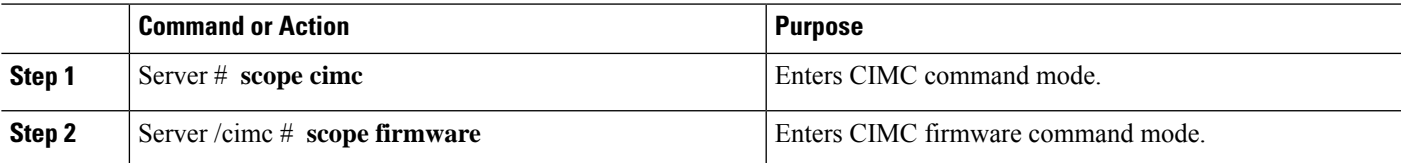

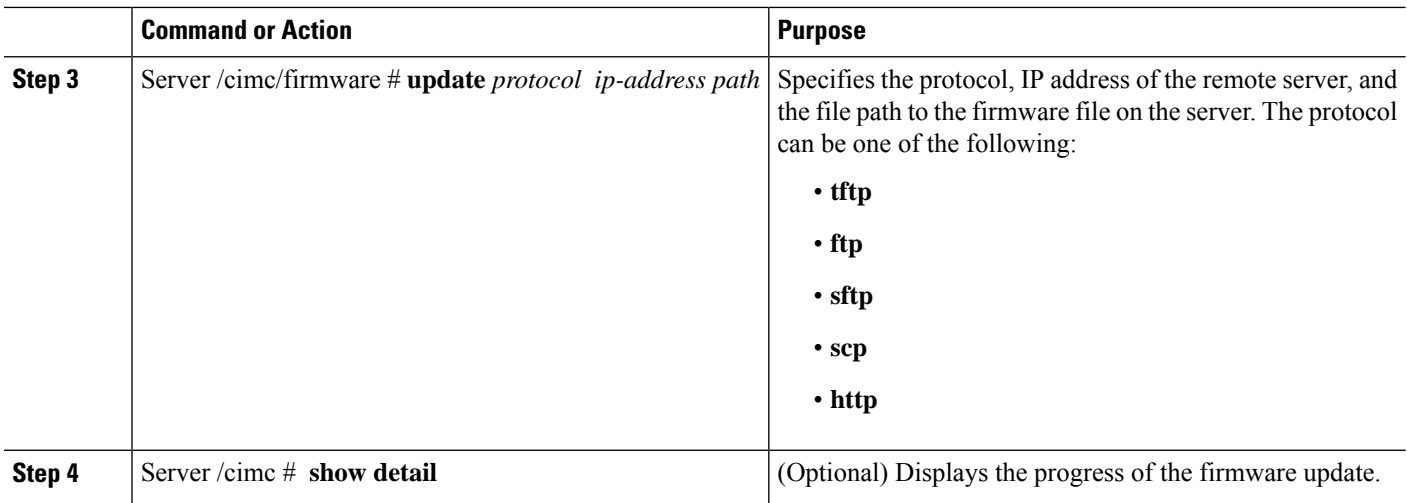

#### **Example**

This example updates the firmware:

```
Server# scope cimc
Server /cimc # scope firmware
Server /cimc/firmware # update tftp 10.20.34.56 test/dnld-ucs-k9-bundle.1.0.2h.bin
<CR> Press Enter key Firmware update has started.
Please check the status using "show detail"
Server /cimc #
```
#### **What to do next**

Activate the new firmware.

## <span id="page-119-0"></span>**Activating Installed CIMC Firmware**

#### **Before you begin**

Install the CIMC firmware on the server.

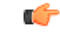

While the activation is in progress, do not: **Important**

- Reset, power off, or shut down the server.
- Reboot or reset the CIMC.
- Activate any other firmware.
- Export technical support or configuration data.

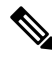

**Note** If you start an activation while an update is in process, the activation will fail.

#### **Procedure**

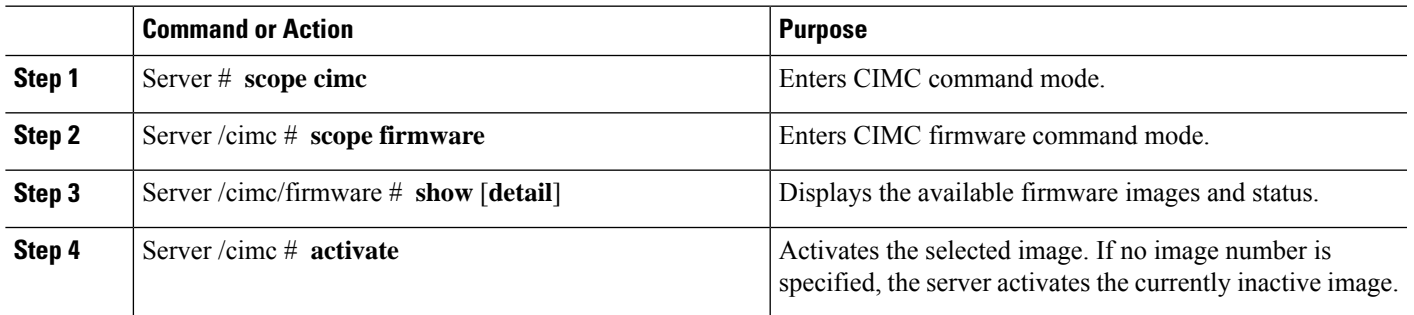

#### **Example**

This example activates the firmware image:

```
Server /cimc/firmware # show detail
Firmware Image Information:
   Update Stage: NONE
   Update Progress: 0%
   Current FW Version: 4.11(0)73
   FW Image 1 Version: 4.1-suthandy-030223-111138
   FW Image 1 State: BACKUP INACTIVATED
   FW Image 2 Version: 4.11(0)73
   FW Image 2 State: RUNNING ACTIVATED
   Boot-loader Version: 4.11(0)73
   Secure Boot: ENABLED
Server /cimc #
Server /cimc # activate
```
## <span id="page-120-0"></span>**Changing Password Storage Format**

This procedure explains how to change the format of the password storage.

#### **Procedure**

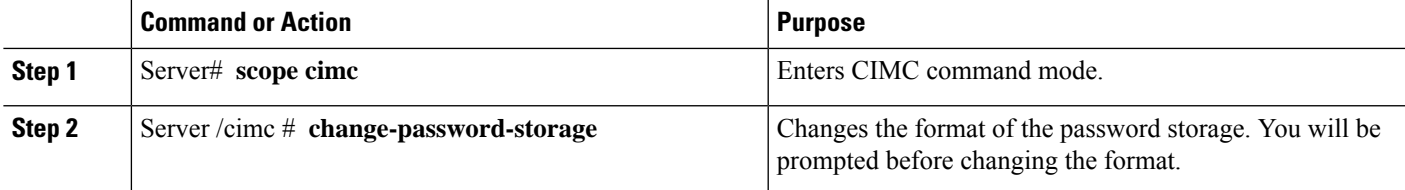

#### **Example**

This example changes the format:

```
Server# scope cimc
Server /cimc # change-password-storage
This operation will change the user password storage form to be SHA512 with salt.
Note that, once you start this operation:
1. You cannot change the password storage format back.
2. The IPMI over LAN feature will stop working.
3. You need to change the passwords of all local users to have them stored in the new format.
Are you sure you want to continue?[y|N]
```
Press Y to change the format.

## <span id="page-121-0"></span>**Installing BIOS Firmware from the TFTP Server**

To avoid potential problems, it is strongly recommended that you use the Host Upgrade Utility (HUU), which upgrades the CIMC, BIOS, and other firmware components to compatible levels.

If you choose to upgrade the CIMC and BIOS firmware manually—instead of using the HUU—you must update the CIMC firmware first, and then the BIOS firmware. Do not install the new BIOS firmware until after you have activated the compatible CIMC firmware or the server will not boot.

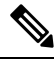

**Note** If you start an update while an update is already in process, both updates will fail.

**Note** Before you update the BIOS firmware, power off the server and put the module in maintenance mode.

#### **Before you begin**

Obtain the CIMC firmware file from Cisco Systems.

#### **Procedure**

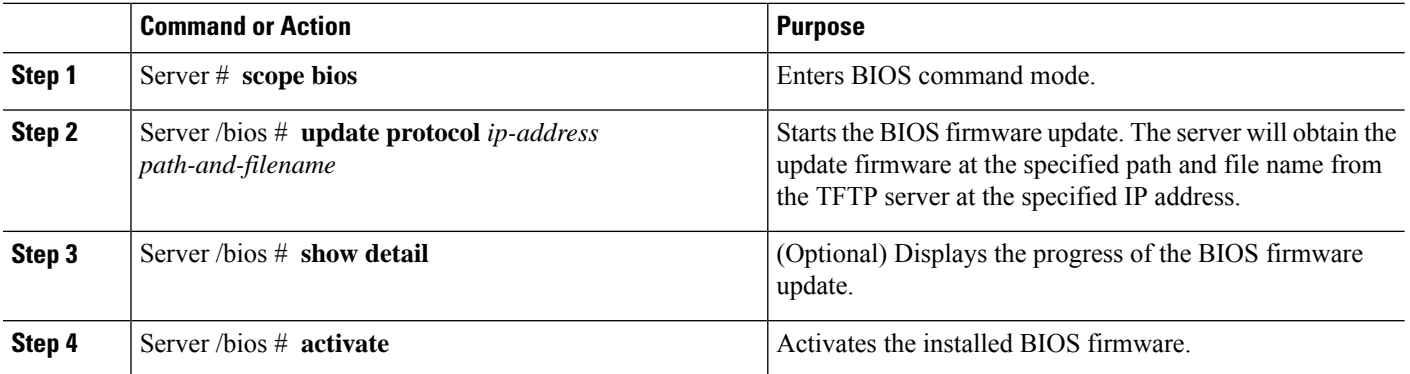

#### **Example**

This example updates the BIOS firmware:

```
Server# scope bios
Server /bios # update 10.20.34.56 //test/dnld-ucs-k9-bundle.1.0.2h.bin
<CR> Press Enter key
Firmware update has started.
Please check the status using "show detail"
Server /bios #
```
### <span id="page-122-0"></span>**Troubleshooting the UCS E-Series M6 Server Access Issues**

If you have problems accessing the E-Series M6Server, it could be that the CIMC firmware image is corrupted, or the file system is corrupted, or the CIMC firmware installation did not complete successfully. Do one of the following as appropriate:

- If the CIMC firmware image is corrupted, see [Recovering](#page-122-1) from a Corrupted CIMC Firmware Image, on [page](#page-122-1) 111.
- If the file system is corrupted, see [Recovering](#page-124-0) from a Corrupted File System, on page 113.
- If the CIMC firmware installation did not complete successfully, reinstall the CIMC firmware.

```
Ú
```
**Important** Due to security considerations, the **boot backup** command is disabled.

### <span id="page-122-1"></span>**Recovering from a Corrupted CIMC Firmware Image**

#### **Before you begin**

- Connect the server to your PC. Connect one end of the serial cable to the E-Series Server serial port and the other end to your PC.
- Depending on the interface option that you specify, do one of the following:
	- Dedicated—Attach an Ethernet cable to the Management (dedicated) port of the E-Series M6 Server.
	- Shared-Lom-GE2—Attach an Ethernet cable to the E-Series M6 Server's external GE2 interface.
	- Shared-Lom-Console—Use the Cisco IOS CLI to configure the E-Series M6 Server's internal console interface.
- To view the serial output, start the Minicom.
- Make sure that the communications settings are configured as: 9600 baud, 8 bits, No parity, and 1 stop bit.

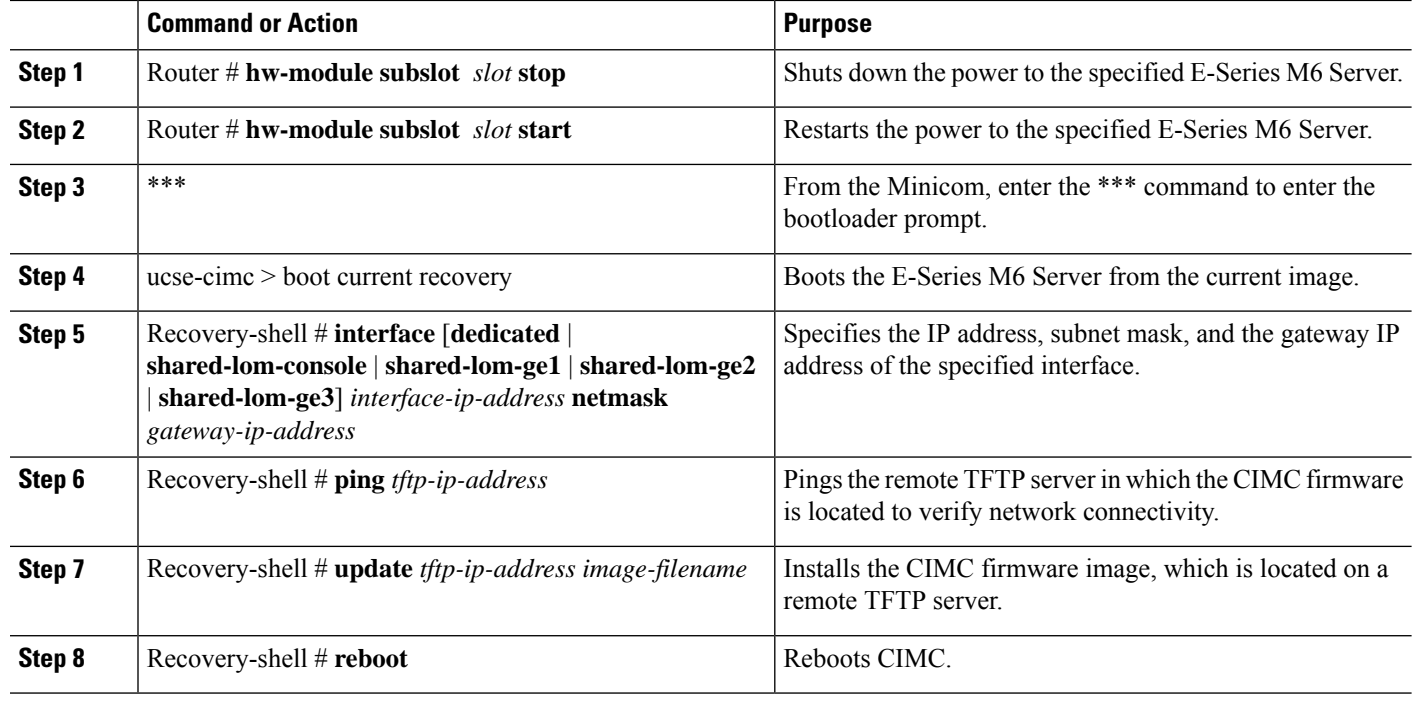

#### **Procedure**

#### **Example**

This example recovers the CIMC firmware image in an E-Series M6 Server:

```
Router# hw-module subslot 2/0 stop
Router# hw-module subslot 2/0 start
***
ucse-cimc > boot current recovery
recovery-shell# interface shared-lom-ge2 192.168.0.138 255.255.255.0 192.168.0.1
Network configuration:
IP config: addr: 192.168.0.138 Mask: 255.255.255.0
Gateway: 192.168.0.1
recovery-shell# ping 10.20.34.56
PING 10.20.34.56 (10.20.34.56): 56 data bytes
64 bytes from 10.20.34.56: seq=0 ttl=60 time=10.000 ms
64 bytes from 10.20.34.56: seq=1 ttl=60 time=0.000 ms
--- 10.20.34.56 ping statistics ---
10 packets transmitted, 10 packets received, 0% packet loss round-trip min/avg/max =
0.000/1.000/10.000 ms
recovery-shell# update 10.20.34.56 update_pkg-cimc.combined.bin
downloading firmware image "update_pkg-cimc.combined.bin" from " 10.20.34.56 "
download firmware image done, size in bytes: 22384144
installing firmware image, please wait ... activating installed image
done
Stage: NONE
Status: SUCCESS
Error: Success
recovery-shell# reboot
```
### <span id="page-124-0"></span>**Recovering from a Corrupted File System**

Use this procedure if you see the following error message in the CIMC boot log files.

UNEXPECTED INCONSISTENCY; RUN fsck MANUALLY

#### **Before you begin**

- Connect the server to your PC. Connect one end of the serial cable to the E-Series Server serial port and the other end to your PC.
- Depending on the interface option that you specify, do one of the following:
	- Dedicated—Attach an Ethernet cable to the Management (dedicated) port of the E-Series M6Server.
	- Shared-Lom-GE2—Attach an Ethernet cable to the E-Series M6 Server's external GE2 interface.
	- Shared-Lom-Console—Use the Cisco IOS CLI to configure the E-Series M6 Server's internal console interface.
- To view the serial output, start the Minicom.
- Make sure that the communications settings are configured as: 9600 baud, 8 bits, No parity, and 1 stop bit.

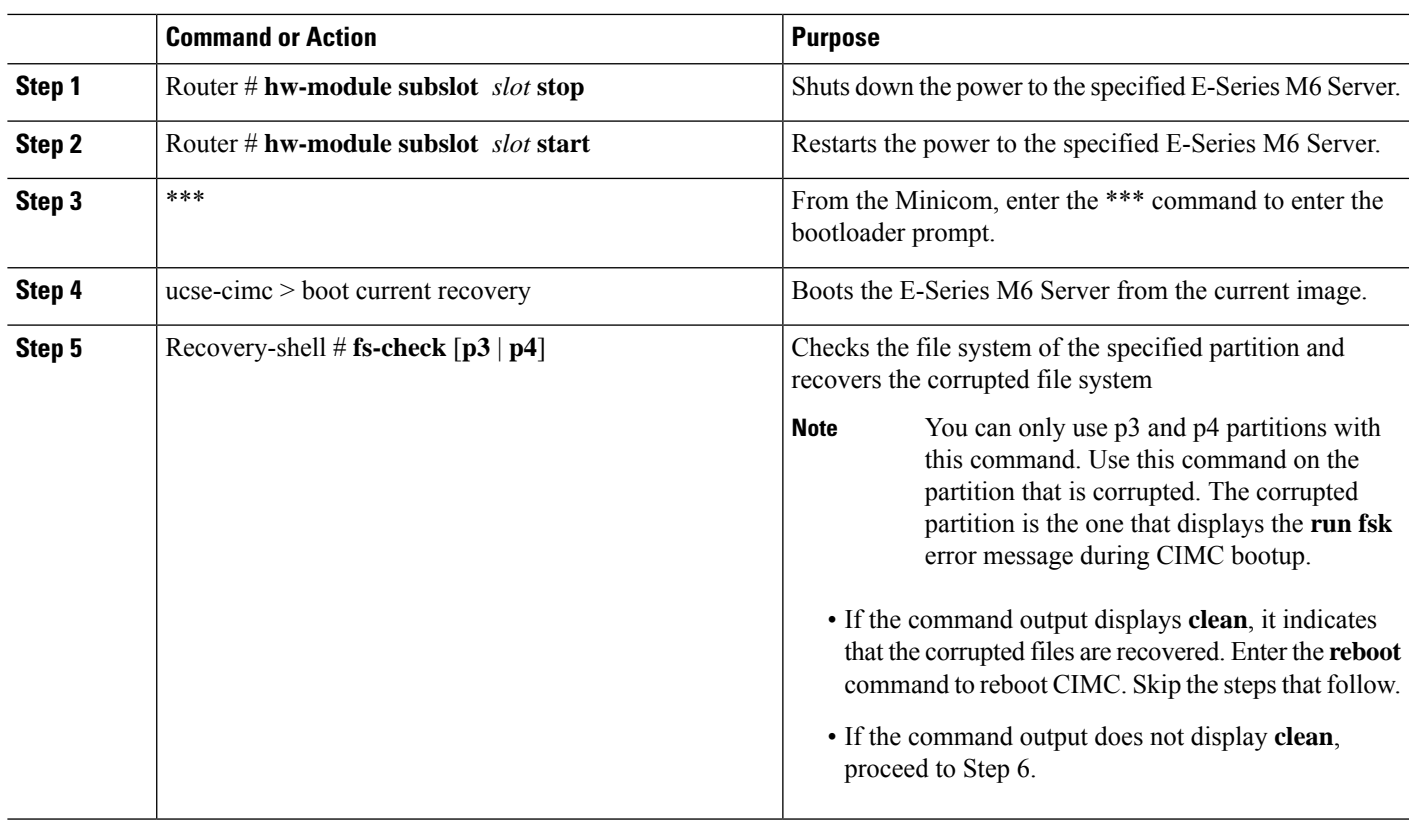

#### **Procedure**

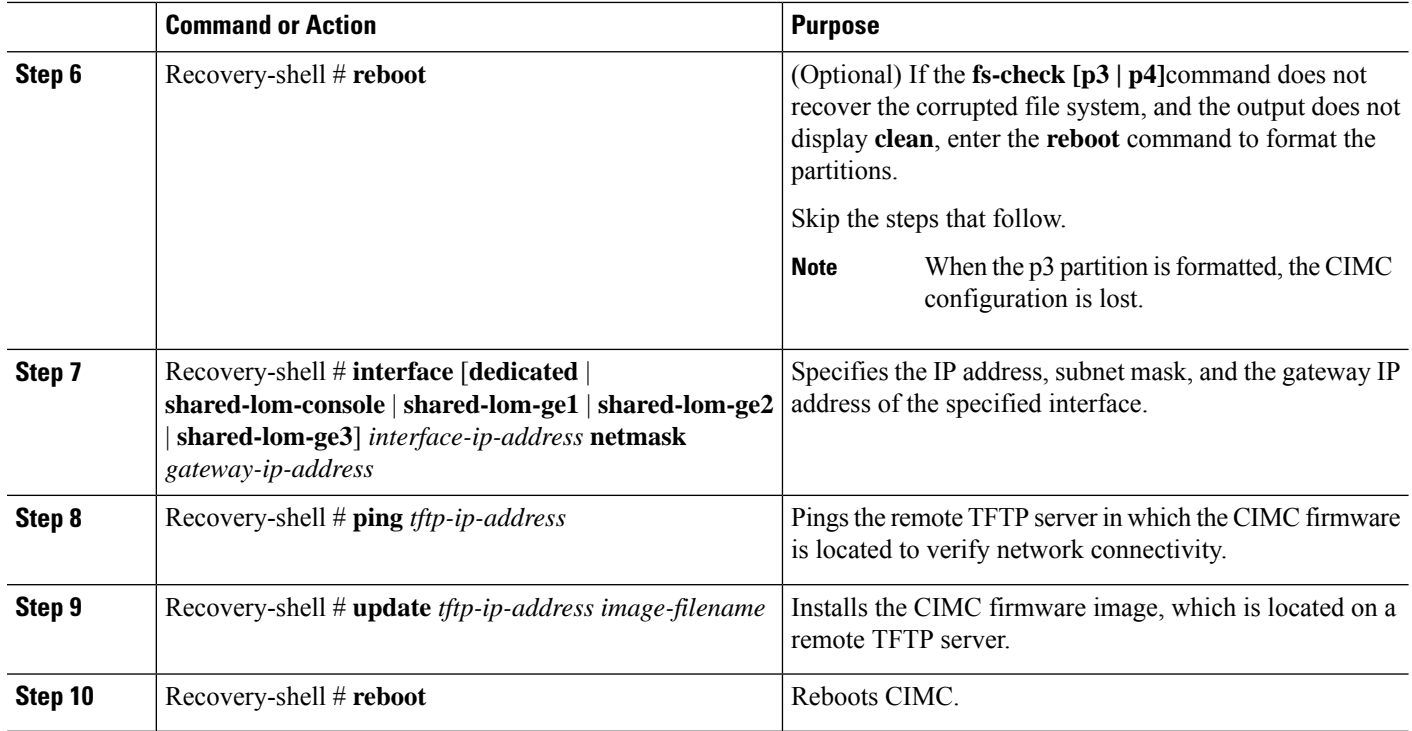

#### **Example**

This example recovers the CIMC firmware from the current image using the **fs-checkp3** command in an E-Series M6 Server:

```
Router# hw-module subslot 1/0 stop
Router# hw-module subslot 1/0 start
***
ucse-cimc > boot current recovery
recovery-shell# fs-check p3
e2fsck 1.41.14 (22-Dec-2010)
/dev/mmcblk0p3: recovering journal
/dev/mmcblk0p3: clean, 429/7840 files, 3331/31296 blocks
recovery-shell# fs-check p4
e2fsck 1.41.14 (22-Dec-2010)
/dev/mmcblk0p4: clean, 51/506912 files, 1880262/2025296 blocks
recovery-shell# reboot
```
### **Recovery Shell Commands**

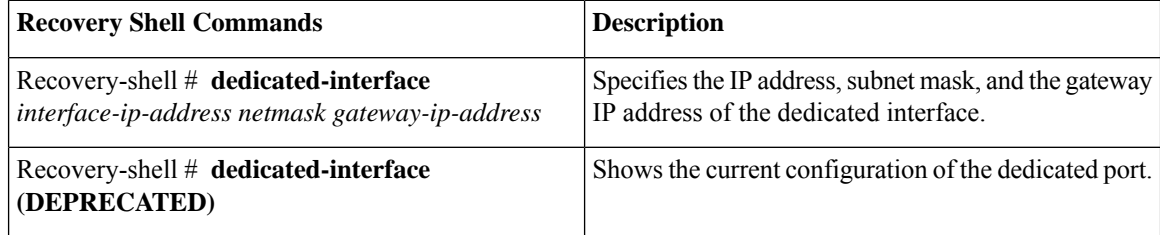

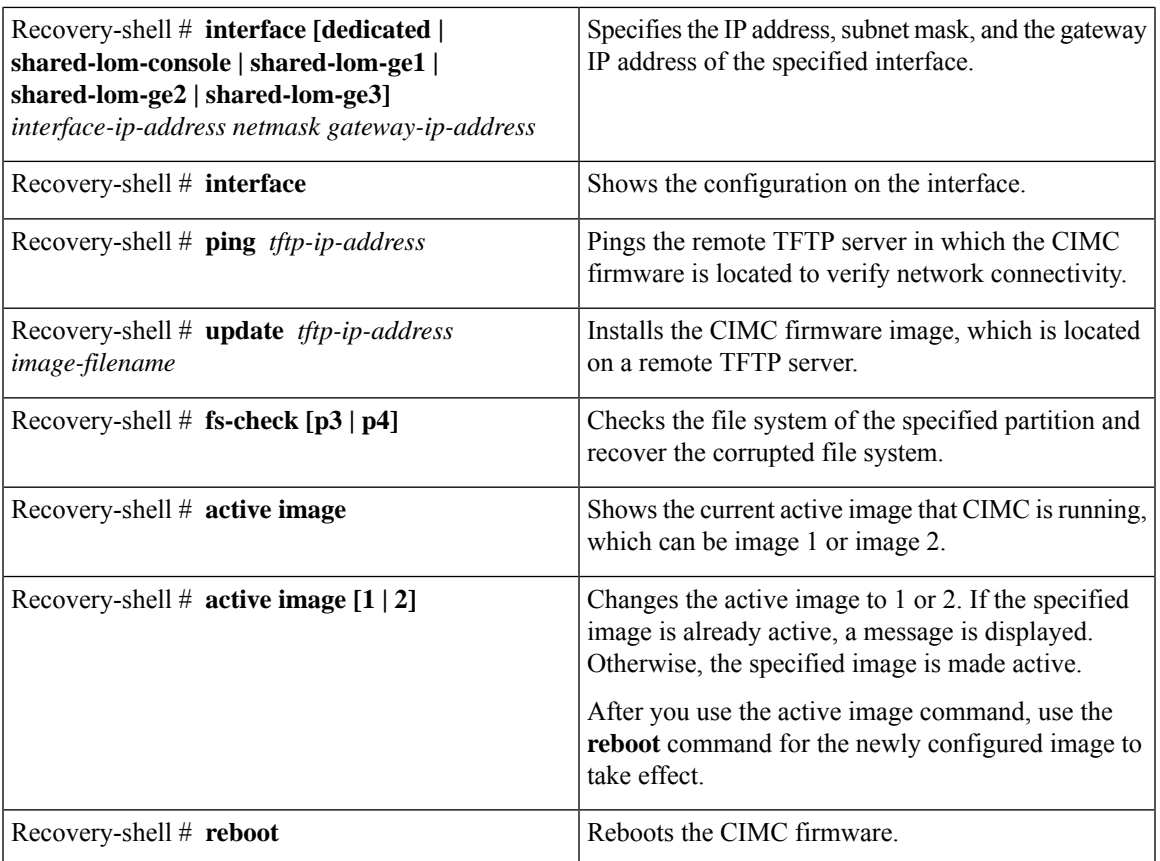

### **Recovering Password**

#### **Before you begin**

- Connect the server to your PC. Connect one end of the serial cable to the E-Series Server serial port and the other end to your PC.
- Depending on the interface option that you specify, do one of the following:
	- Dedicated—Attach an Ethernet cable to the Management (dedicated) port of the E-Series M6Server.
	- Shared-Lom-GE2—Attach an Ethernet cable to the E-Series M6 Server's external GE2 interface.
	- Shared-Lom-Console—Use the Cisco IOS CLI to configure the E-Series M6 Server's internal console interface.
- To view the serial output, start the Minicom.
- Make sure that the communications settings are configured as: 9600 baud, 8 bits, No parity, and 1 stop bit.

#### **Step 1** Router # **hw-module subslot** *1/0* **oir power-cycle**

Power-cycles the E-Series M6 Server.

**Step 2** Type '\*\*\*' to Stop Autoboot: 0"

At this prompt, type \*\*\*\*.

**Step 3** ucse-cimc > **boot current recovery**

Type **boot current recovery** to boot up into recovery mode.

#### **Step 4** Recovery-shell #

Recovery-shell is a menu-driven limited functionality interface

main options:

```
1. configure interface
```
- 2. show interfaces
- 3. ping
- 4. cimc image options 5. emmc options
- 6. admin password reset
- 7. enter debug shell
- 8. exit and reboot

#### **Step 5** Recovery-shell (enter your choice) # **emmc format p3**

Formats the p3 partition on the EMMC card that will clear the configuration, including the password.

#### When you partition EMMC, the contents of the EMMC card, such as the CIMC configuration, ISO file and password, are either lost or cleared. **Note**

ACT2 Reset Completed. Kindly reboot the system and login with default password. Recovery-shell is a menu-driven limited functionality interface main options:

```
1. configure interface
 2. show interfaces
```
- 3. ping
- 4. cimc image options
- 5. emmc options
- 6. admin password reset
- 7. enter debug shell
- 8. exit and reboot

#### **Step 6** Recovery shell (enter your choice) # **8**

Press 8 to exit and reboot the device

#### **Example**

This example recovers the password if you do not remember the CMIC password:

```
server # login: admin
Password:
****************WARNING!*****************
Default credentials were used for login.
   Administrator password needs to be
    changed for security purposes.
*****************************************
Enter current password: password
Please change the password...
```
 $\overline{\phantom{a}}$ 

Enter new password: <strong-password> Re-enter new password: <strong-password> Updating password... Password updated successfully.

 $\mathbf I$ 

ı

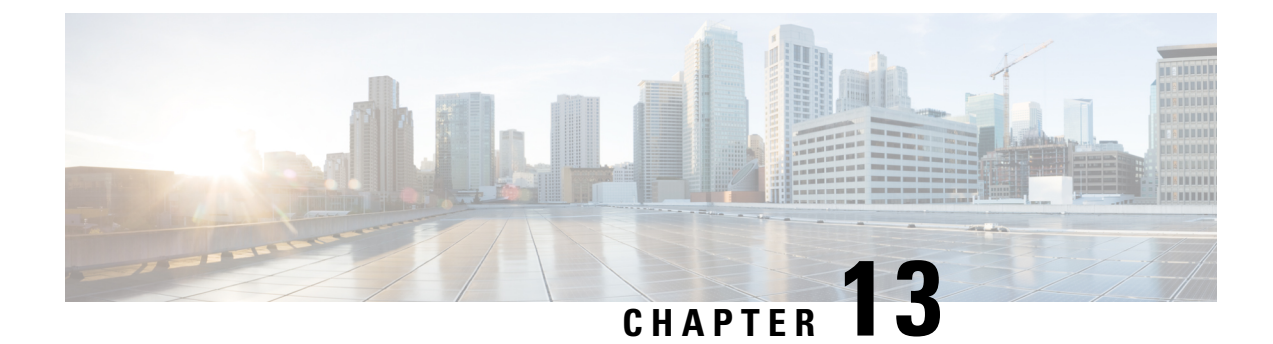

# **Viewing Faults and Logs**

- [Faults,](#page-130-0) on page 119
- [System](#page-131-0) Event Log, on page 120
- [Cisco](#page-132-0) IMC Log, on page 121

## <span id="page-130-0"></span>**Faults**

### **Viewing the Fault Summary**

#### **Procedure**

•

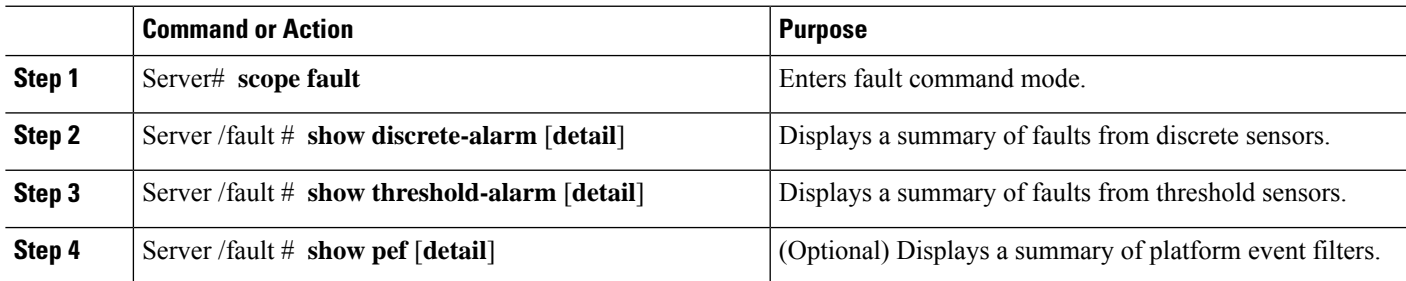

#### **Example**

This example displays a summary of faults from discrete sensors:

```
Server# scope fault
Server /fault # show discrete-alarm
Name Reading Sensor Status
------------ ----------- ----------------
PSU2_STATUS absent Critical
```
Server /fault #

## <span id="page-131-0"></span>**System Event Log**

### **Viewing the System Event Log**

#### **Procedure**

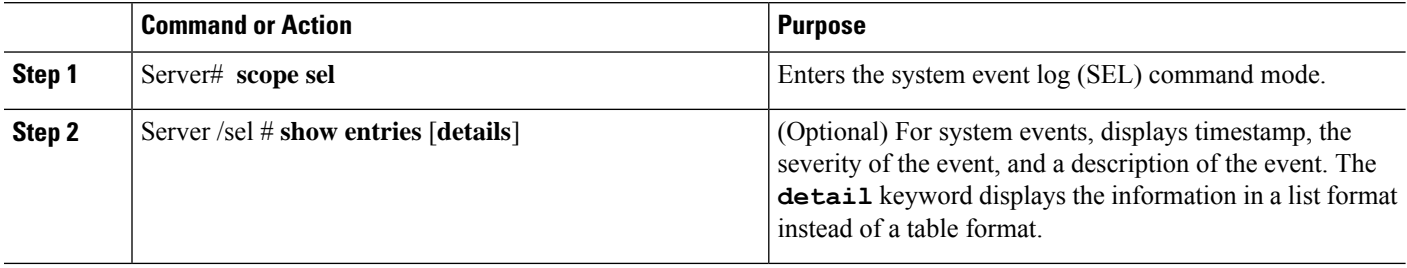

#### **Example**

This example displays the system event log:

```
Server# scope sel
Server /sel # show entries
Time Severity Description
----------------------- ------------- ----------------------------------------
                         Informational "LED BMC ACT: Platform sensor, "
2023-06-30 21:17:53 UTC Informational "LED_BMC_ACT: Platform sensor, "
2023-06-30 21:17:52 UTC Informational "LED_SYS: Platform sensor, "
2023-06-30 21:17:52 UTC Informational "LED_SYS: Platform sensor, "<br>2023-06-30 21:17:51 UTC Informational "LED_HLTH_STATUS: Platform se
2023-06-30 21:17:51 UTC Informational "LED_HLTH_STATUS: Platform sensor, "
2023-06-30 21:17:51 UTC Informational "LED_HLTH_STATUS: Platform sensor, "
                         Informational "LED_PWR_BTN: Platform sensor, "
2023-06-30 21:17:50 UTC Informational "LED_PWR_BTN: Platform sensor, "
2023-06-30 21:17:50 UTC Normal "P1_PRESENT: Presence sensor, Device Removed
 / Device Absent was asserted"
2023-06-30 21:17:50 UTC Normal "BIOS_POST_CMPLT: Presence sensor, Device
Removed / Device Absent was asserted"<br>2023-06-30 21:17:50 UTC Normal
                                           "MINI_STORAGE_PRS: Presence sensor, Device
Removed / Device Absent was asserted"
2023-06-30 21:17:50 UTC Normal "MAIN_POWER_PRS: Presence sensor, Device
Inserted / Device Present was asserted"
2023-06-30 21:17:50 UTC Normal "HDD4_STATUS: Drive Slot sensor, Drive Presence
was asserted"
sence was asserted" UTC Mormal "HDD3 STATUS: Drive Slot sensor, Drive
Pre--More--
2023-06-30 21:17:50 UTC Normal "HDD2_STATUS: Drive Slot sensor, Drive Presence
was asserted"
2023-06-30 21:17:50 UTC Normal "HDD1_STATUS: Drive Slot sensor, Drive Presence
was asserted"
2023-06-30 21:17:50 UTC Normal "RISER3_PRESENT: Presence sensor, Device
Removed / Device Absent was asserted"
2023-06-30 21:17:50 UTC Normal "RISER2_PRESENT: Presence sensor, Device
Removed / Device Absent was asserted"
2023-06-30 21:17:50 UTC Normal "RISER1_PRESENT: Presence sensor, Device
Removed / Device Absent was asserted"
```
### **Clearing the System Event Log**

#### **Procedure**

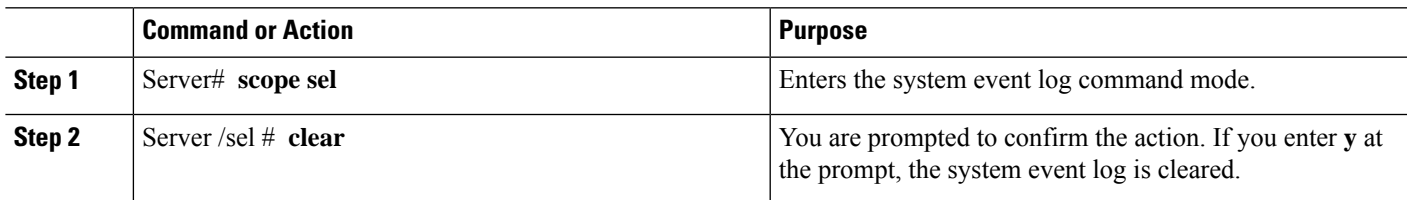

#### **Example**

This example clears the system event log:

```
Server# scope sel
Server /sel # clear
This operation will clear the whole sel.
Continue?[y|N]y
```
## <span id="page-132-0"></span>**Cisco IMC Log**

### **Viewing the CIMC Log**

#### **Procedure**

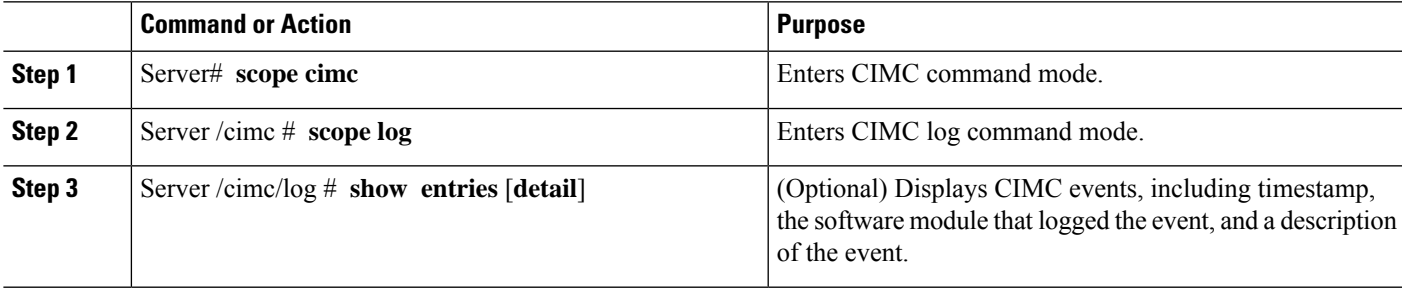

#### **Example**

This example displays the log of CIMC events:

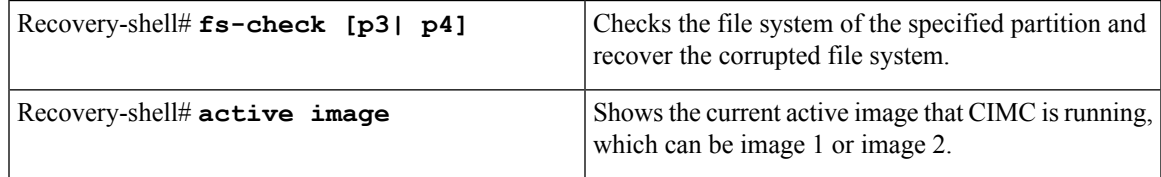

I

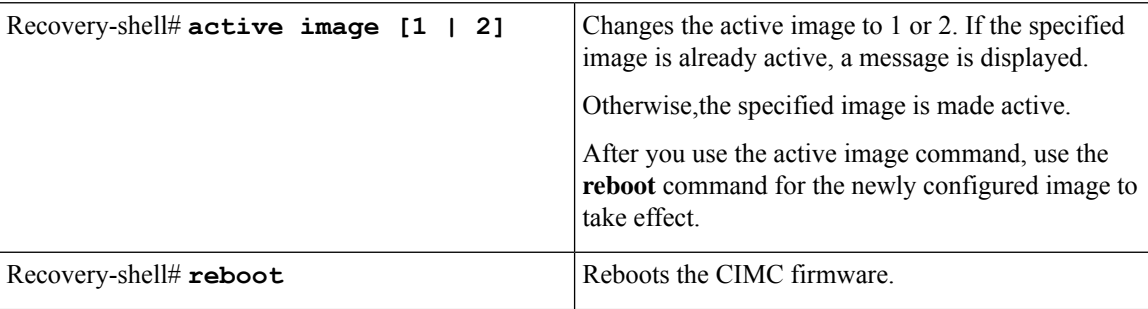

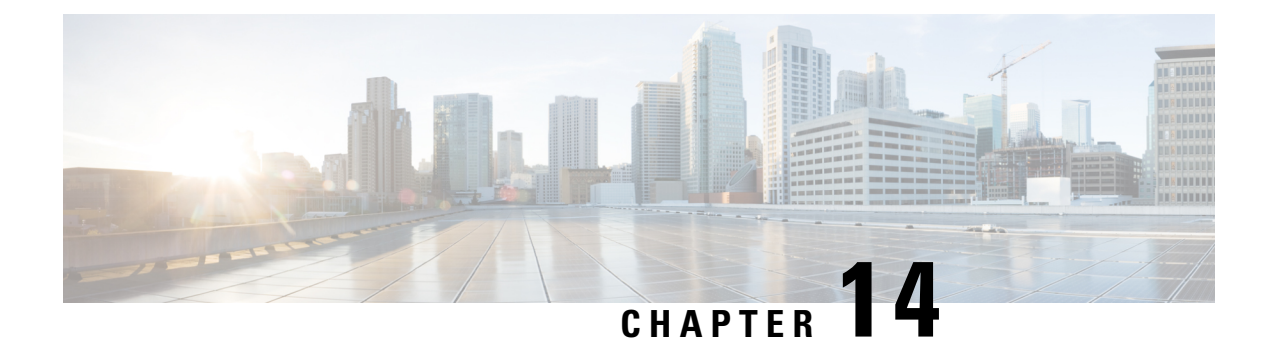

## **Server Utilities**

- [Exporting](#page-134-0) Technical Support Data to a Remote Server, on page 123
- [Rebooting](#page-136-0) the CIMC, on page 125
- [Resetting](#page-136-1) the CIMC to Factory Defaults, on page 125
- Exporting and Importing the CIMC [Configuration,](#page-137-0) on page 126

## <span id="page-134-0"></span>**Exporting Technical Support Data to a Remote Server**

Perform this task when requested by the Cisco Technical Assistance Center (TAC). This utility creates a summary report containing configuration information, logs, and diagnostic data that will help TAC in troubleshooting and resolving a technical issue.

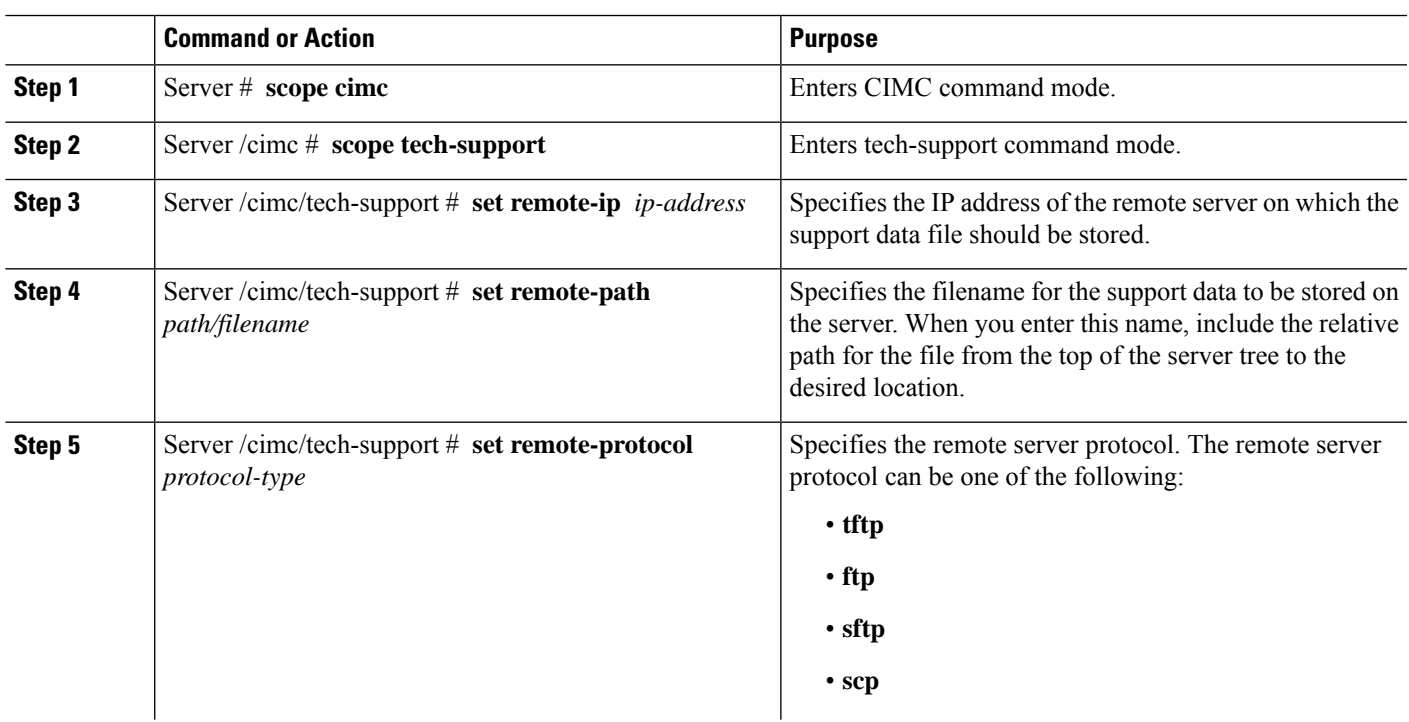

#### **Procedure**

•

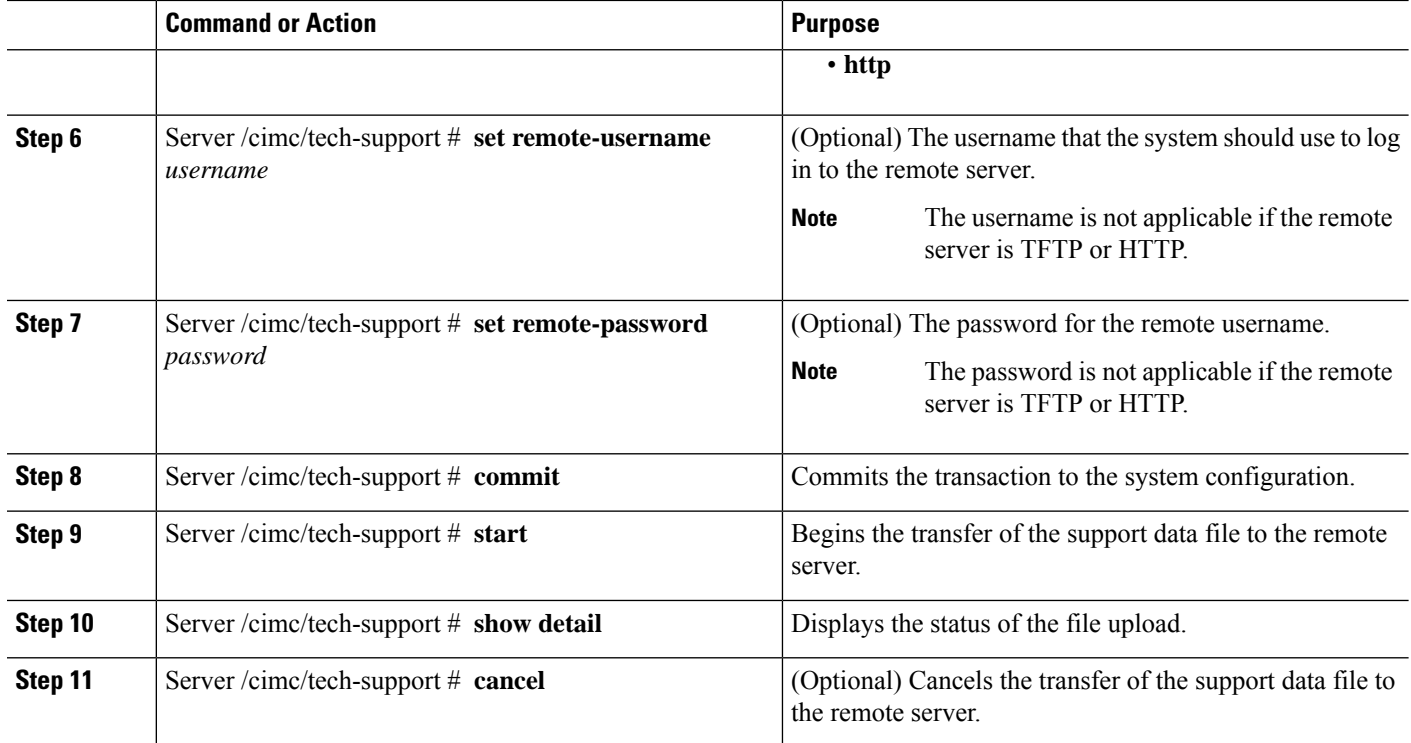

#### **Example**

This example creates a support data file and transfers the file to a TFTP server:

```
Server# scope cimc
Server /cimc # scope tech-support
Server /cimc/tech-support # set remote-ip 10.20.30.41
Server /cimc/tech-support *# set remote-path /user/user1/supportfile
Server /cimc/tech-support *# set remote-protocol tftp
Server /cimc/tech-support *# commit
Server /cimc/tech-support # start
Tech Support upload started.
Server /cimc/tech-support # show detail
Tech Support:
   Server Address: 10.20.30.41
    Path: /user/user1/supportfile Protocol: tftp
   Username:
   Password: ******
    Progress(%): 0
    Status: COLLECTING
Server /cimc/tech-support # show detail
Tech Support:
   Server Address: 10.20.30.41
    Path: /user/user1/supportfile
    Protocol: tftp
   Username:
   Password: ******
   Progress(%): 85
    Status: COLLECTING
Server /cimc/tech-support # show detail
Tech Support:
```
Ш

```
Server Address: 10.20.30.41
Path: /user/user1/supportfile
Protocol: tftp
Username:
Password: ******
Progress(%): 100
Status: COMPLETED
```
#### **What to do next**

Provide the generated report file to Cisco TAC.

## <span id="page-136-0"></span>**Rebooting the CIMC**

On rare occasions, such as an issue with the current running firmware, troubleshooting a server may require you to reboot the CIMC. This procedure is not part of the normal maintenance of a server. After you reboot the CIMC, you are logged off and the CIMC will be unavailable for a few minutes.

If you reboot the CIMC while the server is performing power-on self test (POST) or is operating in the Extensible Firmware Interface (EFI) shell, the server will be powered down until the CIMC reboot is complete. **Note**

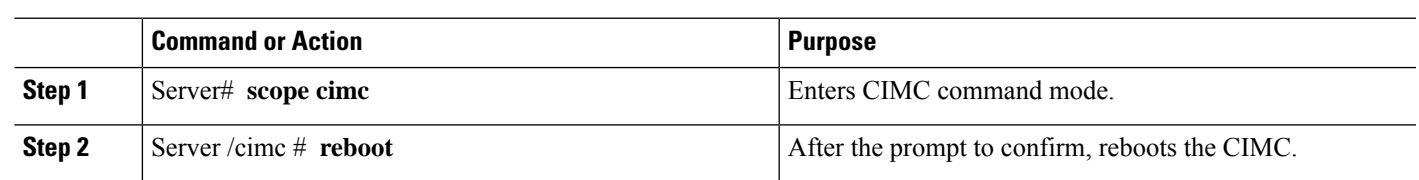

### **Example**

**Procedure**

This example reboots the CIMC:

```
Server# scope cimc
Server /cimc # reboot
This operation will reboot the CIMC.
Continue?[y|N]y
```
### <span id="page-136-1"></span>**Resetting the CIMC to Factory Defaults**

On rare occasions, such as an issue with the current running firmware, troubleshooting a server may require you to reset the CIMC to the factory default. When this happens, all user-configurable settings are reset.

This procedure is not part of the normal server maintenance. After you reset the CIMC, you are logged off and must log in again. You may also lose connectivity and may need to reconfigure the network settings.

#### **Procedure**

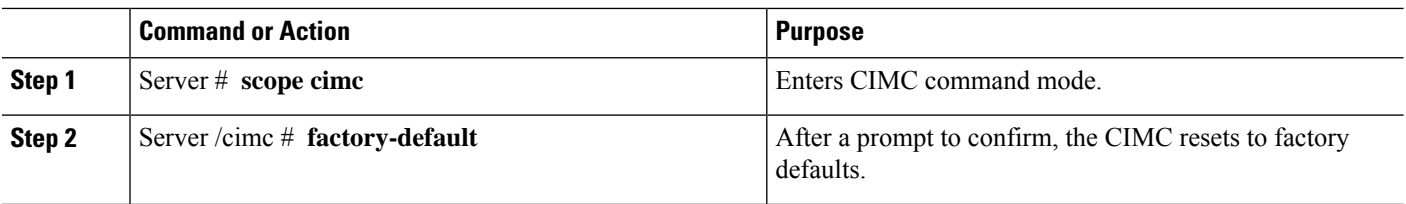

The CIMC factory defaults include the following conditions:

- SSH is enabled for access to the CIMC CLI.
- HTTPS is enabled for access to the CIMC GUI.
- A single user account exists (username is **admin**, and the password is **password**).
- DHCP is enabled on the management port.
- The boot order is CDROM, PXE (using LoM), FDD, HDD.
- KVM and vMedia are enabled.
- USB is enabled.
- SoL is disabled.

#### **Example**

This example resets the CIMC to factory defaults:

```
Server# scope cimc
Server /cimc # factory-default
This operation will reset the CIMC configuration to factory default.
All your configuration will be lost.
Continue?[y|N]
```
## <span id="page-137-0"></span>**Exporting and Importing the CIMC Configuration**

### **Exporting and Importing the CIMC Configuration**

To perform a backup of the CIMC configuration, you can take a snapshot of the system configuration and export the resulting CIMC configuration file to a location on your network. The export operation saves information from the management plane only; it does not back up data on the servers. Sensitive configuration information such as user accounts and the server certificate are not exported.

You can restore an exported CIMC configuration file to the same system or you can import it to another CIMC system, provided that the software version of the importing system is the same as or is configuration-compatible with the software version of the exporting system. When you import a configuration file to another system as a configuration template, you must modify system-specific settings such as IP addresses and host names. An import operation modifies information on the management plane only.

The CIMC configuration file is an XML text file whose structure and elements correspond to the CIMC command modes.

Ш

When performing an export or import operation, consider these guidelines:

- You can perform an export or an import while the system is up and running. While an export operation has no impact on the server or network traffic, some modifications caused by an import operation, such as IP address changes, can disrupt traffic or cause a server reboot.
- You cannot execute an export and an import simultaneously.

### **Exporting the CIMC Configuration**

Note For security reasons, this operation does not export user accounts or the server certificate.

#### **Before you begin**

- Obtain the backup TFTP server IP address.
- If you want the option to restore theSNMPconfiguration information when you import the configuration file, make sure thatSNMP is enabled on this server before you create the configuration file. If SNMP is disabled when you export the configuration, the CIMC will not apply the SNMP values when the file is imported.

#### **Procedure**

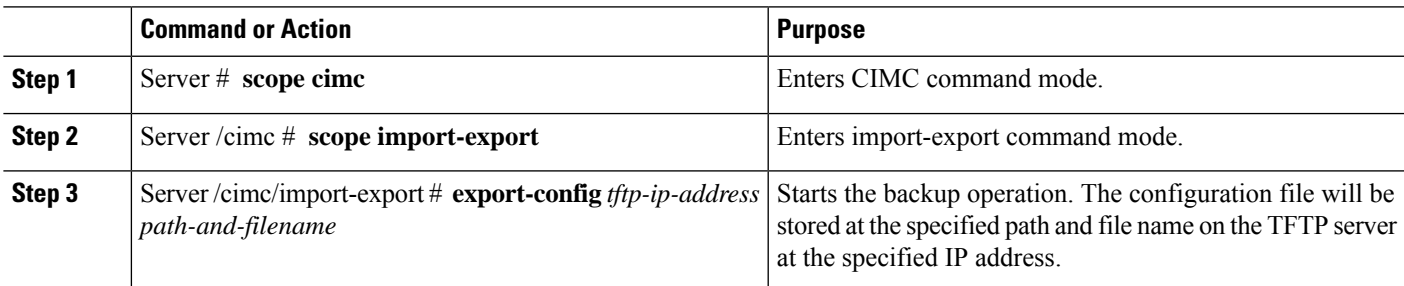

To determine whether the export operation has completed successfully, use the **show detail** command. To abort the operation, type CTRL+C.

#### **Example**

This example shows how to back up the CIMC configuration:

```
Server# scope cimc
Server /cimc # scope import-export
Server /cimc/import-export # export-config 192.0.2.34 /ucs/backups/cimc5.xml
Export config started. Please check the status using "show detail".
Server /cimc/import-export # show detail
Import Export: Operation: EXPORT Status: COMPLETED
Error Code: 100 (No Error) Diagnostic Message: NONE
Server /cimc/import-export #
```
### **Importing a CIMC Configuration**

#### **Before you begin**

If you want to restore the SNMP configuration information when you import the configuration file, make sure that SNMP is disabled on this server before you do the import. If SNMP is enabled when you perform the import, the CIMC does not overwrite the current values with those saved in the configuration file.

#### **Procedure**

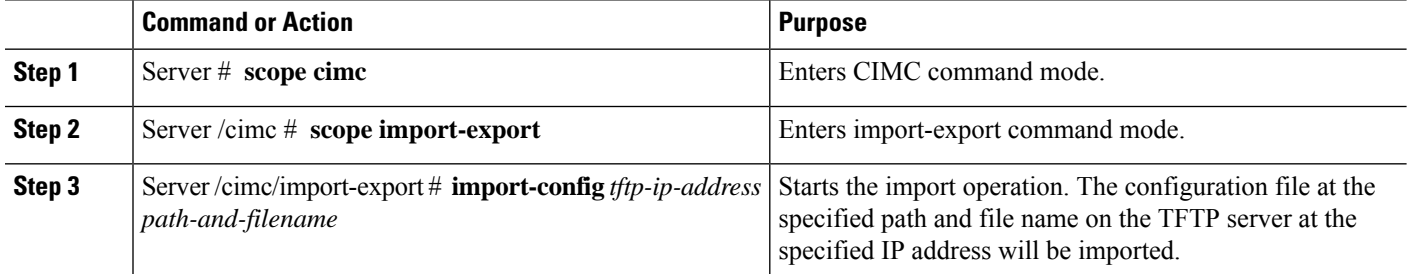

To determine whether the import operation has completed successfully, use the **show detail** command. To abort the operation, type CTRL+C.

#### **Example**

This example shows how to import a CIMC configuration:

```
Server /cimc/import-export # import-config tftp 192.0.2.34 /ucs/backups/cimc5.xml
Passphrase:
Import config started. Please check the status using "show detail".
Server /cimc/import-export # show detail
Import Export:
Operation: IMPORT
Status: TRANSFERING
Error Code: 0 (No Error)
Diagnostic Message: NONE
Server /cimc/import-export #
```